# **NEC Express5800シリーズ Express5800/120Rh-2**

本製品や添付のソフトウェアの特長、導入の際に知っておいていただきたい事柄について説明 します。また、セットアップの際の手順を説明しています。ここで説明する内容をよく読ん で、正しくセットアップしてください。

### 特 長(2ページ)

本製品の特長や添付(または別売品)のソフトウェア、および各種オプション とソフトウェアの組み合わせによって実現できるシステム管理のための機能に ついて説明しています。

### 導入にあたって (8ページ)

本製品をご利用されるシステムを構築する際に知っておいていただきたい事柄 や、参考となるアドバイスが記載されています。

#### お客様登録(14ページ)

お客様登録の方法について説明しています。Express5800シリーズ製品に関す るさまざまな情報を入手できます。ぜひ登録してください。

### セットアップを始める前に(15ページ)

セットアップの順序を説明します。お使いになるオペレーティングシステムや 購入時の本体によってもセットアップの方法は異なります。

### Windows Server 2003 x64 Editionsのセットアップ(18ページ)

Windows Server 2003 x64 Editionsで運用する場合のシステムのセットアッ プの方法について説明しています。

### Windows Server 2003のセットアップ(25ページ)

Windows Server 2003で運用する場合のシステムのセットアップの方法につ いて説明しています。

### Windows 2000のセットアップ(63ページ)

Windows 2000で運用する場合のシステムのセットアップの方法について説明 しています。

### Adaptec HostRAIDTMについて (96ページ)

本体標準のディスクアレイ機能(Adaptec HostRAID)について説明していま す。詳細な説明はオンラインドキュメントに記載されています。

**導入編**

**1**

**特 長**

お買い求めになられた本製品の特長を次に示します。

# 高 性能

- Intel<sup>®</sup> Xeon® Processor搭載
- -N8100-1061 : 3.20DGHz
- -N8100-1125 : 3.20GHz
- -N8100-1062, 1126 : 3.40GHz
- -N8100-1063 : 3.60GHz
- -N8100-1100 : 3.80GHz
- 高速メモリアクセス
- 高速ネットワークインタフェース (2つのLANポートとも、 10BASE-T/100BASE-TX/1000BASE-T対応)
- 高速ディスクアクセス(Ultra320 SCSI) ⓦ
- 本体遠隔監視機能

# |信頼性

- メモリ監視機能 (エラー訂正/エラー検出)
- メモリ/CPU縮退機能 ⓦ
- (障害を起こしたデバイスの論理的な切り離し) メモリChipkill対応 ⓦ
- バスパリティエラー検出 ⓦ
- 温度検知  $\bullet$
- 異常検知
- 内蔵ファン回転監視機能
- 内部電圧監視機能  $\bullet$
- 電源ユニットの冗長機能(ホットスワップ対応)
- ディスクアレイ(オプションでもサポート)
- オートリビルド機能(ホットスワップ対応)
- BIOSパスワード機能
- フロントベゼルによるセキュリティロック  $\bullet$
- 冗長ファン機能(オプション)

# 管 理機能

- ESMPROプロダクト ⓦ
- **•** DianaScope
- ディスクアレイユーティリティ(数種類)

# 保 守機能

- オフライン保守ユーティリティ
- DUMPスイッチによるメモリダンプ機能

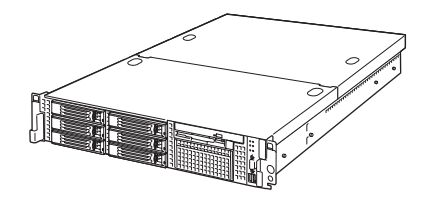

### 拡 張性

- PCI-X(64-bit/100MHz):3スロット\* PCI-X(64-bit/66MHz):3スロット(ロープロファイル) \* 3枚以上搭載時は66MHzで動作
- 最大16GBの大容量メモリ  $\bullet$
- 最大2マルチプロセッサまでアップグレード可能 ⓦ
- ネットワークポートを標準で2ポート装備  $\bullet$
- 最大6台までのハードディスクドライブを搭載可能  $\bullet$
- SCSI機器の接続パターンが豊富  $\bullet$
- バックアップデバイスベイを標準装備
- USB対応 ⓦ

## ぐに使える

- Microsoft® Windows Server™ 2003 x64 Editions 日本語版、 Microsoft<sup>®</sup> Windows Server™ 2003 日本語版、 Microsoft® Windows 2000 日本語版または Linuxインストール済み(BTO(工場組み込み出荷)の場合)
- ハードディスクドライブ、増設用電源ユニットはケーブルを必要 としないワンタッチ取り付け(ホットスワップ対応)

# 豊 富な機能搭載

- グラフィックスアクセラレータ「RADEON7000M」採用
- 冗長電源対応 (オプション増設時に有効)
- **El Torito Bootable CD-ROM(no emulation mode)** フォーマットをサポート
- POWERスイッチマスク
- ソフトウェアPower Off
- リモートパワーオン機能
- AC-リンク機能
- コンソールレス機能 ⓦ

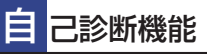

- Power On Self-Test(POST)
- システム診断(T&D)ユーティリティ ⓦ

## 便 利なセットアップユーティリティ

- EXPRESSBUILDER(システムセットアップユーティリティ)
- ExpressPicnic(セットアップパラメータFD作成ユーティリティ)
- SETUP(BIOSセットアップユーティリティ)
- SCSI*Select* (SCSIデバイスユーティリティ)

本装置は、高い信頼性を確保するためのさまざまな機能を提供しています。

本体に添付されているESMPROなどのソフトウェアが提供する監視機能との連携により、シ ステムの障害を未然に防止、または早期に復旧することができます。

また、停電などの電源障害からサーバを守る無停電電源装置、万一のデータ損失に備えるため のバックアップ装置などといった各種オプション製品により、さらなる信頼性を確保すること ができます。

各機能はそれぞれ以下のハードウェア、およびソフトウェアにより実現しています。

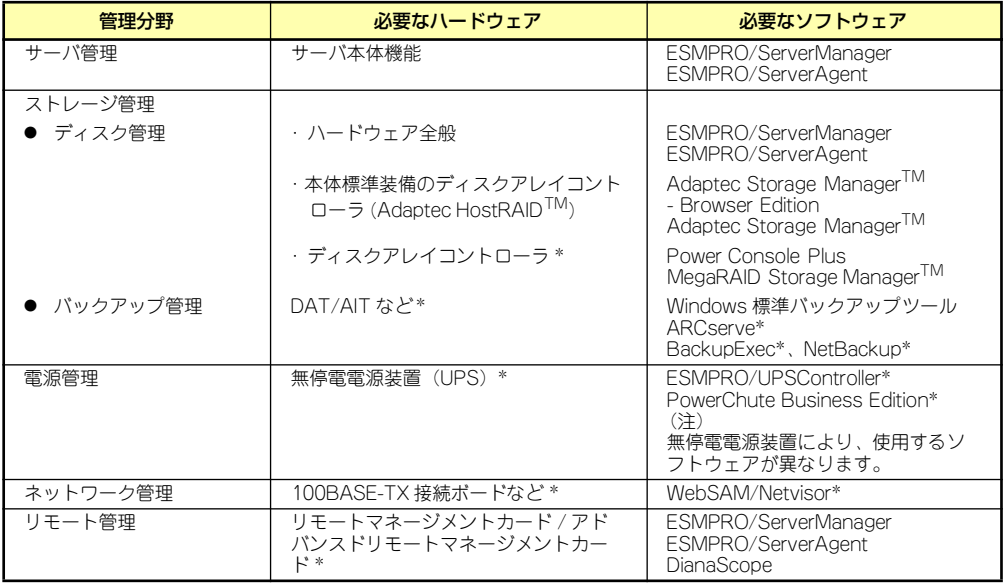

\* オプション製品

### サーバ管理

本体のハードウェアの状態を管理するために「ESMPRO/ServerAgent」をインストールし てください。「ESMPRO/ServerAgent」は本体の稼動状況などを監視するとともに万一の障 害発生時「ESMPRO/ServerManager」と連携してただちに管理者へ通報します。 ESMPRO/ServerAgentをインストールした場合、データビューアの項目ごとの機能可否は次 ページの表のとおりです。

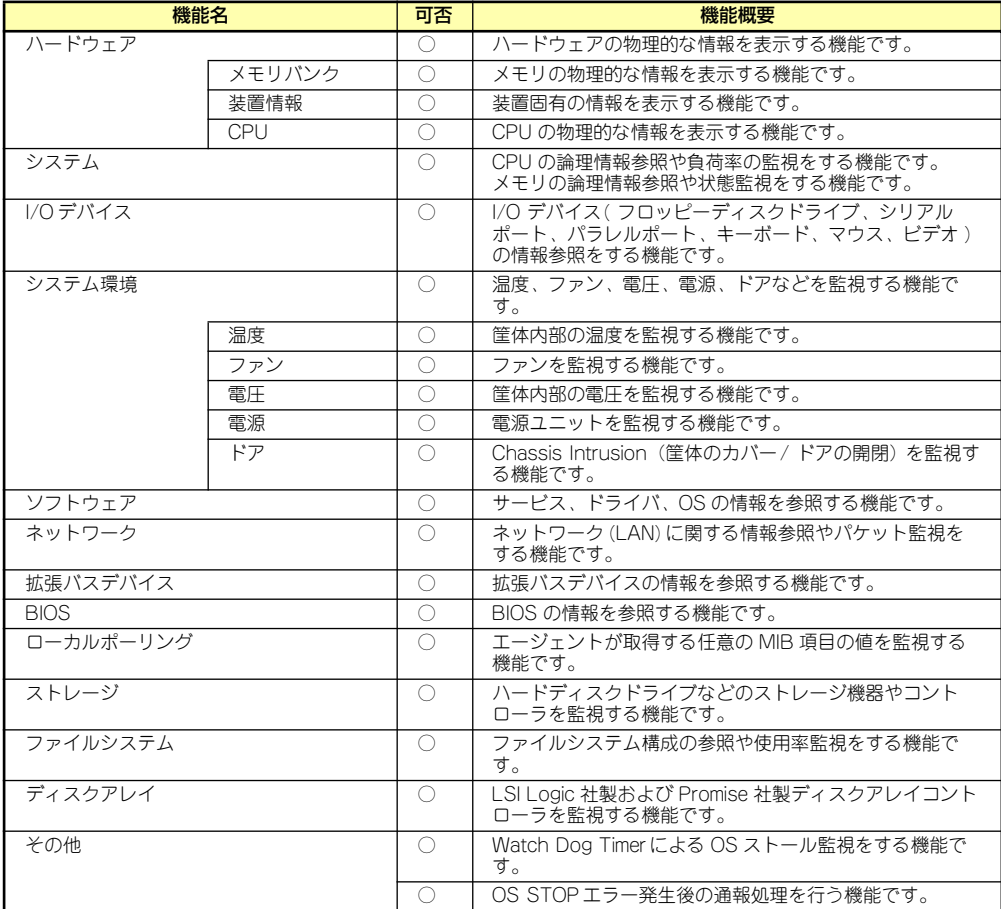

○: サポート △ : 一部サポート X: 未サポート

### Disk増設ユニット[N8141-36A]の監視について

Disk増設ユニット[N8141-36A]には、以下のオプション製品が必要です。

- ⓦ Disk増設ユニット側
	- ICMBボード[N8191-08]
- 監視サーバ側
	- ー ICMBコネクタ[N8191-07]
	- ICMBケーブル[K410-107]

ESMPRO/ServerAgentにてDisk増設ユニットを監視するには、コントロールパネルの「シ ステム」タブの「Disk増設ユニット」ー「監視する」チェックボックスをチェックしてくだ さい。

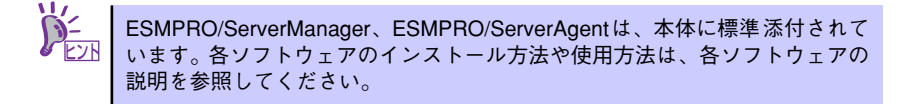

### ストレージ管理

大容量のストレージデバイスを管理するために次の点について留意しておきましょう。

### ⓦ ディスク管理

ハードディスクドライブの耐障害性を高めることは、直接的にシステム全体の信頼性を 高めることにつながると言えます。本体標準装備、またはオプションのRAIDコントロー ラ(ディスクミラーリングコントローラまたはディスクアレイコントローラ)を使用す ることにより、ディスクドライブをグループ化して冗長性を高め、データの損失を防ぐ ことができます。

- 本体標準装備

本体のマザーボードには、SCSIハードディスクドライブを接続することができる チャネルを持っています。また、このチャネルを制御するコントローラによって RAIDドライブを構築することができます。コントローラがサポートしているRAID レベルはRAID0、1です。

コントローラの制御や各種設定はコントローラに搭載されているコンフィグレー ションユーティリティ「HostRAID<sup>TM</sup> SCSI*Select* Utility」を使用します。詳しく は「ハードウェア編」を参照してください。

運用中の管理・保守は「Adaptec Storage ManagerTM - Browser Edition」または 「Adaptec Storage ManagerTM」を使用します。使用方法については「ソフト ウェア編」、またはオンラインドキュメントを参照してください。

- ディスクアレイコントローラの場合

ディスクアレイコントローラは、SCSIハードディスクドライブを使ったディスクア レイを構築するためのPCIボードです。

ディスクアレイのRAID0、1、5の各RAIDレベルをサポートしています。

ディスクアレイコントローラの制御や各種設定はコントローラに搭載されているコ ンフィグレーションユーティリティを使用します。詳しくは、ディスクアレイコン トローラに添付の説明書を参照してください。

N8103-80/81を使用する場合、運用中の管理・保守はWindowsベースのユーティ リティ「Power Console Plus」(SCSI)を使用します。N8103-86を使用する場合、 「Adaptec Storage ManagerTM - Browser Edition」を使用します。 N8103-91を使用する場合、運用中の管理・保守はMegaRAID Storage ManagerTMを使用します。

「Power Console Plus」(SCSI)は、それぞれのディスクアレイコントローラの管理・ 監視をするとともに、ESMPRO/ServerManagerやESMPRO/ServerAgentとの連 携により、ディスクアレイの状況をトータルに監視し、障害の早期発見や予防措置 を行い、ハードディスクドライブの障害に対して迅速に対処することができます。

ディスクアレイの設定は、セットアップツール「シームレスセットアップ」でも設 定できます。より詳細な設定をするときに、ボードのチップに搭載されているコン フィグレーションユーティリティを使用してください。

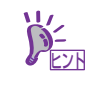

Power Console Plus、MegaRAID Storage Manager<sup>TM</sup>、Adaptec Storage Manager<sup>TM</sup> - Browser Edition、Adaptec Storage Manager<sup>TM</sup> または、ESMPRO/ ServerManager、ESMPRO/ServerAgentは、本体に標準で添付されています。 ソフトウェアのインストール方法や使用方法は、各ソフトウェアの説明を参照 してください。

### ● バックアップ管理

定期的なバックアップは、不意のサーバのダウンに備える最も基本的な対応です。

DAT装置やAIT装置と各種ソフトウェアを使って定期的にバックアップをとってくださ い。容量や転送スピード、バックアップスケジュールの設定など、ご使用になる環境に 合わせて利用してください。

バックアップデバイスと接続するためにはオプションのSCSIコントローラボードが必要 な場合があります。

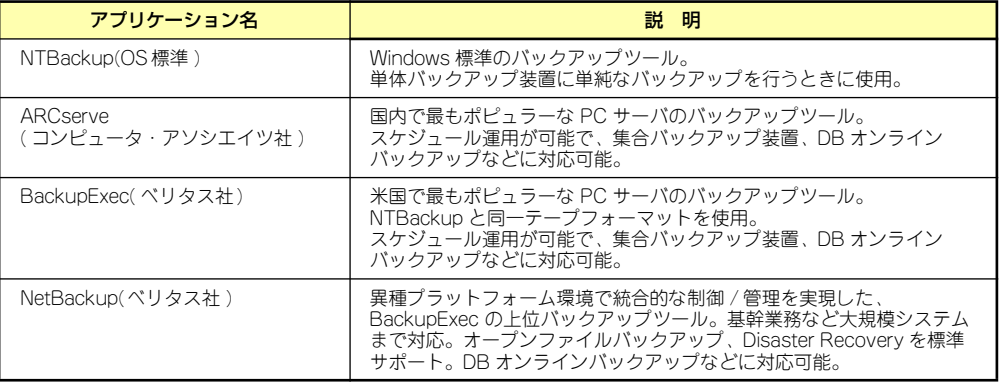

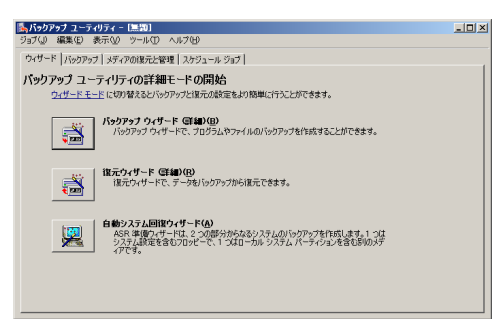

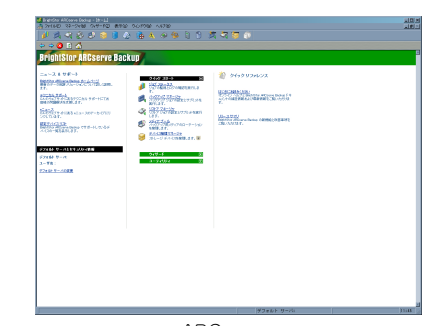

NTBackup **ARCserve** 

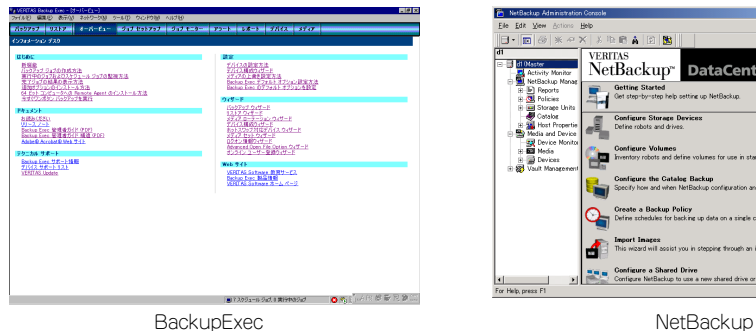

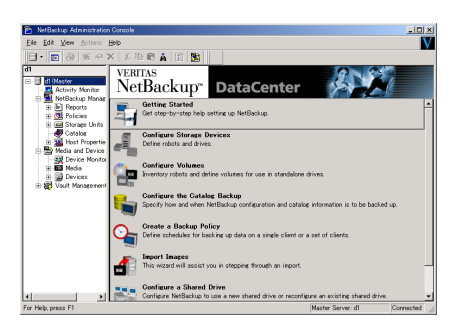

### 電源管理

商用電源のトラブルは、システムを停止させる大きな原因のひとつです。 停電や瞬断に加え、電圧低下、過負荷配電、電力設備の故障などがシステムダウンの要因とな る場合があります。 無停電電源装置(UPS)は、停電や瞬断で通常使用している商用電源の電圧が低下し始めると、 自動的にバッテリから電源を供給し、システムの停止を防ぎます。システム管理者は、その間 にファイルの保存など、必要な処理を行うことができます。さらに電圧や電流の変動を抑え、 電源ユニットの寿命を延ばして平均故障間隔(MTBF)の延長にも貢献します。また、スケ ジュールなどによる本装置の自動・無人運転を実現することもできます。 本製品では、弊社製多機能UPS(I-UPSPro)と、APC社製Smart-UPSの2種類の無停電電源装置 を提供しており、それぞれESMPRO/UPSController、PowerChute Business Editionで管理・

### ネットワーク管理

制御します。

ESMPRO/ServerManager、ESMPRO/ServerAgentを使用することにより、本体に内蔵され ているLANカードの障害や、回線の負荷率等を監視することができます。 また、別売のESMPRO/Netvisorを利用することにより、ネットワーク全体の管理を行うこと ができます。

### リモート管理

ユーティリティのDianaScopeを使用することにより、LAN/WANを介した本体のリモート 監視や管理をすることができます。

- ⓦ 電源ユニットの監視
- ⓦ 温度/電圧/FANの監視
- ハードウェア障害のシステムイベントログ(SEL)生成機能
- ⓦ ウォッチドッグタイマによるOSストール監視
- ⓦ OSストップエラー発生後の通報処理
- ⓦ DianaScopeによるLAN/WAN経由でのリモート制御(本体装置のリセット、電源ON/ OFF、システムイベントログ(SEL)の確認など)

# **導入にあたって**

本装置を導入するにあたって重要なポイントについて説明します。

### システム構築のポイント

実際にセットアップを始める前に、以下の点を考慮してシステムを構築してください。

### 運用方法の検討

「特長」での説明のとおり、本装置は運用管理・信頼性に関する多くのハードウェア機能を持 ち、用途に応じてさまざまなソフトウェアが添付されています。 システムのライフサイクルの様々な局面において、「各ハードウェア機能および添付ソフト ウェアのどれを使用して、どのような運用するか?」などを検討し、それに合わせて必要な ハードウェアおよびソフトウェアのインストール/設定を行ってください。

### 稼動状況・障害の監視、および保守

本体に標準添付の「ESMPRO/ServerManager」、「ESMPRO/ServerAgent」を利用すること により、リモートからサーバの稼動状況や障害の監視を行い、障害を事前に防ぐことや万一の 場合に迅速に対応することができます。

運用の際は、「ESMPRO/ServerManager」、「ESMPRO/ServerAgent」を利用して、万一の トラブルからシステムを守るよう心がけてください。

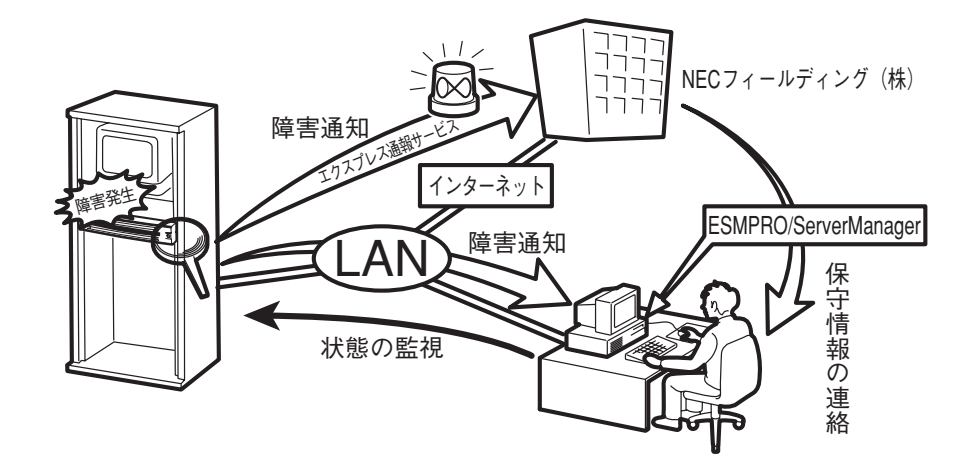

なお、本装置に障害が発生した際に、NECフィールディング(株)がアラート通報を受信して 保守を行う「エクスプレス通報サービス」を利用すれば、低コストでExpress5800シリーズ の障害監視・保守を行うことができます。

「エクスプレス通報サービス」をご利用することもご検討ください。

# システムの構築・運用にあたっての留意点

システムを構築・運用する前に、次の点について確認してください。

### 出荷時の状態を確認しましょう

本製品を導入する前に、出荷時の状態を確認してください。

### ● オペレーティングシステムのインストール状態について

注文により出荷時の状態に次の2種類があります。

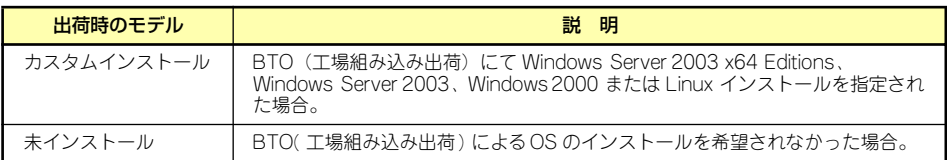

出荷時のオペレーティングシステムのインストール状態により、必要なセットアップ作 業が異なります。17ページの説明に従ってセットアップを行ってください。

### ⓦ パーティション構成について

本装置では、セットアップすると1台目のディスクの先頭に保守用の領域(保守用パー ティション)が自動的に作成されます。

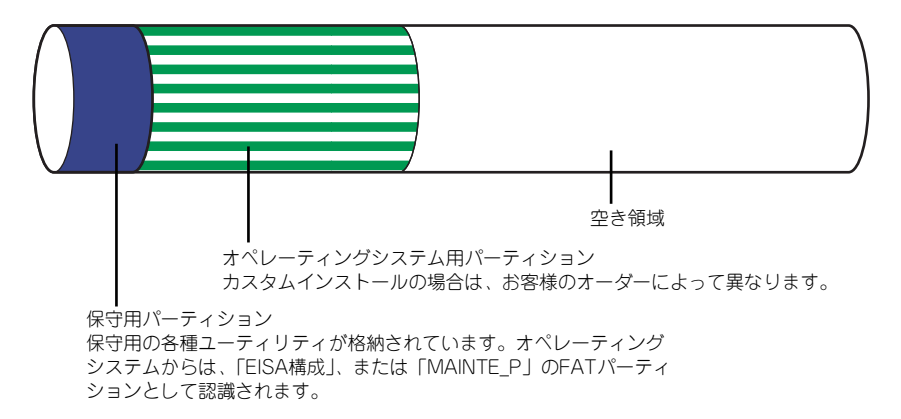

### セットアップの手順を確認しましょう

システムを構築するにあたり、「セットアップ」は必要不可欠なポイントです。 セットアップを始める前にセットアップをどのような順序で進めるべきか十分に検討してく ださい。 必要のない手順を含めたり、必要な手順を省いたりすると、システムの構築スケジュールを狂

わせるばかりでなく、本装置が提供するシステム全体の安定した運用と機能を十分に発揮でき なくなります。

#### <その1> 運用方針と障害対策の検討

ハードウェアが提供する機能や採用するオペレーティングシステムによって運用方針や セキュリティ、障害への対策方法が異なります。

「特長(2ページ)」に示す本装置が提供する機能を十分に利用したシステムを構築できる よう検討してください。

また、システムの構築にあたり、ご契約の保守サービス会社および弊社営業担当にご相 談されることもひとつの手だてです。

#### ⓦ <その2> ハードウェアのセットアップ

本体の電源をONにできるまでのセットアップを確実に行います。この後の「システムの セットアップ」を始めるために運用時と同じ状態にセットアップしてください。詳しく は、17ページに示す手順に従ってください。

ハードウェアのセットアップには、オプションの取り付けや設置、周辺機器の接続に加 えて、内部的なパラメータのセットアップも含まれます。ご使用になる環境に合わせた パラメータの設定はオペレーティングシステムや管理用ソフトウェアと連携した機能を 利用するために大切な手順のひとつです。

### ⓦ <その3> システムのセットアップ

オプションの取り付けやBIOSの設定といったハードウェアのセットアップが終わった ら、ハードディスクドライブのパーティションの設定やディスクアレイの設定、オペレー ティングシステムや管理用ソフトウェアのインストールに進みます。

- 初めてのセットアップの場合(Windows)

初めてのセットアップでは、お客様が注文の際に指定されたインストールの状態に よってセットアップの方法が異なります。

「カスタムインストール」を指定して購入された場合は、本体の電源をONにすれば 自動的にセットアップが始まります。セットアップの途中で表示される画面のメッ セージに従って必要事項を入力していけばセットアップは完了します。

「未インストール」にて購入された場合は、添付の「EXPRESSBUILDER」CD-ROM が提供する自動セットアップユーティリティ「シームレスセットアップ」を使用し ます。シームレスセットアップでは、はじめにセットアップに必要な情報を選択・ 入力するだけであとの作業はシームレス(切れ目なく)で自動的に行われます。

- 未インストールのセットアップ・再セットアップの場合(Windows)

シームレスセットアップを使用してください。煩雑な作業をシームレスセットアッ プが代わりに行います。

本装置がサポートしているOSは次のとおりです。

- Microsoft<sup>®</sup> Windows Server<sup>TM</sup> 2003 R2, Standard x64 Edition 日本語版 (以降、「Windows Server 2003 x64 Editions」と呼ぶ)
- Microsoft® Windows Server™ 2003 R2, Enterprise x64 Edition 日本語版 (以降、「Windows Server 2003 x64 Editions」と呼ぶ)
- Microsoft® Windows Server™ 2003, Standard x64 Edition 日本語版 (以降、「Windows Server 2003 x64 Editions」と呼ぶ)
- Microsoft® Windows Server™ 2003, Enterprise x64 Edition 日本語版 (以降、「Windows Server 2003 x64 Editions」と呼ぶ)
- Microsoft® Windows Server™ 2003 R2, Standard Edition 日本語版 (以降、「Windows Server 2003」と呼ぶ)
- Microsoft® Windows Server<sup>TM</sup> 2003 R2, Enterprise Edition 日本語版 (以降、「Windows Server 2003」と呼ぶ)
- Microsoft® Windows Server<sup>TM</sup> 2003, Standard Edition 日本語版 (以降、「Windows Server 2003」と呼ぶ)
- Microsoft® Windows Server™ 2003, Enterprise Edition 日本語版 (以降、「Windows Server 2003」と呼ぶ)
- Microsoft® Windows® 2000 Server 日本語版 (以降、「Windows 2000」と呼ぶ)
- Microsoft® Windows® 2000 Advanced Server 日本語版 (以降、「Windows 2000」と呼ぶ)
- Linux(サポートしているディストリビューションについては、お買い求めの販売 店または保守サービス会社にお問い合わせください。)

Linux のインストールおよび管理ソフトウェアのインストールとセットアップは Express5800/Linuxインストール代行サービス説明書を参照してください。

その他のOSをインストールするときはお買い求めの販売店または保守サービス会社に お問い合わせください。

「Windows Server 2003」または「Windows 2000」では、ディスクアレイの設定から 管理用ソフトウェアのインストールまでの作業をシームレスセットアップが行います。

本装置固有のセットアップは(OSを除く)、シームレスセットアップが代わりに行いま す。セットアップでは、シームレスセットアップを利用することをお勧めします。

> $\overline{P}$ Windows Server 2003 x64 Editionsではシームレスセットアップは使用 重要できません。「Windows Server 2003 Standard x64 Edition/Windows Server 2003、Enterprise x64 Editionインストレーションサプリメント ガイド」を参照し、「マニュアルセットアップ」を使用してください。

### ⓦ <その4> 障害処理のためのセットアップ

障害が起きたときにすぐに原因の見極めや解決ができるよう障害処理のためのセット アップをしてください。Windows Server 2003 x64 Editions、Windows Server 2003 またはWindows 2000に関しては、本書で説明しています。

### ⓦ <その5> 管理用ソフトウェアのインストールとセットアップ

出荷時にインストール済みの管理用ソフトウェアや、シームレスセットアップやマニュ アルでインストールしたソフトウェアをお使いになる環境にあった状態にセットアップ します。また、本装置と同じネットワーク上にある管理PCにインストールし、本装置を 管理・監視できるソフトウェアもあります。併せてインストールしてください。詳しく は「ソフトウェア編」をご覧ください。

### ⓦ <その6> システム情報のバックアップ

保守ユーティリティ「オフライン保守ユーティリティ」を使って本製品のマザーボード 上にある設定情報のバックアップを作成します。マザーボードの故障などによるパーツ 交換後に以前と同じ状態にセットアップするために大切な手順です。詳しくは58ページ または91ページをご覧ください。

### 各運用管理機能を利用するにあたって

本装置で障害監視などの運用管理を行うには、標準添付のESMPRO/ServerAgent、および ESMPRO/ServerManager、または別売の同ソフトウェアが必要となります。この後で説明す るセットアップ手順、またはソフトウェアの説明書(別売の場合)に従って各ソフトウェアの インストール、および必要な設定を行ってください。

各運用管理機能を利用する際には、以下の点にご注意ください。

- ⓦ サーバ管理機能を利用するにあたって
	- 本体の各コンポーネント(CPU/メモリ/ディスク/ファン)の使用状況の監視やオペレー ティングシステムのストール監視など、監視項目によってはESMPRO/ServerManager、 およびESMPRO/ServerAgentでしきい値などの設定が必要になります。詳細は、各ソフ トウェアに関する説明やオンラインヘルプなどを参照してください。
- ⓦ ストレージ管理機能を利用するにあたって
	- 標準装備Adaptec HostRAIDTMを使用する場合

Windows2000またはWindows Server 2003をご利用の場合、Adaptec Storage ManagerTM - Browser Editionを、Windows Server 2003 x64 Editionsをご利用の 場合、Adaptec Storage Manager<sup>TM</sup>をインストールしておく必要があります。「ソ フトウェア編」の「Adaptec Storage ManagerTM - Browser Edition」または 「Adaptec Storage ManagerTM」の説明に従って対応する管理ユーティリティをイ ンストールしてください。ディスクアレイシステムを構築する際は、ディスク稼働 率や予防保守性を高 めるためにも、アレイディスクの整合性チェックを定期的に行 うことをお勧めします。設定方法については関連する管理ユーティリティのドキュ メントを参照してください。

- ディスクアレイコントローラを使用する場合

お使いの環境によって、Power Console Plus、MegaRAID Storage ManagerTM、 またはAdaptec Storage Manager<sup>TM</sup> - Browser Editionをインストールしておく必 要があります。「ソフトウェア編」の「Power Console Plus」、「MegaRAID Storage Manager<sup>TM</sup>」または「Adaptec Storage Manager<sup>TM</sup> - Browser Edition」の説明に 従って、Power Console Plus、MegaRAID Storage ManagerTMまたは Adaptec Storage ManagerTM - Browser Editionをインストールしてください。ディスクア レイシステムを構築する際は、ディスク稼働率や予防保守性を高めるためにも、ア レイディスクの整合性チェックを定期的に行うことをお勧めします(各ユーティリ ティのオンラインドキュメントを参照してください)。

ー バックアップファイルシステムを使用する場合

テープバックアップ装置を使用する場合は、クリーニングテープを使って定期的に ヘッドを清掃するよう心がけてください。ヘッドの汚れはデータの読み書きエラー の原因となり、データを正しくバックアップ/リストアできなくなります。テープド ライブやテープの状態を監視する「テープ監視ツール」を使用することをお勧めし ます。テープ監視ツールについては「ソフトウェア編」を参照してください。

- 電源管理機能を利用するにあたって
	- 無停電電源装置(UPS)を利用するには、専用の制御用ソフトウェア(ESMPRO/ UPSController、PowerChute plus)または、オペレーティングシステム標準の UPSサービスのセットアップが必要です。
	- 無停電電源装置(UPS)を利用する場合、自動運転や停電回復時のサーバの自動起 動などを行うにはBIOSの設定が必要となる場合があります。「システムBIOSの セットアップ(199ページ)」を参照して、「Server」メニューにある「AC LINK」 の設定をご使用になる環境に合った設定に変更してください。

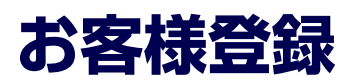

弊社では、製品ご購入のお客様に「Club Express会員」への登録をご案内しております。添 付の「お客様登録申込書」に必要事項をご記入の上、エクスプレス受付センターまでご返送い ただくか、またはClub Expressのインターネットホームページ

http://club.express.nec.co.jp/

にてご登録ください。

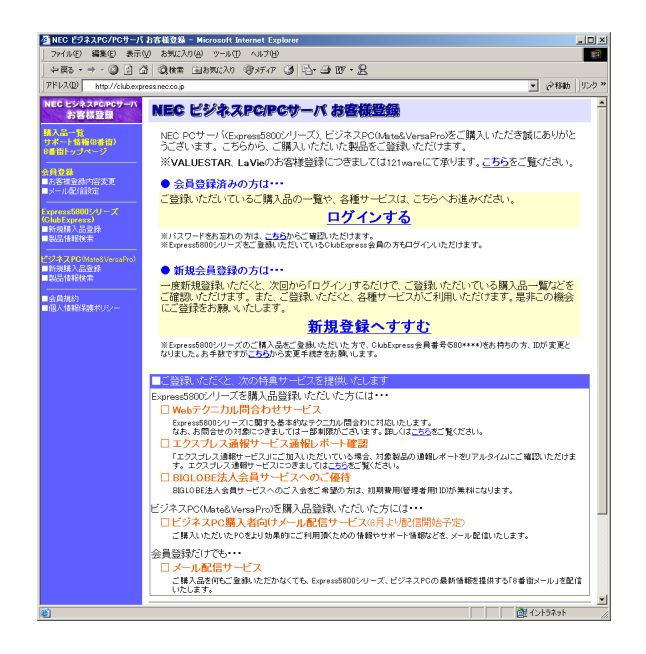

「Club Express会員」のみなさまには、ご希望によりExpress5800シリーズをご利用になる上 で役立つ情報サービスを、無料で提供させていただきます。サービスの詳細はClub Express のインターネットホームページにて紹介しております。ぜひ、ご覧ください。

# **セットアップを始める前に**

セットアップの順序と参照するページを説明します。セットアップはハードウェアから始めま す。

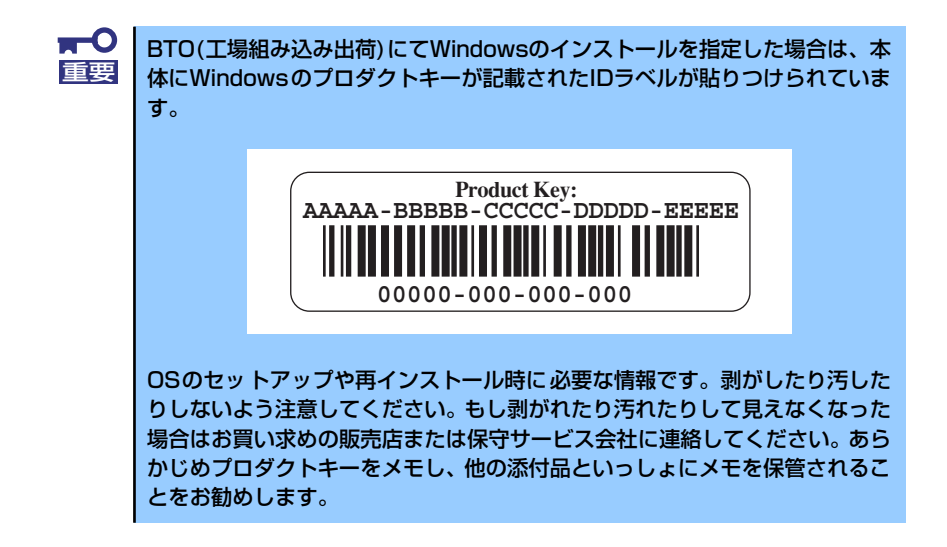

# **EXPRESSBUILDERがサポートしているオプションボード**

添付の「EXPRESSBUILDER」CD-ROMでサポートしているオプションボードは、以下にな ります。もし、下記以外のオプションボードを接続するときは、オプションボード添付のマ ニュアルと「応用セットアップ」(58ページ、92ページ)を参照してセットアップしてください。

### Windows Server 2003 x64 Editionの場合 <SCSIモデル>

- ⓦ EXPRESSBUILDERにてOSのインストールをサポートしているボード
	- N8103-80 ディスクアレイコントローラ(1ch)
	- N8103-81 ディスクアレイコントローラ(2ch)
	- N8103-91 ディスクアレイコントローラ(内蔵SAS HDD用)
	- ー Adaptec HostRAID(SCSI) (マザーボード上のコントローラを使用)

### ⓦ その他のオプション

- N8103-56 SCSIコントローラ
- N8103-75 SCSIコントローラ
- N8103-95 SCSIコントローラ
- N8190-126 SCSIコントローラ

### Windows Server 2003、Windows 2000の場合 <SCSIモデル>

- ⓦ EXPRESSBUILDERにてOSのインストールをサポートしているボード
	- N8103-80 ディスクアレイコントローラ(1ch)
	- N8103-81 ディスクアレイコントローラ(2ch)
	- N8103-86 ディスクアレイコントローラ(0ch)
	- N8103-91 ディスクアレイコントローラ(内蔵SAS HDD用)
	- ー Adaptec HostRAID(SCSI)(マザーボード上のコントローラを使用)
- その他のオプション
	- N8103-56 SCSIコントローラ
	- N8103-65 SCSIコントローラ
	- N8103-75 SCSIコントローラ
	- N8103-95 SCSIコントローラ
	- N8190-126 SCSIコントローラ

### N8103-91をご使用の場合

- Windows Server 2003にてN8103-91をご使用の場合、Windows Server 2003 Service Pack1を必ず適用願います。Service Pack1を適用していない環境ではご 使用になれません。
- Windows 2000はサポートしておりません。

# **ハードウェアのセットアップ**

次の順序でハードウェアをセットアップします。

1. 別途購入したオプションを取り付ける(→139ページ)。

Windows Server 2003/Windows 2000をお使いの環境でDIMMを増設した場合 は、OSの起動後に「ページングファイルサイズ」を設定し直してください。詳 しくは30ページ (Windows Server 2003の場合) または67ページ (Windows 2000の場合)を参照してください。 ヒント

- 2. 本体に最も適した場所に設置する(→114ページ)。
- 3. ディスプレイ装置やマウス、キーボードなどの周辺装置を本体に接続する(→ 124ページ)。
- 4. 添付の電源コードを本体と電源コンセントに接続する(→124ページ)。
- 5. ハードウェアの構成やシステムの用途に応じてBIOSの設定を変更する。 201ページを参照してください。

BIOSのパラメータで時刻や日付の設定が正しく設定されているか必ず確認し 重要 てください。

# **システムのセットアップ**

ハードウェアのセットアップを完了したら、お使いになるオペレーティングシステムに合わせ て後述の説明を参照してください。再インストールの際にも参照してください。

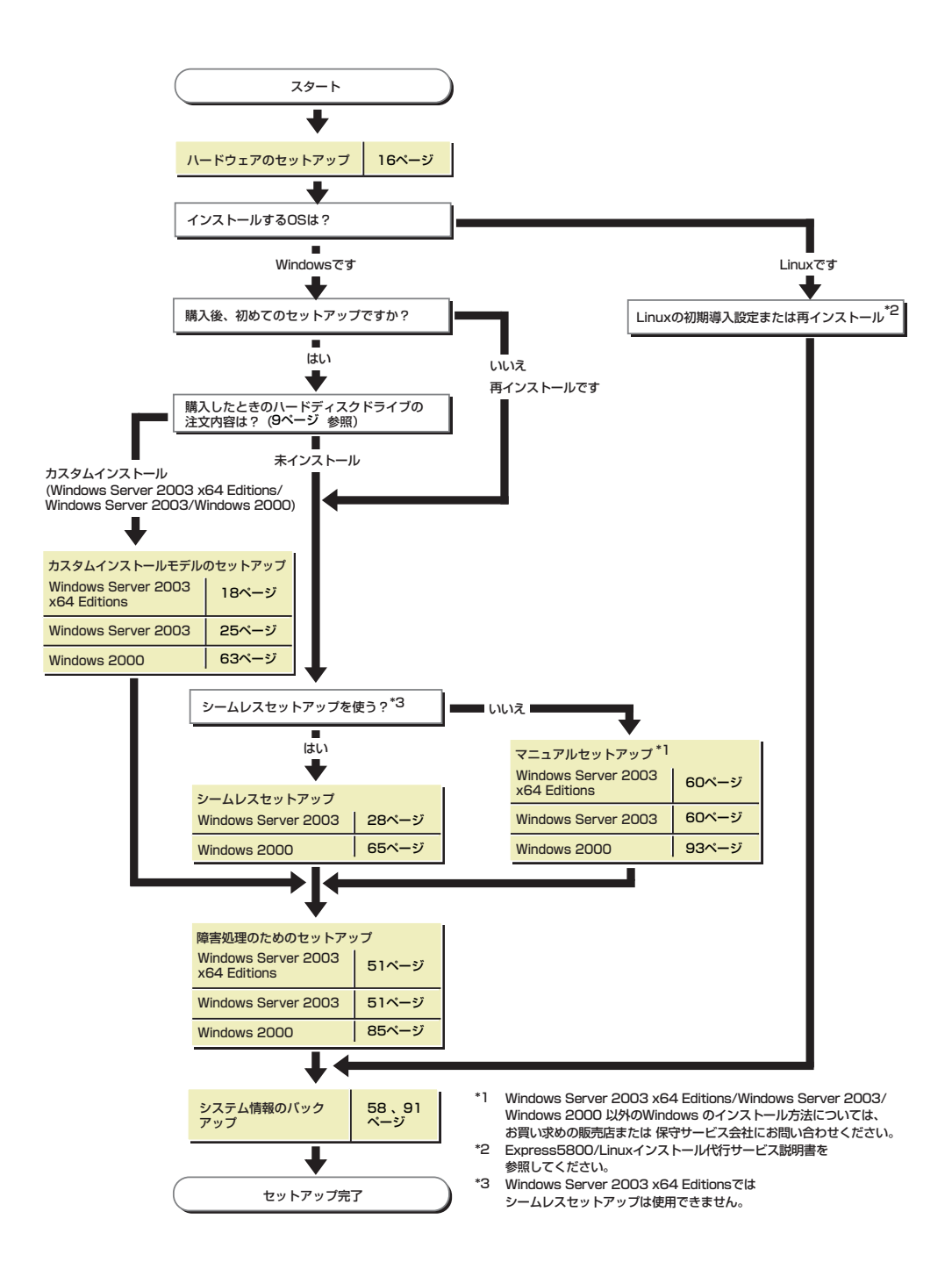

# **Windows Server 2003 x64 Editions のセットアップ**

ハードウェアのセットアップを完了してから、Windows Server 2003 x64 Editionsやシステ ムのセットアップをします。再インストールの際にも参照してください。

# **カスタムインストールモデルのセットアップ**

「BTO(工場組み込み出荷)」で「カスタムインストール」を指定して購入された本体のハード ディスクドライブは、お客様がすぐに使えるようにパーティションの設定から、OS、本装置 が提供するソフトウェアがすべてインストールされています。

> こで説明する手順は、「カスタムインストール」を指定して購入された製品 で初めて電源をONにするときのセットアップの方法について説明していま す。再セットアップをする場合は、EXPRESSBUILDERに格納されているオン ラインドキュメント「Windows Server 2003 x64 Editionインストレーション サプリメントガイド」の「マニュアルセットアップ」を参照してください。 チェック

# セットアップをはじめる前に (購入時の状態について)

セットアップを始める前に次の点について確認してください。

本体のハードウェア構成(ハードディスクドライブのパーティションサイズも含む)やハード ディスクドライブにインストールされているソフトウェアの構成は、購入前のお客様による オーダー(BTO(工場組み込み出荷))によって異なります。 下図は、ハードディスクドライブのパーティション構成について図解しています。

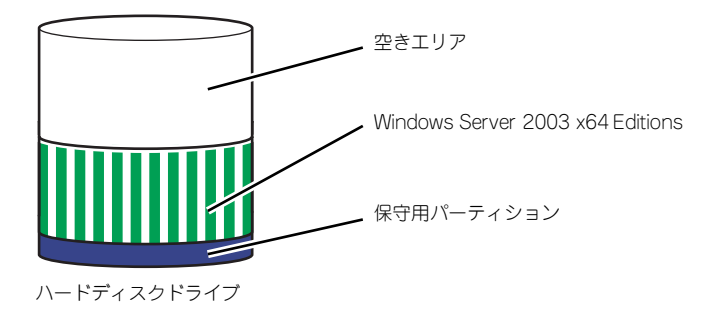

### セットアップの手順

次の手順で本体を起動して、セットアップをします。

1. 周辺装置、本体の順に電源をONにし、そのままWindowsを起動する。

しばらくすると、[Windows セットアップウィザードの開始]画面が表示されます。 以降、画面の指示に従って必要な設定や表示内容をよく確認し、[次へ]をクリック してセットアップを進めてください。

- [ライセンス契約](使用許諾契約)画面では、使用許諾契約の内容を確認して ください。
- [ソフトウェアの個人用設定]画面では、名前や会社名または組織名を入力します。
- [ライセンスモード]画面では、使用するライセンスモードを選択します。
- [コンピュータ名とAdministratorのパスワード] 画面では、コンピュータ名と Administratorのパスワードを入力してください。
- [日付と時刻の設定]画面では、日付と時刻を正しく設定してください。
- [ネットワークの設定]画面では、ネットワークの設定を選択します。
- [ワークグループまたはドメイン名]画面では、ドメインに参加させるか選択し ます。

システムが再起動します。

- 2. 20ページの「デバイスドライバ(本体標準装備)のセットアップ」を参照して、 ネットワークドライバの詳細設定をする。
- 3. オプションのデバイスでドライバをインストールしていないものがある場合は、ド ライバをインストールする。
- 4. 51ページを参照して障害処理のためのセットアップをする。
- 5. 出荷時にインストール済みのソフトウェアの設定およびその確認をする。

インストール済みのソフトウェアはお客様が購入時に指定したものがインストール されています。例として次のようなソフトウェアがあります。

- ESMPRO/ServerAgent
- エクスプレス通報サービス\*
- Power Console Plus\*
- MegaRAID Storage Manager<sup>TM\*</sup>
- $-$  Adaptec Storage Manager<sup>TM\*</sup>
- ー ESMPRO/UPSController (本ソフトウェアを購入された場合のみ) \*
- PowerChute plus (本ソフトウェアを購入された場合のみ) \*

上記のソフトウェアで「\*」印のあるものは、お客様でご使用になる環境に合った状 態に設定または確認をしなければならないソフトウェアを示しています。「ソフト ウェア編」の「本体用バンドルソフトウェア」を参照して使用環境に合った状態に 設定してください。

### 6. 58ページを参照してシステム情報のバックアップをとる。

以上でカスタムインストールで購入された製品での初めてのセットアップは終了です。再セッ トアップをする際は「マニュアルセットアップ」を使用してください。「マニュアルセットアッ プ」は、EXPRESSBUILDERに格納されているオンラインドキュメント「Windows Server 2003 x64 Editionsインストレーションサプリメントガイド」を参照してください。

### デバイスドライバ(本体標準装備)のセットアップ

オプションのデバイスドライバのインストールやセットアップについては、オプションに添付 の説明書を参照してください。

### ⓦ PROSet

PROSet は、ネットワークドライバに含まれるネットワーク機能確認ユーティリティで す。PROSetを使用することにより、以下のことが行えます。

- アダプタ詳細情報の確認
- ループバックテスト、パケット送信テストなどの診断
- Teamingの設定

ネットワークアダプタ複数枚をチームとして構成することで、装置に耐障害性に優れた 環境を提供し、装置とスイッチ間のスループットを向上させることができます。このよ うな機能を利用する場合は、PROSetが必要になります。PROSetをインストールする場 合は、次の手順に従ってください。

- 1. 「EXPRESSBUILDER」CD-ROMをCD-ROMドライブにセットする。
- 2. エクスプローラを起動する。

### <標準のスタートメニューモードの手順>

スタートメニューから[エクスプローラ]をクリックする。

<クラシックスタートメニューモードの手順>

スタートメニューから[プログラム]、[アクセサリ]の順にポイントし、[エクスプロー ラ]をクリックする。

3. 「<CD-ROMのドライブレター>:¥WINNT¥W2K3AMD¥NS1¥PROSET¥WS03\_32E」 ディレクトリ内の「DXSETUP.EXE」アイコンをダブルクリックする。

[Intel(R) PROSet - Installshield ウィザード]が起動します。

- 4. [次へ]をクリックする。
- 5. [同意する]をクリックする。
- 6. デフォルトのままで、[次へ]をクリックする。
- 7. [インストール]をクリックする。

[InstallShield ウィザードを完了しました]ウィンドウが表示されます。

- 8. [完了]をクリックする。
- 9. システムを再起動する。

### ⓦ ネットワークドライバのセットアップ

標準装備の2つのネットワークドライバは、自動的にインストールされますが、転送速度 とDuplexモードの設定が必要です。また、IPアドレスを設定する際、[インターネットプ ロトコル(TCP/IP)]のチェックボックスが外れている場合、チェックを付けてからIPアド レスの設定を行ってください。

1. 「ローカル エリア接続のプロパティ」ダイアログボックスを開く。

### <標準のスタートメニューモードの手順>

(1) スタートメニューから[コントロールパネル]→[ネットワーク接続]→[ローカル エリア接続](Intel(R) PRO/1000 MT Dual Port Network Connention)または (Intel(R) PRO/1000 MT Dual Port Network Connention #2)をクリックする。

[ローカル エリア接続の状態]ダイアログボックスが表示されます。

(2) [プロパティ ]をクリックする。

#### <クラシックスタートメニューモードの手順>

- (1) スタートメニューから[設定]→[ネットワーク接続]をクリックする。
- (2) [ローカルエリア接続]アイコン(Intel(R) PRO/1000 MT Dual PortNetwork Connention)または (Intel(R) PRO/1000 MT Dual Port Network Connention #2)を右クリックし、ショートカットメニューから[プロパティ]をクリックする。

### 2. [構成]をクリックする。

[Intel PROSet]ダイアログボックスが表示されます。

- 3. [リンク]タブをクリックし、[リンク速度とデュプレックス]をHUBの設定値と同じ 値に設定する。
- 4. [Intel PROSet]ダイアログボックスの[OK]をクリックする。

以上で完了です。

また、必要に応じてプロトコルやサービスの追加/削除をしてください。 ネットワーク接続]からローカルエリア接続のプロパティダイアログボックスを表示さ せて行います。

### ⓦ オプションのネットワークボードのドライバ

オプションのネットワークボード(N8104-112/109/111/88/86/103/113/115/121/ 122)を使用する場合について説明します。

「N8104-112/109/103/115/88/111/86/113」を 使 用 す る 場 合 は、 「EXPRESSBUILDER」CD-ROMに格納されているドライバをインストールしてください。

#### 「N8104-112/109/103/113/115/121/122」の場合

「<CD-ROMのドライブレター >:¥WINNT¥W2K3AMD¥NS1¥PRO1000¥WS03\_32E」

#### 「N8104-111/86/88」の場合

「<CD-ROMのドライブレター >:¥WINNT¥W2K3AMD¥NS1¥PRO100¥WS03\_32E」

インストール手順が不明な場合は、インストレーションサプリメントガイドのネット ワークドライバのインストール手順を参照してください。

「N8104-114」のネットワークボードを使用する場合は、添付されているCD-ROMかフ ロッピーディスクに格納されているドライバを使用してください。なお、インストール 手順が不明な場合は、添付されているネットワークドライバのインストール手順を参照 してください。

### ⓦ アダプタフォルトトレランス(AFT)/アダプティブロードバランシング(ALB)のセット アップ

アダプタフォルトトレランス(AFT)とは、複数のアダプタでグループを作り、使用されて いるアダプタに障害が発生した場合自動的にグループ内の他のアダプタに処理を移行さ せるものです。また、アダプティブロードバランシング(ALB)とは複数のアダプタでグ ループを作り、サーバから送信パケットをグループすべてのアダプタから行うことによ り、スループットを向上させるものです。この機能はAFT機能を含んでいます。

AFT/ALB機能を使用する場合は、以下の手順に従ってセットアップしてください。

- 1. デバイスマネージャより、ネットワークアダプタのプロパティを開く
- 2. チーム化のタグを選択し、「その他のアダプタとチーム化する(T)」にチェックを入 れ、[新規チーム]をクリックする。
- 3. チームの名前を入力後、[次へ]をクリックする。
- 4. チームに含めるアダプタをチェックし、[次へ]をクリックする。
- 5. チームモードの選択で、「アダプタフォルトトレランス」、「アダプティブロードバ ランシング」のいずれかを選択し、[次へ]をクリックする。
- 6. [完了]をクリックする。
- 7. デバイスマネージャより、上記で設定したチーム名のデバイスのプロパティを開 く。「設定」のタグを選択し、[チームの編集]をクリックする。
- 8. チーム内のアダプタで、プライマリに設定する場合、ドライバを選択し、「プライ マリの設定」をクリックする。

チーム内のアダプタで、セカンダリに設定する場合、ドライバを選択し、「セカンダ リの設定(S)」をクリックしてください。

両方の設定が終了した場合、[OK]をクリックして画面を閉じてください。

9. 「スイッチのテスト」をクリック後、スイッチのテスト画面が表示されたら、「テス トの実行」をクリックして実行する。

実行結果、問題なしのメッセージが表示されれば、テスト完了です。

AFT/ALBのセットアップは、ドライバインストール後、必ず再起動した後に行う必要が あります。

アダプタフォルトトレランス(AFT)のグループとして指定するアダプタは、同一ハブ、異 なるハブのどちらの接続でも使用できますが、異なるハブに接続する場合は、すべて同 一LAN(同一セグメント)上に存在する必要があるため、カスケード接続にしてください。

アダプティブロードバランシング(ALB)を使用する場合は、スイッチングハブにのみ接続 できます。

マザーボードまたはオプションのネットワークボードを交換する場合、必ずチームを削 除し、交換後にチームを再作成してください。

ⓦ ディスクアレイコントローラ(N8103-80/81)を追加接続する場合

システムにディスクアレイコントローラ(N8103-80/81)を追加接続する場合、OSのプラ グアンドプレイ機能が動作しますが、ドライバは自動でインストールされません。

以下の手順でドライバをインストールしてください。

- 1. [スタートメニュー ]-[コントロールパネル]-[管理ツール]-[コンピュータの管理] から[デバイスマネージャ ]を起動する。
- 2. SCSIとRAIDコントローラの「LSI Logic Megaraid SCSI 320-1/2」をダブル クリックする。
- 3. [ドライバの更新]をクリックする。
- 4. ハードウェアの更新ウィザードが表示されるので、「一覧または特定の場所からイ ンストールする(詳細)」を選択し、[次へ]をクリックする。
- 5. 「次の場所で最適のドライバを検索する」を選択し、[リムーバブルメディア(フ ロッピー、CD-ROMなど)を検索]チェックボックスをチェックする。
- 6. フロッピーディスクドライブに「Windows Server 2003 x64 Edition OEM-DISK for EXPRESSBUILDER」をセットして、[次へ]をクリックする。
- 7. [完了]をクリックします。

以上でドライバのインストールは完了です。画面の指示に従ってシステムを再起動して ください。

SCSIコントローラ(N8103-56/95/N8190-126)を追加接続する場合

システムにSCSIコントローラ(N8103-56/95/N8190-126)を追加接続する場合、OSの プラグアンドプレイ機能が動作し、ドライバが自動でインストールされます。特に作業 は必要ありません。

ⓦ SCSIコントローラ(N8103-75)を追加接続する場合

システムにSCSIコントローラ(N8103-75)を追加接続する場合、OSのプラグアンドプレ イ機能が動作し、ドライバが自動でインストールされますが、その後、ドライバのアッ プデートが必要です。システムのアップデートを実施する事でドライバが適用されます。

### ⓦ グラフィックスアクセラレータドライバ

標準装備のグラフィックスアクセラレータドライバは、システムのアップデート時に自 動的にインストールされます。

OSのインストール後にグラフィックスアクセラレータドライバを削除し、再インストー ルする場合は以下の手順で再インストールしてください。

> $\blacksquare$ N8115-02アドバンスドリモートマネージメントカードを装着してのリモー 重要トKVMコンソールの利用を標準でサポートしています。専用ドライバをイン ストールする必要はありません。

- 1. 「EXPRESSBUILDER」CD-ROM をCD-ROMドライブにセットする。
- 2. スタートメニューから「プログラム]、[アクセサリ]の順でポイントし、[エクス プローラ]をクリックする。

3. 「<CD-ROMのドライブレター >:¥WINNT¥W2K3AMD¥VIDEO」ディレクトリ 内の[SETUP.EXE]アイコンをダブルクリックする。

メッセージに従ってインストール作業を進めてください。途中、「デジタル署名が見 つかりません。」というメッセージが表示された場合は、「はい〕をクリックし、イ ンストールを続けてください。

4. 「EXPRESSBUILDER」CD-ROM をCD-ROMドライブから取り出し、画面の指 示にしたがってOSを再起動する。

### 障害処理のためのセットアップ

障害が起きたときに障害からより早く、確実に復旧できるようセットアップをしてください。 詳細な手順についてはユーザーズガイド(51ページ)をご覧ください。

# 再セットアップ

Windows Server 2003 x64 Editionsの再セットアップをする場合は、EXPRESSBUILDERに 格納されているオンラインドキュメント「Windows Server 2003 x64 Editionsインストレー ションサプリメントガイド」の「マニュアルセットアップ」を参照してください。

# **Windows Server 2003のセットアップ**

ハードウェアのセットアップを完了してから、Windows Server 2003やシステムのセット アップをします。再インストールの際にも参照してください。

# **カスタムインストールモデルのセットアップ**

「BTO(工場組み込み出荷)」で「カスタムインストール」を指定して購入された本体のハード ディスクドライブは、お客様がすぐに使えるようにパーティションの設定から、OS、本装置 が提供するソフトウェアがすべてインストールされています。

> ここで説明する手順は、「カスタムインストール」を指定して購入された製品 で初めて電源をONにするときのセットアップの方法について説明していま す。再セットアップをする場合や、その他の出荷状態のセットアップをする場 合は、「シームレスセットアップ」を参照してください。 チェック

# セットアップをはじめる前に (購入時の状態について)

セットアップを始める前に次の点について確認してください。

本体のハードウェア構成(ハードディスクドライブのパーティションサイズも含む)やハード ディスクドライブにインストールされているソフトウェアの構成は、購入前のお客様による オーダー(BTO(工場組み込み出荷))によって異なります。

下図は、ハードディスクドライブのパーティション構成について図解しています。

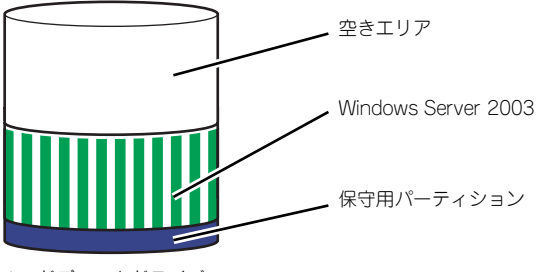

ハードディスクドライブ

### セットアップの手順

次の手順で本体を起動して、セットアップをします。

1. 周辺装置、本体の順に電源をONにし、そのままWindowsを起動する。

しばらくすると、[Windows Server 2003セットアップ]画面が表示されます。 以降、画面の指示に従って必要な設定や表示内容をよく確認し、[次へ]をクリック してセットアップを進めてください。

- [ライセンス契約](使用許諾契約)画面では、使用許諾契約の内容を確認して ください。
- [ソフトウェアの個人用設定]画面では、名前や会社名または組織名を入力しま す。
- [ライセンスモード]画面では、使用するライセンスモードを選択します。
- [コンピュータ名とAdministrator のパスワード]画面では、コンピュータ名と Administratorのパスワードを入力してください。
- [日付と時刻の設定]画面では、日付と時刻を正しく設定してください。
- [ネットワークの設定]画面では、ネットワークの設定を選択します。
- [ワークグループまたはドメイン名]画面では、ドメインに参加させるか選択し ます。

システムが再起動します。

- 2. 42ページの手順21.以降を参照して、ネットワークドライバの詳細設定をする。
- 3. オプションのデバイスでドライバをインストールしていないものがある場合は、ド ライバをインストールする。
- 4. 51ページを参照して障害処理のためのセットアップをする。
- 5. 出荷時にインストール済みのソフトウェアの設定およびその確認をする。

インストール済みのソフトウェアはお客様が購入時に指定したものがインストール されています。例として次のようなソフトウェアがあります。

- ESMPRO/ServerAgent
- エクスプレス通報サービス\*
- Power Console Plus\*
- $-$  MegaRAID Storage Manager<sup>TM\*</sup>
- $-$  Adaptec Storage Manager<sup>TM</sup> Browser Edition\*
- ー ESMPRO/UPSController (本ソフトウェアを購入された場合のみ) \*
- PowerChute plus (本ソフトウェアを購入された場合のみ) \*

上記のソフトウェアで「\*」印のあるものは、お客様でご使用になる環境に合った状 態に設定または確認をしなければならないソフトウェアを示しています。「ソフト ウェア編」の「本体用バンドルソフトウェア」を参照して使用環境に合った状態に 設定してください。

 $\blacksquare$ カスタムセットアップで出荷された場合、インストールされているサービス 重要パックのバージョンと、装置に添付されているサービスパックのバージョンが 異なる場合があります。本体にインストールされているサービスパック以降の バージョンが添付されている場合は、本体に添付の「Windows Server 2003 RURx対応(Service Pack x)インストール手順書」を参照してサービスパッ クのインストールを行ってください。サービスパック情報に関しては、下記サ イトより詳細情報を確認してください。

[8番街] http://nec8.com/

6. 58ページを参照してシステム情報のバックアップをとる。

以上でカスタムインストールで購入された製品での初めてのセットアップは終了です。再セッ トアップをする際は「シームレスセットアップ」を使ってください。

# **シームレスセットアップ**

EXPRESSBUILDERの「シームレスセットアップ」機能を使ってセットアップをします。

「シームレスセットアップ」は、RAIDの設定から、オペレーティングシステム(Windows Server 2003)、各種ユーティリティのインストールまでを切れ目なく(シームレスで)セッ トアップできる方法です。ハードディスクを購入時の状態と異なるパーティション構成で使用 する場合や、OSを再インストールする場合は、シームレスセットアップを使用してください。 煩雑なセットアップをこの機能が代わって行います。

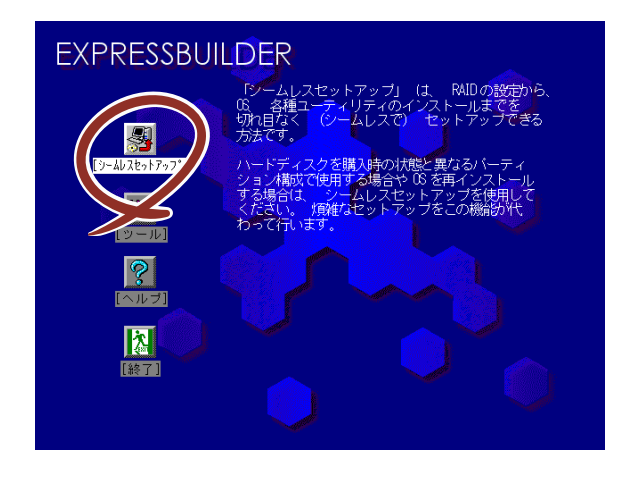

Windows Server 2003 x64 Editionsでは、シームレスセットアップを使 用できません。再セットアップする場合は、「Microsoft Windows Server 2003 x64 Edition インストレーションサプリメントガイド」を参照し、「マ ニュアルセットアップ」を使用してください。

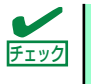

重要

 $\blacksquare$ 

シームレスセットアップを使用しないインストール方法など、特殊なセット チェック アップについては、58ページの「応用セットアップ」で説明しています。

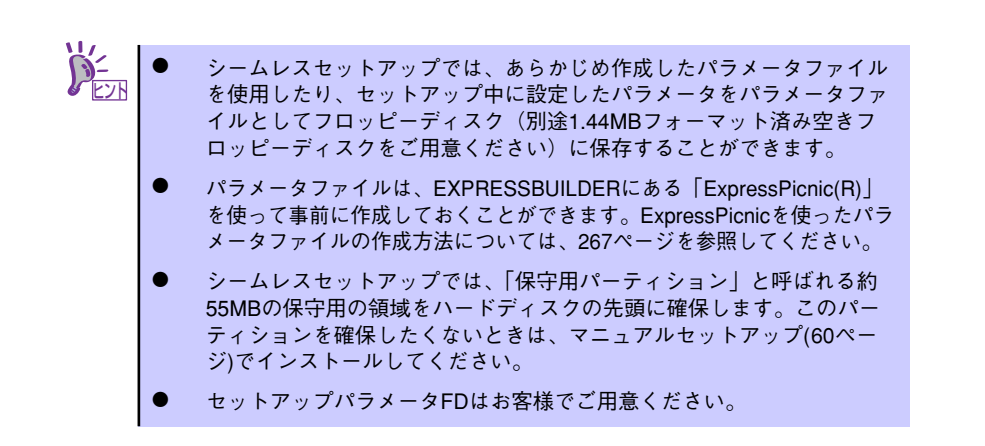

# OSのインストールについて

OSのインストールを始める前にここで説明する注意事項をよく読んでください。

### Windowsファミリについて

Windows Server 2003ファミリのうち、シームレスセットアップでインストール可能なエ ディションは次のとおりです。

- Microsoft® Windows Server™ 2003 R2 Standard Edition 日本語版
- Microsoft。 Windows Server<sup>TM</sup> 2003 R2 Enterprise Edition 日本語版
- **Microsoft® Windows Server™ 2003 Standard Edition 日本語版**
- Microsoft<sub>®</sub> Windows Server™ 2003 Enterprise Edition 日本語版

以降「Windows Server 2003」と呼びます。

その他のOSをインストールするときはお買い求めの販売店または保守サービス会社にお問い 合わせください。

> $\Gamma$ Windows Server 2003 x64 Editionsでは、シームレスセットアップを使 重要 用できません。再セットアップする場合は、「Microsoft Windows Server 2003 x64 Edition インストレーションサプリメントガイド」を参照し、「マ ニュアルセットアップ」を使用してください。

### BIOSの設定について

Windows Server 2003をインストールする前にハードウェアのBIOS設定などを確認してく ださい。199ページを参照して設定してください。

### Windows Server 2003について

Windows Server 2003は、シームレスセットアップでインストールできます。ただし、次の 点について注意してください。

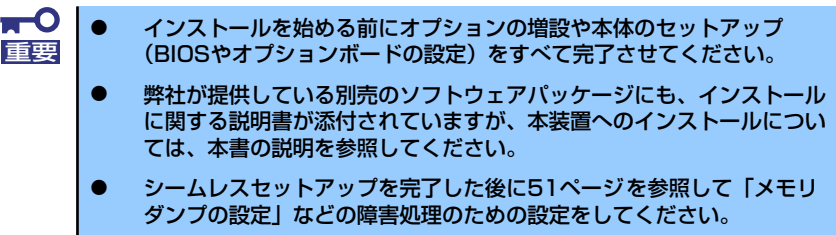

### ミラー化されているボリュームへのインストールについて

[ディスクの管理]を使用してミラー化されているボリュームにインストールする場合 は、インストールの実行前にミラー化を無効にして、ベーシックディスクに戻し、イン ストール完了後に再度ミラー化してください。

ミラーボリュームの作成あるいはミラーボリュームの解除および削除は「コンピュータ の管理]内の「ディスクの管理]から行えます。

#### ⓦ MO装置の接続について

Windows Server 2003をインストールするときにMO装置を接続したまま作業を行う と、インストールに失敗することがあります。MO装置を外してインストールを最初から やり直してください。

### ⓦ DAT等のメディアについて

シームレスセットアップでは、DAT等のインストールに不要なメディアはセットしない でください。

### ⓦ ハードディスクドライブの接続について

OSをインストールするハードディスクドライブ以外のハードディスクドライブを接続 する場合は、OSをインストールした後から行ってください。また、論理ドライブを複数 作成している場合は、「論理ドライブが複数存在する場合の再セットアップ手順」(61ペー ジ)を参照してください。

### 作成するパーティションサイズについて

システムをインストールするパーティションのサイズは、次の計算式から求めることが できます。

インストールに必要なサイズ + ページングファイルサイズ + ダンプファイルサイズ + アプリケーションサイズ

インストールに必要なサイズ = 2900MB

(Windows Server 2003(サービスパック含まない)のみ)

 $= 3500MB$ 

(Windows Server 2003 with ServicePack 1)

 $= 4400MB$ 

(Windows Server 2003 + サービスパック CD-ROM)

ページングファイルサイズ(推奨)= 搭載メモリサイズ × 1.5 ダンプファイルサイズ = 搭載メモリサイズ + 12MB アプリケーションサイズ = 任意

- $\blacksquare$ 上記ページングファイルサイズはデバッグ情報(ダンプファイル)採取 重要のための推奨サイズです。ブートボリュームには、ダンプファイルを格 納するのに十分な大きさの初期サイズを持つページングファイルが必要 です。また、ページングファイルが不足すると仮想メモリ不足により正 確なデバッグ情報を採取できない場合があるため、システム全体で十分 なページングファイルサイズを設定してください。
	- ⓦ 1つのパーティションに設定できるページングファイルサイズは最大で 4095MBです。搭載メモリサイズ ×1.5倍のサイズが4095MBを超 える場合は、4095MBで設定してください。
	- ⓦ 搭載メモリサイズが2GB以上の場合のダンプファイルサイズの最大は、 「2048MB+12MB」です。
	- ⓦ その他アプリケーションなどをインストールする場合は、別途そのアプ リケーションが必要とするディスク容量を追加してください。

例えば、搭載メモリサイズが512MBの場合、パーティションサイズは、前述の計算方法 から

2900MB + (512MB × 1.5) + 512MB + 12MB + アプリケーションサイズ = 4192MB + アプリケーションサイズ

となります。

システムをインストールするパーティションサイズが「インストールに必要なサイズ+ ページングファイルサイズ」より小さい場合はパーティションサイズを大きくするか、 ディスクを増設してください。ダンプファイルサイズを確保できない場合は、次のよう に複数のディスクに割り当てることで解決できます。

- 1. 「インストールに必要なサイズ + ページングファイルサイズ」を設定する。
- 2. 「障害処理のためのセットアップ」を参照して、デバッグ情報(ダンプファイルサ イズ分)を別のディスクに書き込むように設定する。

ダンプファイルサイズを書き込めるスペースがディスクにない場合は「インストー ルに必要なサイズ + ページングファイルサイズ」でインストール後、新しいディ スクを増設してください。

### ⓦ ダイナミックディスクへアップグレードしたハードディスクドライブへの再インストー ルについて

ダイナミックディスクへアップグレードしたハードディスクドライブの既存のパーティ ションを残したままでの再インストールはできません。

既存のパーティションを残したい場合は、「EXPRESSBUILDER」CD-ROMに格納されて いるオンラインドキュメント「Microsoft Windows Server 2003インストレーションサ プリメントガイド」を参照して再インストールしてください。

インストレーションサプリメントガイドにもダイナミックディスクへのインストールに 関する注意事項が記載されています。

### ⓦ ディスク構成について(「EISA構成」と表示されている領域について)

ディスク領域に「EISA構成」と表示された領域が存在する場合があります。構成情報や ユーティリティを保存するための保守用パーティションです。削除しないでください。

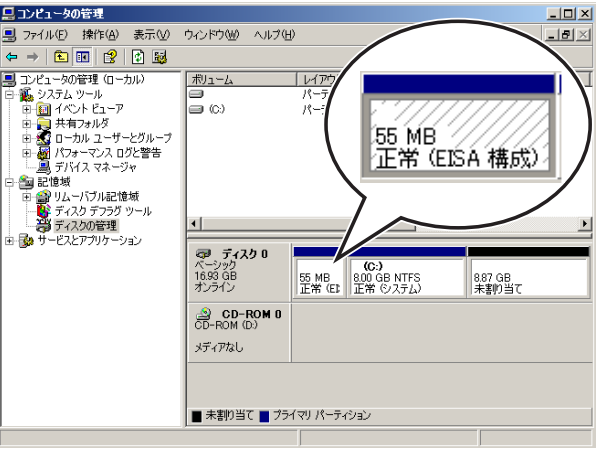

### ● サービスパックの適用について

Express5800シリーズでは、サービスパックを適用することができます。本体に添付さ れているサービスパック以降のサービスパックを使用する場合は、下記サイトより詳細 情報を確かめたうえで使用してください。

【8番街】 http://nec8.com/

# セットアップの流れ

シームレスセットアップは、次のような流れで進みます。

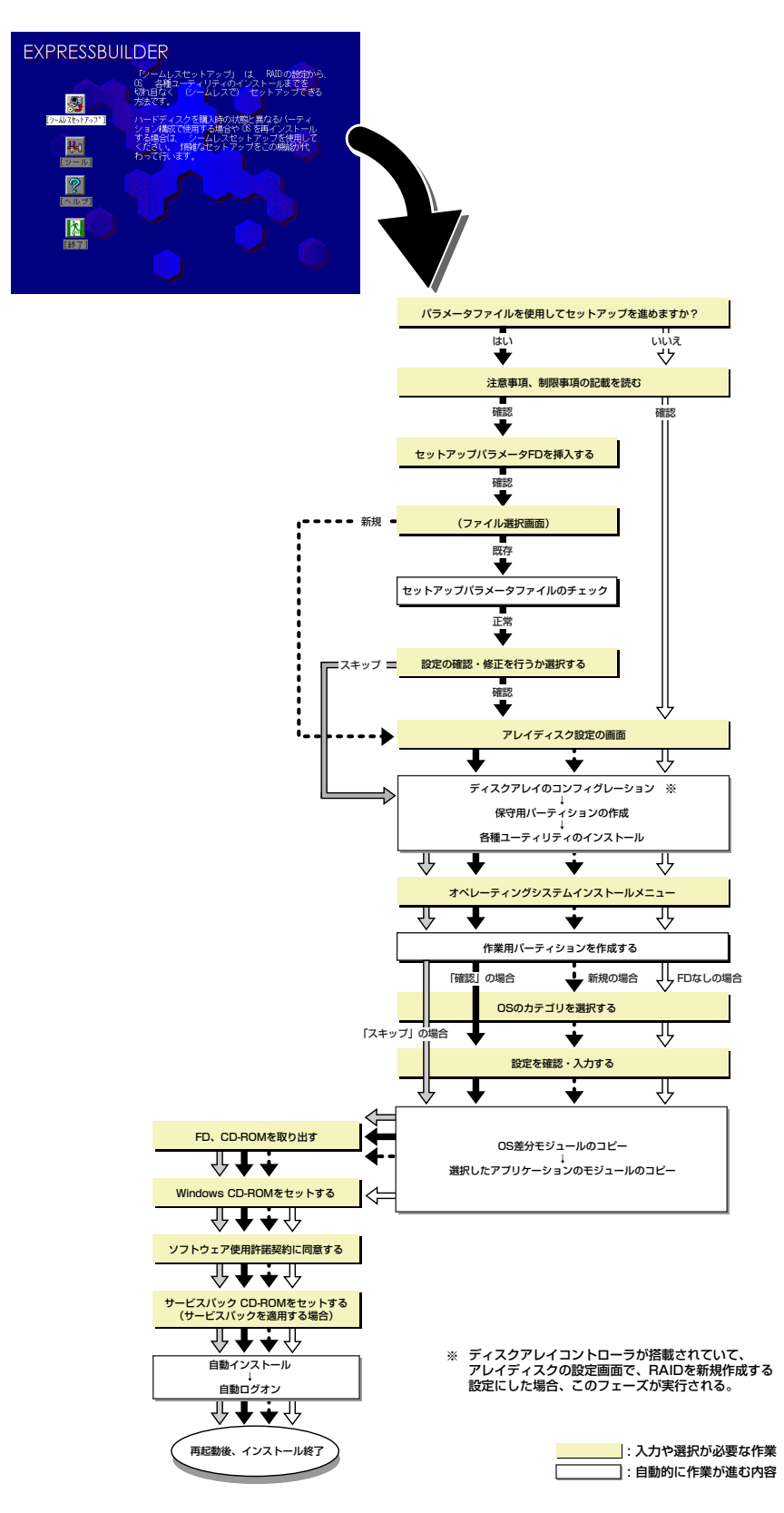

### セットアップの手順

シームレスセットアップでは、ウィザード形式により各パラメータを設定していきます。この とき、各パラメータを一つのファイル(パラメータファイル)としてフロッピーディスクへ保 存することも可能です。

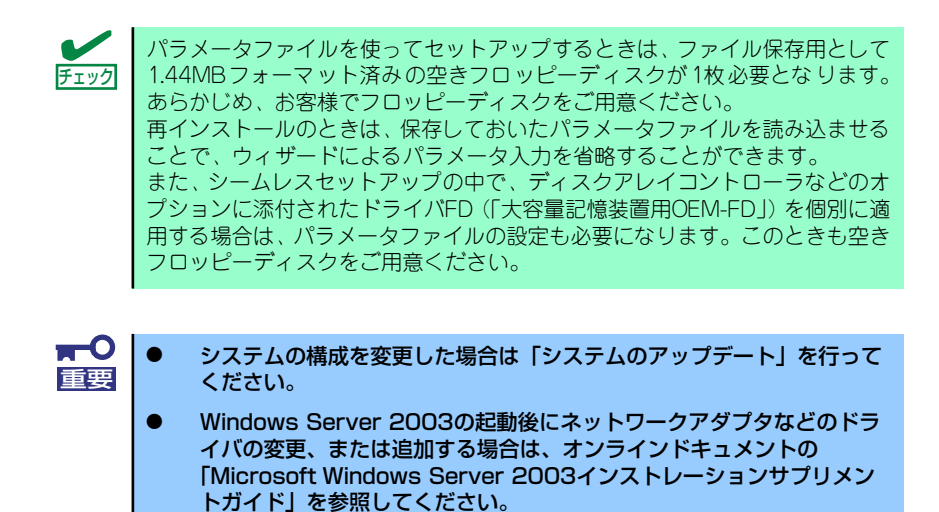

1. 周辺装置、本装置の順に電源をONにする。

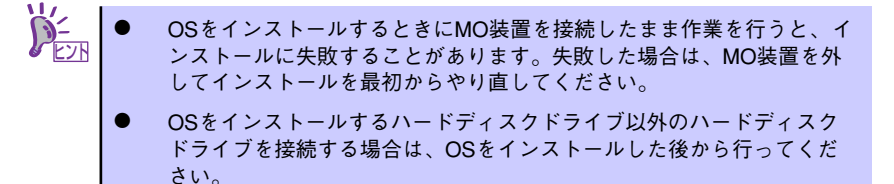

- OSをインストールするハードディスクドライブに論理ドライブを複数 作成している場合は、「論理ドライブが複数存在する場合の再セット アップ手順」(61ページ)を参照してください。
- 2. 本装置のCD-ROMドライブに「EXPRESSBUILDER」CD-ROMをセットする。
- 3. CD-ROMをセットしたら、リセットする(<Ctrl> + <Alt> + <Delete>キーを押 す)か、電源をOFF/ONしてシステムを再起動する。

CD-ROMからシステムが立ち上がり、EXPRESSBUILDERが起動します。

4. [シームレスセットアップ]をクリックする。

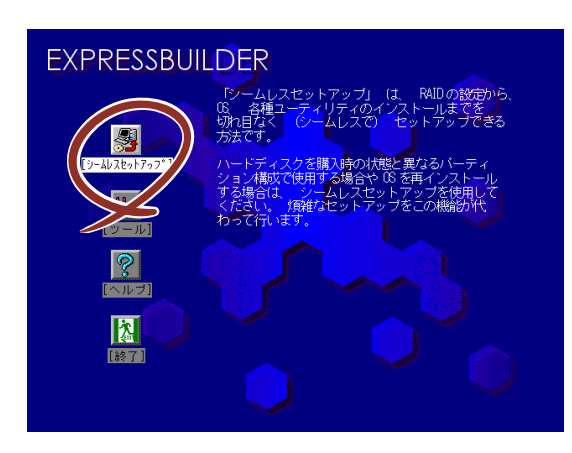

5. 「パラメータファイルを使用してセットアップを進めますか?」というメッセージ が表示されます。

パラメータファイルを使用する場合は「はい」を、使用しない場合は「いいえ」を 選択してください。

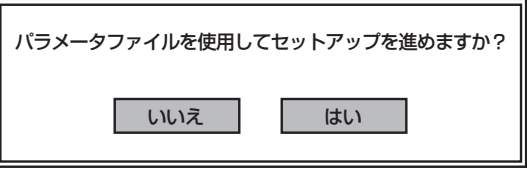

6. 「お願い」が表示されますので、表示内容をよく読んでから「確認」をクリックし てください。

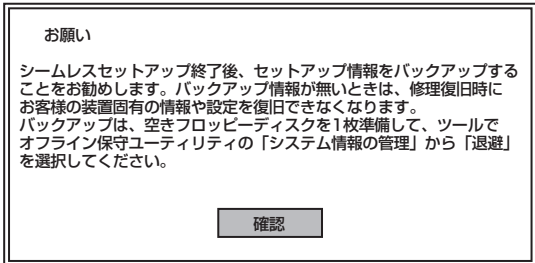

7. シームレスセットアップでの注意事項が表示されます。

表示内容をよく読んでから「確認」をクリックしてください。

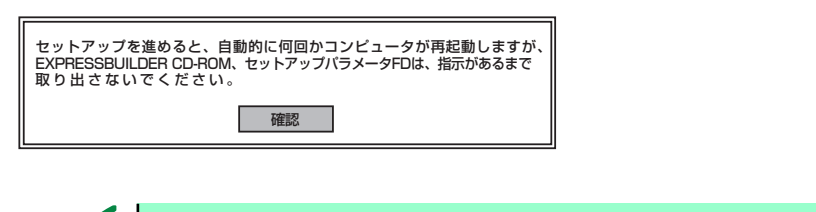

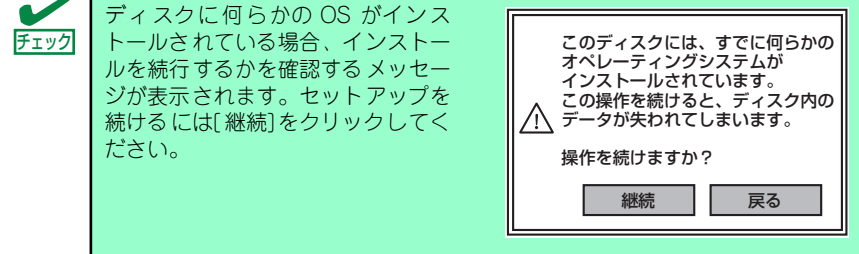

8. パラメータファイルを使用する場合はセットアップパラメータFDが要求されます。 フロッピーディスクをセットして「確認」を選択してください。 パラメータファイルを使用しない場合はこのメッセージは表示されません。手順9. へ進んでください。

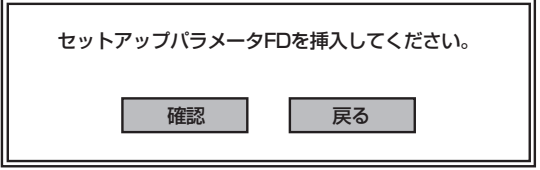

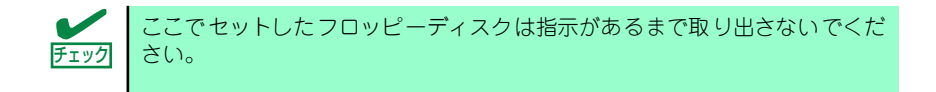
#### [既存のパラメータファイルを使用する場合]

セットした「フロッピーディスク内のパラメータファイルの一覧が表示されます。

(1) インストールに使用するセットアップ情報ファイル名を選択し、[確定]をク リックする。

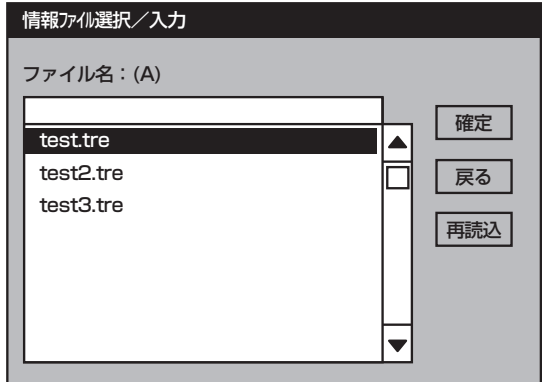

確認のダイアログボックスが表れます。

(2) パラメータを確認する場合は[確認]を、確認せずにそのままインストールする 場合は、[スキップ]をクリックする。

[確認] をクリック→手順9.へ進む

[スキップ]をクリック→手順10.へ進む

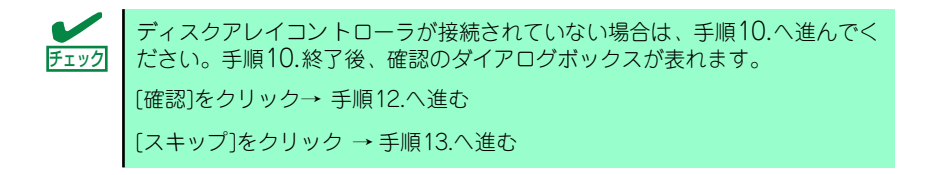

## [空きフロッピーディスクをセットした場合]

(1) [ファイル名:(A)] の下にあるボックスをクリックするか、<A>キーを押す。 入力ボックスが表示されます。

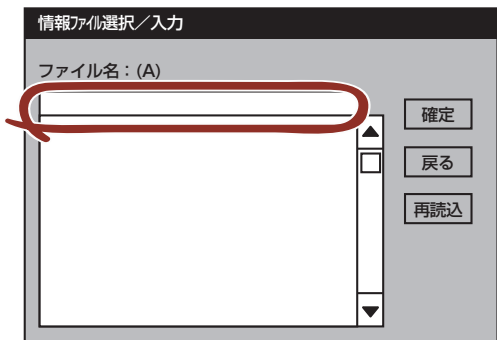

(2) ファイル名を入力する。

9. ディスクアレイコントローラのパラメータを設定する。

本装置のオンボードRAID 機能、またはオプションのディスクアレイコントローラ を使用している場合は、[アレイディスクの設定]画面が表示されます。設定内容を 確認し、必要なら修正を行ってから[終了]をクリックしてください。

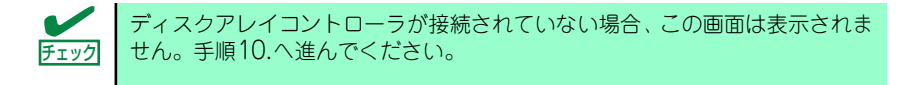

設定が終了すると、自動的にRAIDの構築、保守用パーティションの作成及び各種 ユーティリティのインストールが実行されます。

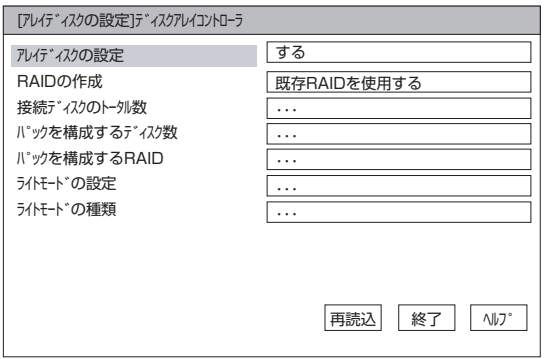

10. インストールするオペレーティングシステムを選択する。

リストボックスから[Windows]を選択します。

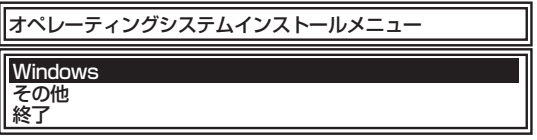

11. セットアップするOSのカテゴリを選択する。

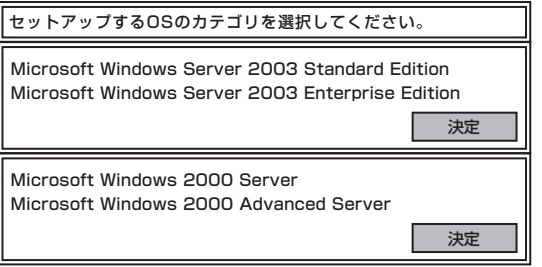

Microsoft Windows Server 2003 Standard Edition Microsoft Windows Server 2003 Enterprise Editionの[決定]を選択します。

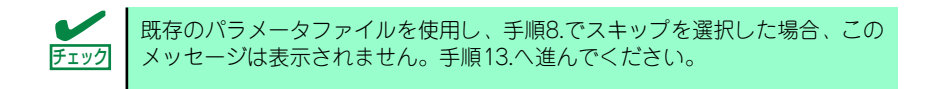

12. 次に、[基本情報]画面が表示されます。設定内容を確認し、必要なら修正を行っ てから [次へ]をクリックしてください(画面中の「対象マシン」は機種によっ て表示が異なります。)

以降、画面に表示される [次へ]、[戻る]、[ヘルプ] をクリックして設定を確認しな がら画面を進めてください。設定内容は必要に応じて修正してください。

<表示例>

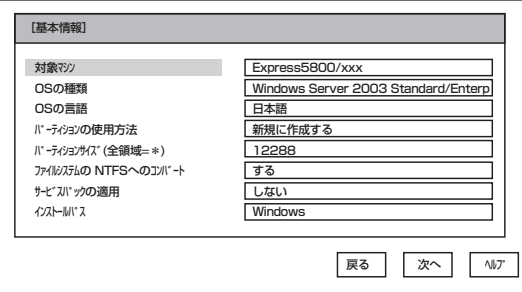

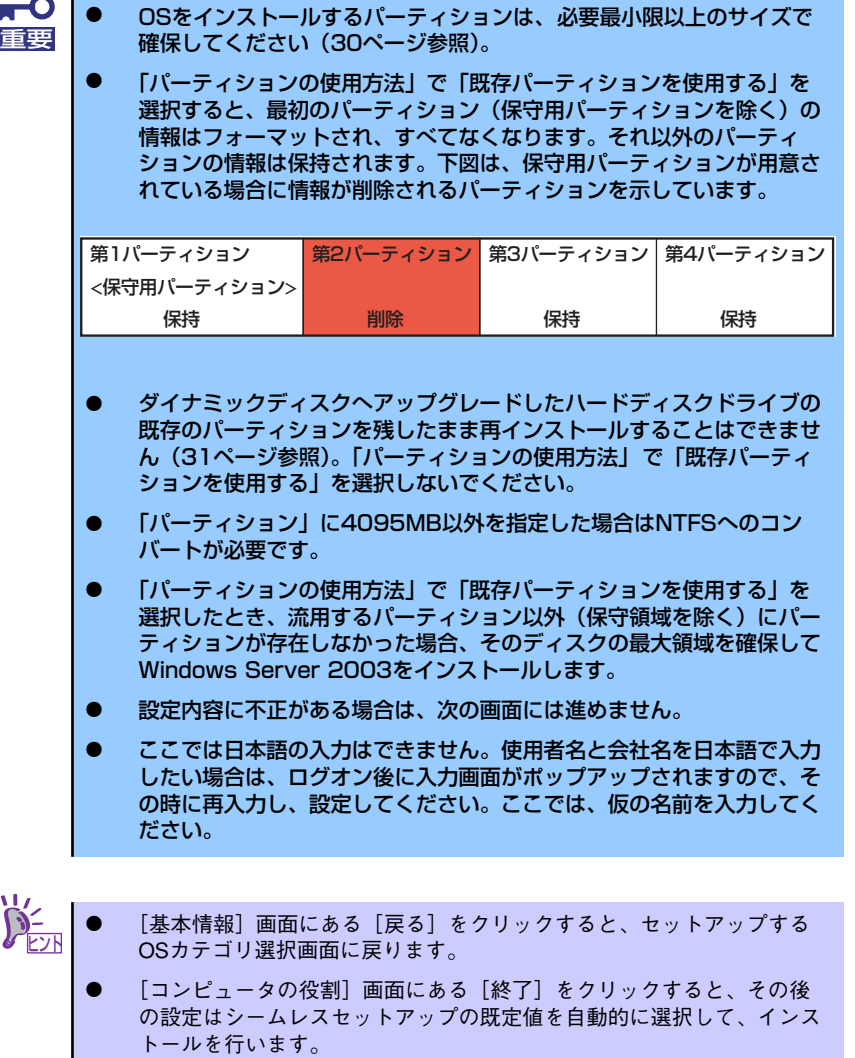

13. オプションの大容量記憶装置ドライバのモジュールをコピーする。

オプションの大容量記憶装置ドライバをインストールする場合は、大容量記憶装置 に添付されているフロッピーディスクをフロッピーディスクドライブにセットし、 メッセージに従って操作してください。

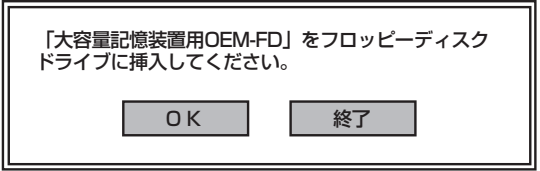

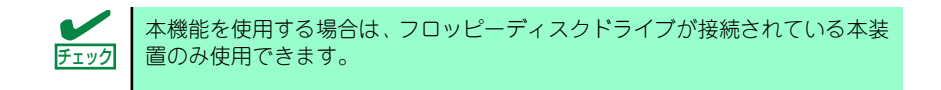

14. 追加するアプリケーションをインストールする。

シームレスセットアップに対応しているアプリケーションを追加でインストールす る場合は、メッセージが表示されます。

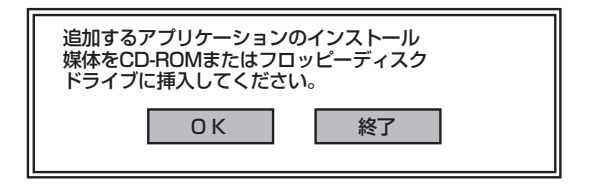

- 15. メッセージに従って「EXPRESSBUILDER」CD-ROMをCD-ROMドライブから 取り出します。この時セットアップパラメータFDを使用している場合は、フロッ ピーディスクドライブから取り出します。
- 16. Windows Server 2003 CD-ROMをCD-ROMドライブにセットする。

[ソフトウェア使用許諾契約]画面が表示されます。

17. よく読んでから、同意する場合は、[同意します]をクリックするか、<F8>キーを 押す。同意しない場合は、[同意しません]をクリックするか、<F3>キーを押す。

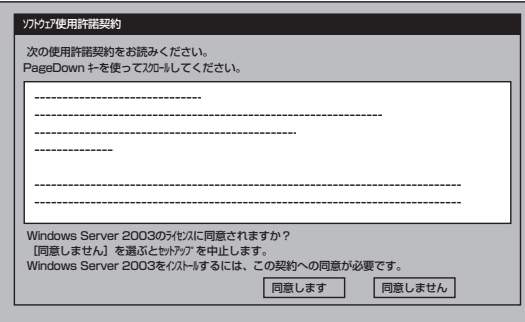

同意しないと、セットアップは終了し、Windows Server 2003はインス 重要 トールされません。

Windows Server 2003と指定したアプリケーションは自動的にインストールされ、 システムにログオンします。

18. [セットアップ情報]画面に表示された設定内容を確認し、必要なら修正を行ってか ら[OK]をクリックする。

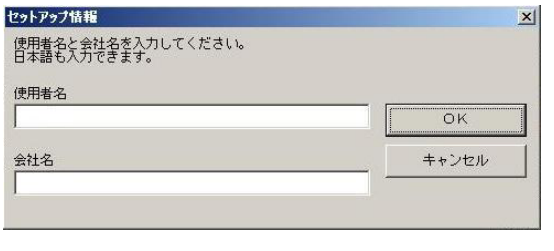

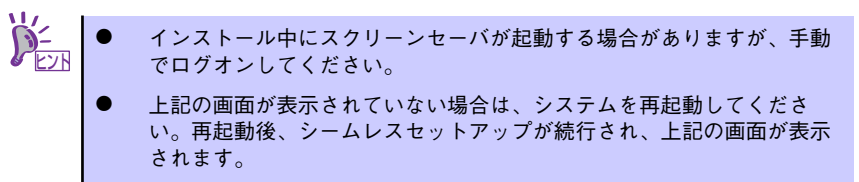

19. Microsoft Windows Server 2003 R2をインストールの場合は、インストール 完了後Microsoft Windows Server 2003 R2 Standard Edition DISC 2また はMicrosoft Windows Server 2003 R2 Enterprise Edition DISC 2をCD-ROMドライブにセットする。

以降はメッセージに従って作業を進めてください。

インストール終了後、Microsoft Windows Server 2003 R2 Standard Edition DISC 2またはMicrosoft Windows Server 2003 R2 Enterprise Edition DISC 2を CD-ROMドライブから取り出し、再起動してください。

### 20. 基本情報で「サービスパックの適用」を「する]にした場合は、次の操作をする。

- (1) メッセージに従ってWindows Server 2003 CD-ROMをCD-ROMドライブか ら取り出す。
- (2) メッセージに従ってWindows Server 2003サービスパック1以降のCD-ROM をCD-ROMドライブにセットする。

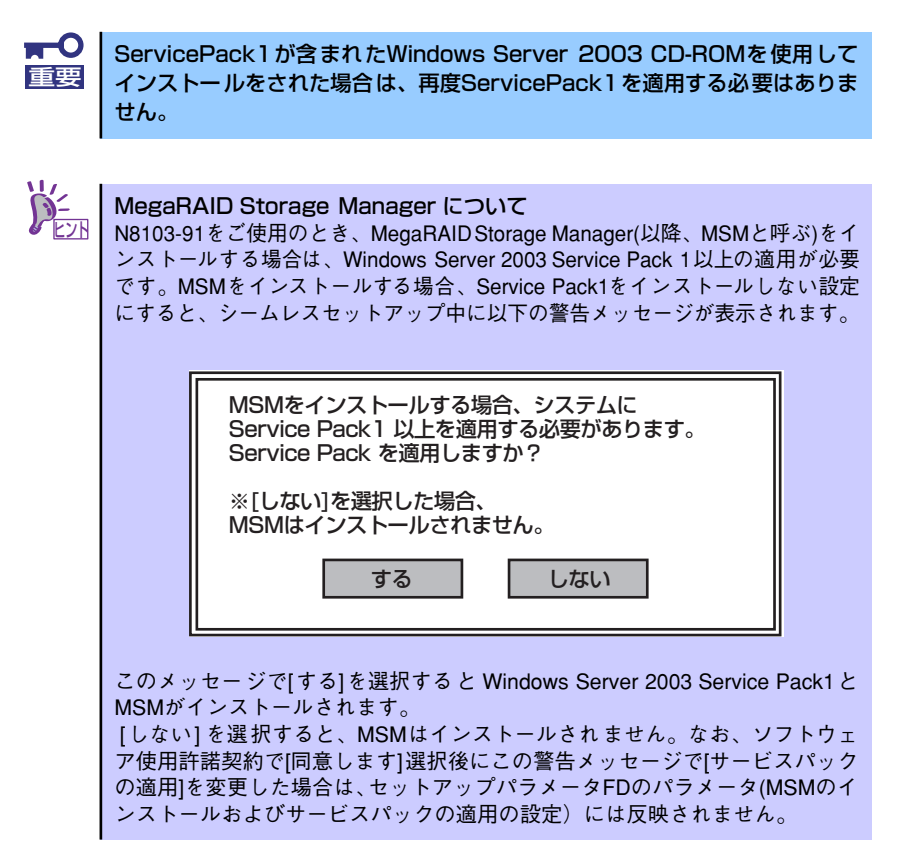

21. PROSetをインストールする。

PROSetは、ネットワークドライバに含まれるネットワーク機能確認ユーティリ ティです。

PROSetを使用することにより、以下のことが行えます。

- アダプタ詳細情報の確認
- ループバックテスト、パケット送信テストなどの診断
- Teamingの設定

ネットワークアダプタ複数枚をチームとして構成することで、装置に耐障害性に優 れた環境を提供し、装置とスイッチ間のスループットを向上 させることができま す。

このような機能を利用する場合は、PROSetが必要になります。 PROSetをインストールする場合は、以下の手順に従ってください。

- (1) 「EXPRESSBUILDER」CD-ROMをCD-ROMドライブにセットする。
- (2) エクスプローラを起動する。

#### <標準のスタートメニューモードの手順>

スタートメニューから[エクスプローラ]をクリックする。

<クラシックスタートメニューモードの手順>

スタートメニューから[プログラム]、[アクセサリ]の順にポイントし、[エクス プローラ]をクリックする。

(3) 「<CD-ROMのドライブレター >:¥WINNT¥DOTNET¥BC5¥PROSET¥WS03XP32」 ディレクトリ内の「PROSET.EXE」アイコンをダブルクリックする。

[Intel(R) PROSet - Installshield ウィザード]が起動します。

- (4) [次へ]をクリックする。
- (5) [使用許諾契約の条項に同意します]を選択し、[次へ]をクリックする。
- (6) [標準]を選択し、[次へ]をクリックする。
- (7) [インストール]をクリックする。 [InstallShield ウィザードを完了しました]ウィンドウが表示されます。
- (8) [完了]をクリックする。
- (9) システムを再起動する。
- 22. ネットワークドライバのセットアップをする。

標準装備の2つのネットワークドライバは、自動的にインストールされますが、転送 速度とDuplexモードの設定が必要です。また、IPアドレスを設定する際、[インター ネットプロトコル(TCP/IP)]のチェックボックスが外れている場合、チェックを付け てから IPアドレスの設定を行ってください。

### <PROSetがインストールされていない場合>

(1) 「ローカルエリア接続のプロパティ」ダイアログボックスを開く。

## <標準のスタートメニューモードの手順>

1) スタートメニューから[コントロールパネル]→[ネットワーク接続]→ [ローカルエリア接続](Intel(R) PRO/1000 MT Dual Port Network Connention)または (Intel(R) PRO/1000 MT Dual Port Network Connention #2)をクリックする。

[ローカルエリア接続の状態]ダイアログボックスが表示されます。

2) [プロパティ ]をクリックする。

### <クラシックスタートメニューモードの手順>

- 1) スタートメニューから[設定]→[ネットワーク接続]をクリックする。
- 2) [ローカルエリア接続]アイコン(Intel(R) PRO/1000 MT Dual PortNetwork Connention)または (Intel(R) PRO/1000 MT Dual Port Network Connention #2)を右クリックし、ショートカットメニューから [プロパティ ]をクリックする。
- (2) [構成]をクリックする。

ネットワークアダプタのプロパティダイアログボックスが表示されます。

- (3) [詳細設定]タブをクリックし、[リンク速度とデュプレックス]をHUBの設定値 と同じ値に設定する。
- (4) ネットワークアダプタのプロパティダイアログボックスの[OK]をクリックする。 以上で完了です。

### <PROSetがインストールされている場合>

(1) 「ローカルエリア接続のプロパティ」ダイアログボックスを開く。

### <標準のスタートメニューモードの手順>

- 1) スタートメニューから[コントロールパネル]→[ネットワーク接続]→ [ローカルエリア接続](Intel(R) PRO/1000 MT Dual Port Network Connention)または (Intel(R) PRO/1000 MT Dual Port Network Connention #2)をクリックする。
	- [ローカルエリア接続の状態]ダイアログボックスが表示されます。
- 2) [プロパティ ]をクリックする。

## <クラシックスタートメニューモードの手順>

- 1) スタートメニューから[設定]→[ネットワーク接続]をクリックする。
- 2) [ローカルエリア接続]アイコン(Intel(R) PRO/1000 MT Dual PortNetwork Connention)または (Intel(R) PRO/1000 MT Dual Port Network Connention #2)を右クリックし、ショートカットメニューから [プロパティ ]をクリックする。
- (2) [構成]をクリックする。

[Intel PROSet]ダイアログボックスが表示されます。

- (3) [リンク]タブをクリックし、[リンク速度とデュプレックス]をHUBの設定値と 同じ値に設定する。
- (4) [Intel PROSet]ダイアログボックスの[OK]をクリックする。

以上で完了です。

また、必要に応じてプロトコルやサービスの追加/削除をしてください。[ネットワー ク接続]からローカルエリア接続のプロパティダイアログボックスを表示させて行 います。

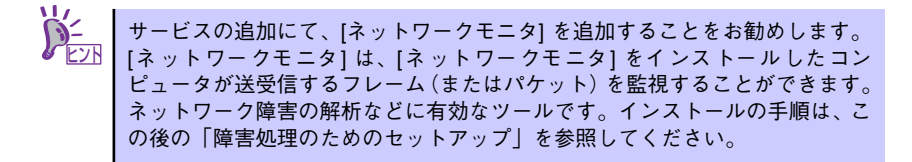

- 23. オプションのデバイスでドライバをインストールしていないものがある場合は、そ れぞれを確実にインストールする。
- 24. 51ページの「障害処理のためのセットアップ」を参照してセットアップをする。
- 25. 58ページを参照してシステム情報のバックアップをとる。
- 以上でシームレスセットアップを使ったセットアップは完了です。

# オプションのネットワークボードのドライバ

オプションのネットワークボード(N8104-112/109/111/88/86/103/113/115/121/122) を使用する場合は、「EXPRESSBUILDER」CD-ROMに格納されているドライバをインストー ルしてください。

### 「N8104-112/109/103/113/115/121/122」の場合

「<CD-ROMのドライブレター >:¥WINNT¥DOTNET¥BC5¥PRO1000¥WS03XP32」

### 「N8104-111/86/88」の場合

「<CD-ROMのドライブレター >:¥WINNT¥DOTNET¥BC5¥PRO100¥WS03XP32」

インストール手順が不明な場合は、インストレーションサプリメントガイドのネットワークド ライバのインストール手順を参照してください。

「N8104-114」のネットワークボードを使用する場合は、添付されているCD-ROMかフロッ ピーディスクに格納されているドライバを使用してください。なお、インストール手順が不明 な場合は、添付されているネットワークドライバのインストール手順を参照してください。

# アダプタフォルトトレランス(AFT)/アダプティブロードバラン シング(ALB)のセットアップ

アダプタフォルトトレランス(AFT)とは、複数のアダプタでグループを作り、使用されている アダプタに障害が発生した場合自動的にグループ内の他のアダプタに処理を移行させるもの です。また、アダプティブロードバランシング(ALB)とは複数のアダプタでグループを作り、 サーバから送信パケットをグループすべてのアダプタから行うことにより、スループットを向 上させるものです。この機能はAFT機能を含んでいます。

AFT/ALB機能を使用する場合は、以下の手順に従ってセットアップしてください。

1. [コントロールパネル]ダイアログボックスで、[有線用Intel(R) PROSet]アイコン をダブルクリックする。

[有線ネットワーク用Intel(R) PROSet]ダイアログボックスが表示されます。

2. リスト中の「ドライバ名」にマウスポインタを合わせ、右クリックする。

メニューが表示されます。

- 3. [チームに追加]を選択し、[新規チームを作成]をクリックする。 [チーム化ウィザード]ダイアログボックスが表示されます。
- 4. 「アダプタフォルトトレランス」または「アダプティブロードバランシング」を選 択して[次へ]をクリックする。
- 5. [次へ]をクリックする。
- 6. チームにするアダプタをチェックして[次へ]をクリックする。
- 7. [完了]をクリックする。 [Intel(R) PROSet] ダイアログボックスに戻ります。
- 8. [適用]をクリックし、[OK]をクリックする。
- 9. システムを再起動させる。

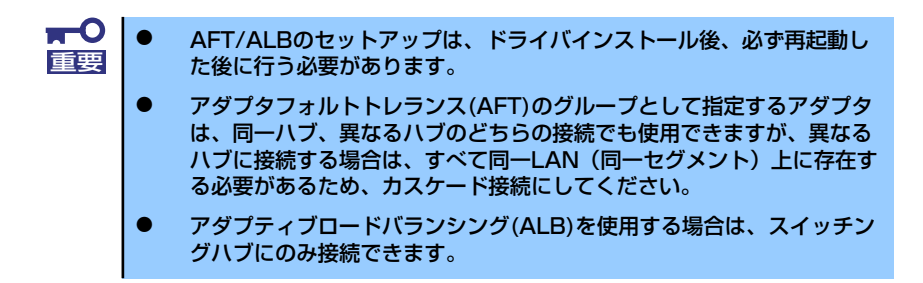

マザーボードまたはオプションのネットワークボードを交換する場合、必ずチームを削除し、 交換後にチームを再作成してください。

# SCSIコントローラのドライバ

SCSIコントローラドライバのインストール手順について説明します。

## SCSIコントローラ(N8103-65)を追加接続する場合

システムにSCSIコントローラ(N8103-65)を追加接続する場合、OSのプラグアンドプレイ機 能が動作しますが、ドライバは自動でインストールされません。以下の手順でドライバをイン ストールしてください。

- 1. [スタートメニュー ]-[コントロールパネル]-[管理ツール]-[コンピュータの管理 ]から[デバイスマネージャ ]を起動する。
- 2. デバイスマネージャでその他のデバイスとして登録されているSCSIコントローラ をダブルクリックする。
- 3. [ドライバの更新]をクリックする。
- 4. ハードウェアの更新ウィザードが表示されるので、「一覧または特定の場所からイ ンストールする(詳細)」を選択し、[次へ]をクリックする。
- 5. 「検索しないで、インストールするドライバを選択する」を選択し、[次へ]をク リックする。
- 6. [ディスク使用(H)]をクリックする。

フロッピーディスクドライブに「Windows Server 2003 OEM-DISK for EXPRESSBUILDER」をセットして、製造元のファイルのコピー元に「a:¥」と入力 し、[OK]をクリックします。

7. [Initio INI-A10XU2W PCI SCSI Controller]を選択し、[次へ]をクリックしま す。

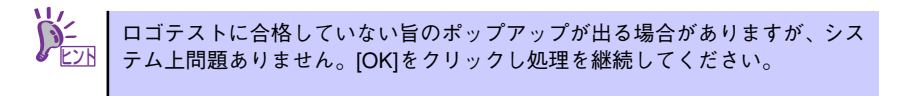

以上でドライバのインストールは完了です。画面の指示に従ってシステムを再起動して ください。

## SCSIコントローラ(N8103-75)を追加接続する場合

## <Windows Server 2003にてService Pack 1を適用していないシステムをご使用の場合>

システムにディスクアレイコントローラ(N8103-75)を追加接続する場合、OSのプラグアンド プレイ機能が動作しますが、ドライバは自動でインストールされません。 以下の手順でドライバをインストールしてください。

- 1. スタートメニューから[コントロールパネル]-[管理ツール]-[コンピュータの管理] から[デバイスマネージャ ]を起動する。
- 2. デバイスマネージャでその他のデバイスとして登録されているSCSIコントローラ をダブルクリックする。
- 3. [ドライバの更新]をクリックする。
- 4. ハードウェアの更新ウィザードが表示されるので、「一覧または特定の場所からイ ンストールする(詳細)」を選択し、[次へ]をクリックする。
- 5. 「検索しないで、インストールするドライバを選択する」を選択し、[次へ]をク リックする。
- 6. [ディスク使用(H)]をクリックする。

フロッピーディスクドライブに「Windows Server 2003 OEM-DISK for EXPRESSBUILDER」をセットして、製造元のファイルのコピー元に「a:¥」と入力 し、[OK]をクリックします。

7. [Adaptec SCSI Card 29320ALP -Ultra320 SCSI]を選択し、[次へ]をクリッ クする。

以上でドライバのインストールは完了です。 画面の指示に従ってシステムを再起動してください。

## <Windows Server 2003にてService Pack 1を適用しているシステムまたはWindows Server 2003 R2をご使用の場合>

システムにSCSIコントローラ(N8103-75)を追加接続する場合、OSのプラグアンドプレイ機 能が動作し、ドライバが自動でインストールされますが、その後ドライバのアップデートが必 要です。システムのアップデートを実施する事でドライバが適用されます。

## SCSIコントローラ(N8103-56/95/N8190-126)を追加接続する場合

システムにSCSIコントローラ(N8103-56/95/N8190-126)を追加接続する場合、OSのプラグ アンドプレイ機能が動作し、ドライバが自動でインストールされますが、その後、ドライバの アップデートが必要です。システムのアップデートを実施する事でドライバが適用されます。

> システムのアップデートの実施については「システムのアップデート(サービ スパックの適用)| (90ページ) を参照の上、実施してください。

 $\overline{\mathbf{C}}$ システムのアップデート実施後にSCSI コントローラ(N8103-56/95/ 重要N8190-126)を追加した場合は、適切なドライバが適用されません。SCSI コントローラ(N8103-56/95/N8190-126) を追加後に再度、システムの アップデートを実施してください。

## ディスクアレイコントローラ(N8103-80/81)を追加接続する場合

## <Windows Server 2003にてService Pack 1を適用していないシステムをご使用の場合>

システムにディスクアレイコントローラ(N8103-80/81)を追加接続する場合、OSのプラグア ンドプレイ機能が動作しますが、ドライバは自動でインストールされません。以下の手順でド ライバをインストールしてください。

- 1. スタートメニューから[コントロールパネル]-[管理ツール]-[コンピュータの管理] から[デバイスマネージャ ]を起動する。
- 2. デバイスマネージャでその他のデバイスとして登録されているRAIDコントローラ をダブルクリックする。
- 3. [ドライバの更新]をクリックする。
- 4. ハードウェアの更新ウィザードが表示されるので、「一覧または特定の場所からイ ンストールする(詳細)」を選択し、[次へ]をクリックする。
- 5. 「次の場所で最適のドライバを検索する」を選択し、[リムーバブルメディア(フ ロッピー、CD-ROMなど)を検索]チェックボックスをチェックする。
- 6. フロッピーディスクドライブに「Windows Server 2003 OEM-DISK for EXPRESSBUILDER」をセットして、[次へ]をクリックする。
- 7. [完了]をクリックする。

以上でドライバのインストールは完了です。 画面の指示に従ってシステムを再起動してください。

## <Windows Server 2003にてService Pack 1を適用しているシステムまたはWindows Server 2003 R2をご使用の場合>

システムにディスクアレイコントローラ(N8103-80/81)を追加接続する場合、OSのプラグア ンドプレイ機能が動作し、ドライバが自動でインストールされますが、その後、ドライバの アップデートが必要です。以下の手順でドライバをインストールしてください。

- 1. スタートメニューから[コントロールパネル]-[管理ツール]-[コンピュータの管理 ]から[デバイスマネージャ ]を起動する。
- 2. SCSIとRAIDコントローラの「LSI Logic Megaraid SCSI 320-1/2」をダブル クリックする。
- 3. [ドライバの更新]をクリックする。
- 4. ハードウェアの更新ウィザードが表示されるので、「一覧または特定の所からイン ストールする(詳細)」を選択し、[次へ]をクリックする。
- 5. 「次の場所で最適のドライバを検索する」を選択し、[リムーバブルメディア(フ ロッピー、CD-ROMなど)を検索]チェックボックスをチェックする。
- 6. フロッピーディスクドライブに「Windows Server 2003 OEM-DISK for EXPRESSBUILDER」をセットして、[次へ]をクリックする。
- 7. [完了]をクリックする。

以上でドライバのインストールは完了です。 画面の指示に従ってシステムを再起動してください。

# グラフィックスアクセラレータドライバ

標準装備のグラフィックスアクセラレータドライバは、システムのアップデート時に自動的に インストールされます。

OSのインストール後にグラフィックスアクセラレータドライバを削除し、再インストールす る場合は以下の手順で再インストールしてください。

> $\blacksquare$ N8115-02アドバンスドリモートマネージメントカードを装着してのリモー 重要 トKVMコンソールの利用を標準でサポートしています。専用ドライバをイン ストールする必要はありません。

## 再インストール手順

再インストール手順について説明します。

- 1. 「EXPRESSBUILDER」CD-ROMをCD-ROMドライブにセットし、スタートメ ニューの[プログラム]、[アクセサリ]の順にポイントし、[エクスプローラ]をク リックする。
- 2. 「<CD-ROMのドライブレター >:¥WINNT¥DOTNET¥VIDEO」ディレクトリ内 の[SETUP.EXE]アイコンをダブルクリックする。
- 3. メッセージに従って、作業を進める。

ドライバのインストールが開始されます。

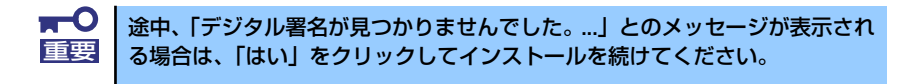

4. 「EXPRESSBUILDER」CD-ROM をCD-ROMドライブから取り出し、画面の指 示に従ってシステムを再起動する。

# Boot.iniファイルで使用可能なスイッチオプションについて

Boot.iniファイルを編集することで、様々なスイッチオプションを使用することができます。 使用可能なオプションについては、以下を参照してください。

ⓦ サポート技術情報 - KB833721 Windows XPおよびWindows Server 2003のBoot.iniファイルで使用可能なスイッチオ プション

4GBを超えるメモリを搭載できる本装置では/PAEオプションの設定を行うことで4GBを超 えるメモリを使用できるようになります。 /PAEオプションは、サポートされている製品が限定されています。 以下のマイクロソフトサポート技術情報を参照して確認してください。

ⓦ サポート技術情報 - KB291988 4GB RAMチューニング機能と物理アドレス拡張のスイッチの説明

以下に編集例を示します。

- 1. 「スタート」メニューから[設定]をポイントして、[コントロールパネル]をクリック します。
- 2. 「コントロールパネル」から、[システム]アイコンをダブルクリックします。「シス テムのプロパティ」画面が表示されます。
- 3. [詳細設定]タブから「起動と回復」にある[設定]をクリックします。
- 4. 「起動と回復」画面にある「起動システム」の[編集]をクリックし、「Boot.ini」を 開きます。
- 5. 「Boot.ini」ファイルの[operating systems]に"/PAE"を追加し、上書き保存し てください。

<Boot.ini ファイルの例> [boot loader] timeout=30 default=multi(0)disk(0)rdisk(0)partition(2)¥WINDOWS [operating systems] multi(0)disk(0)rdisk(0)partition(2)¥WINDOWS="Windows Server 2003" / fastdetect multi(0)disk(0)rdisk(0)partition(2)¥WINDOWS="Windows Server 2003, PAE" / fastdetect /PAE C:¥CMDCONS¥BOOTSECT.DAT="Microsoft Windows 回復コンソール" / cmdcons

以上でBoot.iniへの編集は終了です。

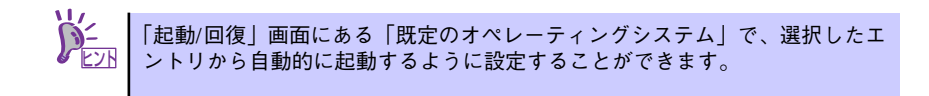

## 障害処理のためのセットアップ

障害が起きたとき、より早く、確実に障害から復旧できるように、あらかじめ次のようなセッ トアップをしておいてください。

## メモリダンプ(デバッグ情報)の設定

本体内のメモリダンプ(デバッグ情報)を採取するための設定です。

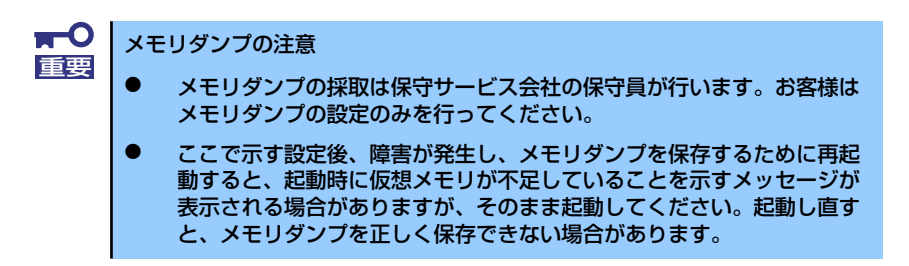

次の手順に従って設定します。

- 1. スタートメニューから[コントロールパネル]を選択し、[システム]をクリックする。 「システムのプロパティ]ダイアログボックスが表示されます。
- 2. [詳細設定]タブをクリックする。
- 3. [起動と回復]ボックスの[設定]をクリックする。

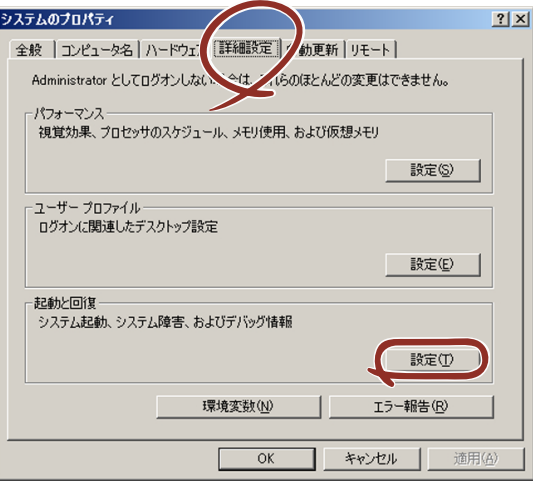

4. テキストボックスにデバッグ情報を書き込む場所を入力する。

<Dドライブに「MEMORY.DMP」というファイル名で書き込む場合>

## D:¥MEMORY.DMP

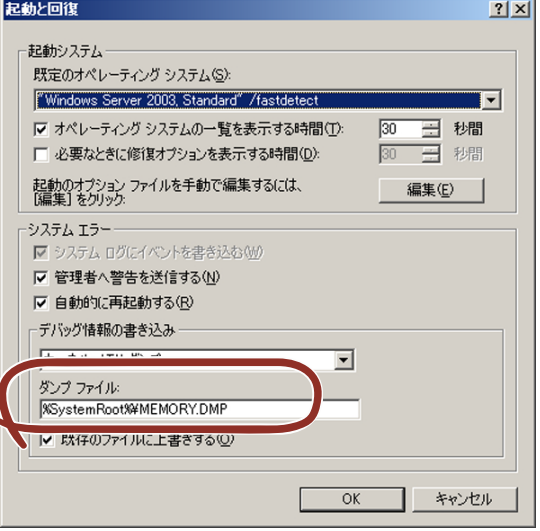

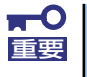

Windows Server 2003 x64 Editionsの場合

- デバッグ情報の書き込みは [完全メモリダンプ] を指定することを推奨 します。ただし、搭載メモリサイズが2GBを超える場合は、[完全メモ リダンプ]を指定することはできません(メニューに表示されません)。 その場合は、[カーネルメモリダンプ]を指定してください。
- 本装置に搭載しているメモリサイズ+1MB以上の空き容量のあるドライ ブを指定してください。
- メモリ増設により搭載メモリサイズが2GBを超える場合は、メモリ増設 前にデバッグ情報の書き込みを[カーネルメモリダンプ]に変更してく ださい。また、メモリ増設により採取されるデバッグ情報(メモリダン プ)のサイズが変わります。デバッグ情報(メモリダンプ)の書き込み先ド ライブの空き容量を確認してください。

Windows Server 2003 の場合

- デバッグ情報の書き込みは [完全メモリダンプ] を指定することを推奨 します。ただし、搭載メモリサイズが2GBを超える場合は、[完全メモ リダンプ]を指定することはできません(メニューに表示されません)。 その場合は、[カーネルメモリダンプ]を指定してください。
- 本装置に搭載しているメモリサイズ+12MB以上(メモリサイズが2GB を超える場合は、2048MB+12MB以上)の空き容量のあるドライブを 指定してください。
- メモリ増設により搭載メモリサイズが2GBを超える場合は、メモリ増設 前にデバッグ情報の書き込みを[カーネルメモリダンプ]に変更してく ださい。また、メモリ増設により採取されるデバッグ情報(メモリダン プ)のサイズが変わります。デバッグ情報(メモリダンプ)の書き込み先ド ライブの空き容量を確認してください。

5. [パフォーマンス]ボックスの [設定]をクリックする。

[パフォーマンスオプション]ウィンドウが表示されます。

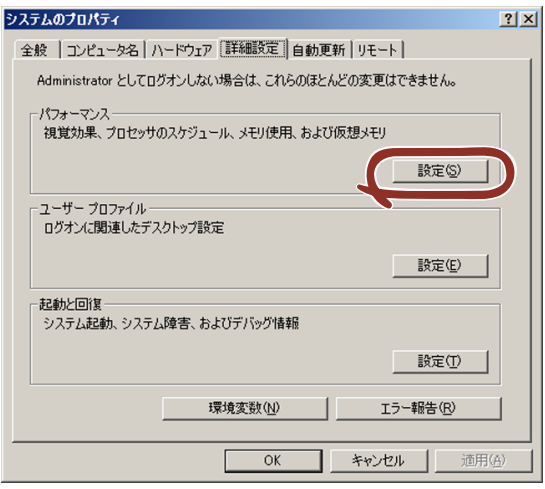

6. [パフォーマンスオプション]ウィンドウの[詳細設定]タブをクリックする。

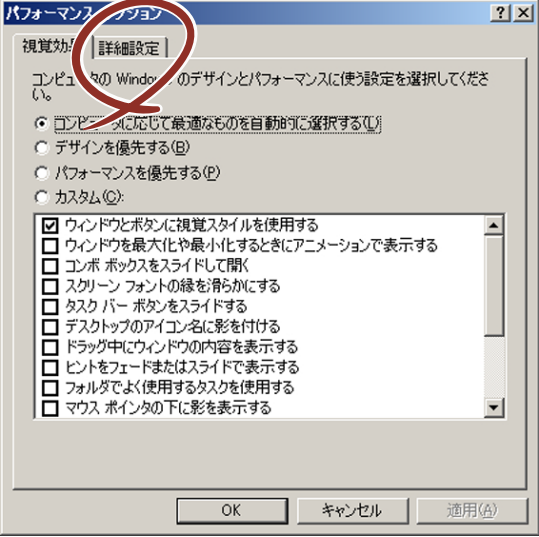

7. 「仮想メモリ]ポックスの「変更]をクリックする。

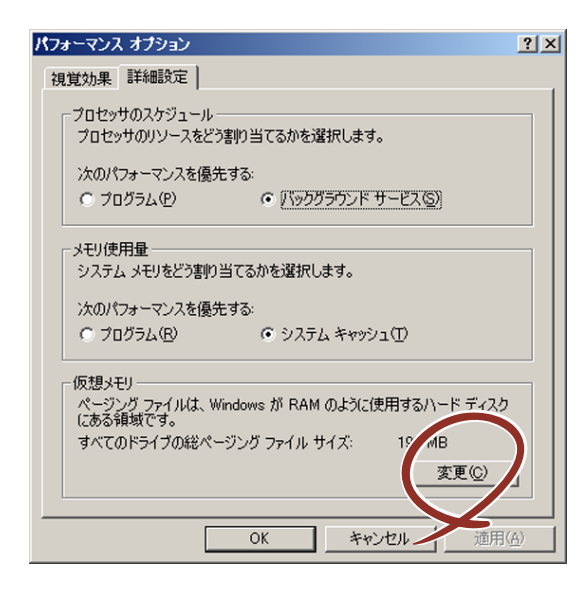

8. [選択したドライブのページングファイルサイズ]ボックスの[初期サイズ]を推 奨値以上に変更し、[設定]をクリックする。

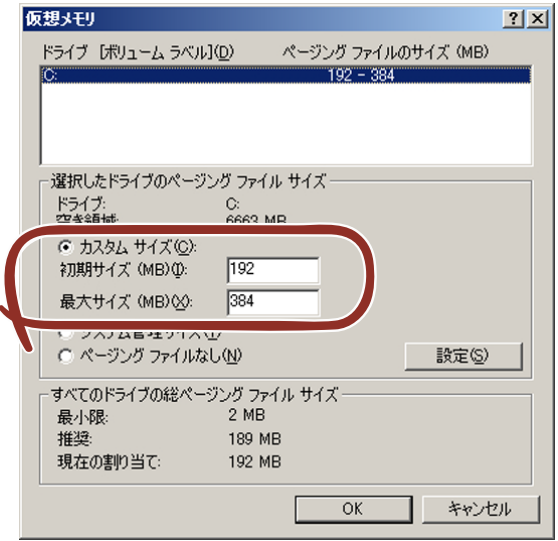

- 上記ページングファイルサイズはデバッグ情報(ダンプファイル)採取 のための推奨サイズです。ブートボリュームには、ダンプファイルを格 納するのに十分な大きさの初期サイズを持つページングファイルが必要 です。また、ページングファイルが不足すると仮想メモリ不足により正 確なデバッグ情報を採取できない場合があるため、システム全体で十分 なページングファイルサイズを設定してください。 「推奨値」については、「作成するパーティションサイズについて(30 重要
	- ページ)」を参照してください。
	- ⓦ メモリを増設した際は、メモリサイズに合わせてページングファイルを 再設定してください。

9. [OK] をクリックする。

設定の変更内容によってはシステムを再起動するようメッセージが表示されます。 メッセージに従って再起動してください。

## ワトソン博士の設定

Windowsワトソン博士はアプリケーションエラー用のデバッガです。アプリケーションエ ラーを検出するとシステムを診断し、診断情報(ログ)を記録します。診断情報を採取できる よう次の手順に従って設定してください。

1. スタートメニューの[ファイル名を指定して実行]をクリックする。

「Windowsワトソン博士]ダイアログボックスが表示されます。

2. [名前]ボックスに「drwtsn32.exe」と入力し、[OK]をクリックする。

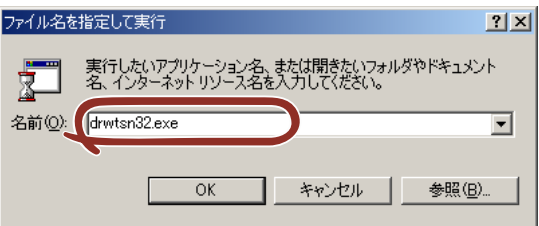

3. 「ログファイルパス】ボックスに診断情報の保存先を指定する。

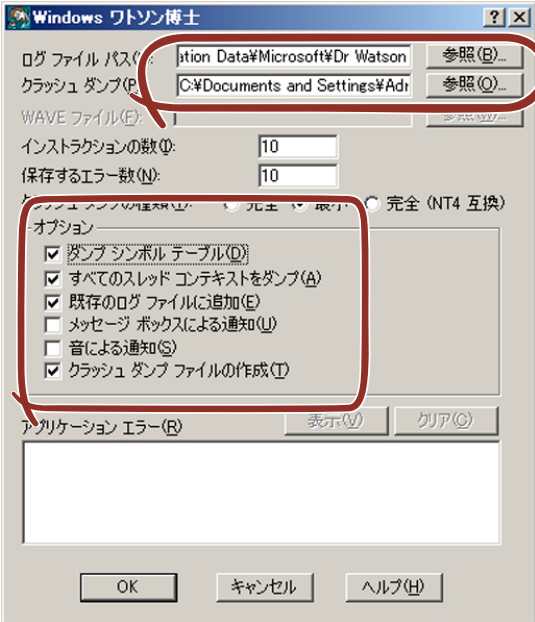

「DRWTSN32.LOG」というファイル名で保存されます。

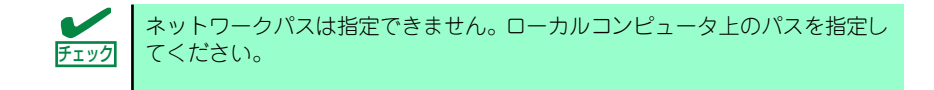

4. 「クラッシュダンプ】ボックスにクラッシュダンプファイルの保存先を指定する。

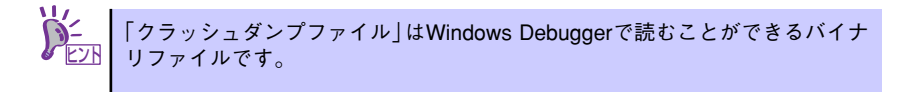

- 5. [オプション]ボックスにある次のチェックボックスをオンにする。
	- ダンプシンボルテーブル
	- すべてのスレッドコンテキストをダンプ
	- 既存のログファイルに追加
	- クラッシュダンプファイルの作成

それぞれの機能の説明についてはオンラインヘルプを参照してください。

6. [OK]をクリックする。

## ネットワークモニタのインストール

ネットワークモニタを使用することにより、ネットワーク障害の調査や対処に役立てることが できます。ネットワークモニタを使用するためには、インストール後、システムの再起動を行 う必要がありますので、障害が発生する前にインストールしておくことをお勧めします。

1. スタートメニューから「設定] をポイントし、[コントロールパネル] をクリック する。

「コントロールパネル]ダイアログボックスが表示されます。

- 2. [プログラムの追加と削除]アイコンをダブルクリックする。 「プログラムの追加と削除]ダイアログボックスが表示されます。
- 3. [Windows コンポーネントの追加と削除]をクリックする。 「Windows コンポーネント ウィザード] ダイアログボックスが表示されます。
- 4. コンポーネントの [管理とモニタ ツール] チェックボックスをオンにして [次へ] をクリックする。
- 5. ディスクの挿入を求めるメッセージが表示された場合は、Windows Server 2003 CD-ROMをCD-ROMドライブにセットして[OK]をクリックする。
- 6. 「Windows コンポーネント ウィザード]ダイアログボックスの「完了]をクリッ クする。
- 7. 「プログラムの追加と削除]ダイアログボックスの「閉じる]をクリックする。
- 8. 「コントロールパネル]ダイアログボックスを閉じる。

ネットワークモニタは、スタートメニューから「プログラム]→「管理ツール]をポイント し、[ネットワークモニタ]をクリックすることにより、起動することができます。

# 管理ユーティリティのインストール

添付の「EXPRESSBUILDER」CD-ROMには、監視用の「ESMPRO/ServerAgent」および管 理用の「ESMPRO/ServerManager」などが収録されています。ESMPRO/ServerAgentは、 シームレスセットアップで自動的にインストールすることができます。

[スタート]メニューの「プログラム]やコントロールパネルにインストールしたユーティリ ティのフォルダがあることを確認してください。シームレスセットアップの設定でインストー ルしなかった場合は、第3編の「ソフトウェア編」を参照して個別にインストールしてくださ い。

> ユーティリティには、ネットワーク上の管理PCにインストールするものもあ <u>『2N</u> | ります。詳しくは第3編の | ソフトウェア編」を参照してください。

# システムのアップデート(サービスパックの適用)

システムのアップデートは、次のような場合に行います。

- システム構成を変更した場合(内蔵オプションの機器を取り付け/取り外しをした場合)
- システムを修復した場合
- バックアップ媒体からシステムをリストアした場合 (サービスパック関連のExpress5800用差分モジュールを適用したシステムの場合は、 再度RURのフロッピーディスクを使用してExpress5800用差分モジュールを適用して ください。このときサービスパックを再適用する必要はありません。)

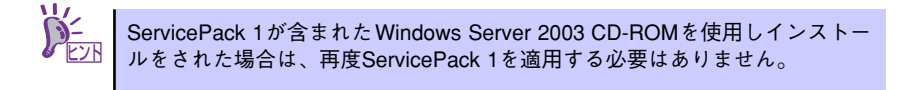

管理者権限のあるアカウント(Administratorなど)で、システムにログインした後、本体の CD-ROMドライブに「EXPRESSBUILDER」CD-ROMをセットしてください。 表示された画面「マスターコントロールメニュー」の「ソフトウェアのセットアップ]を左ク リックし、メニューから[システムのアップデート]をクリックすると起動します。以降は画 面に表示されるメッセージに従って処理を進めてください。

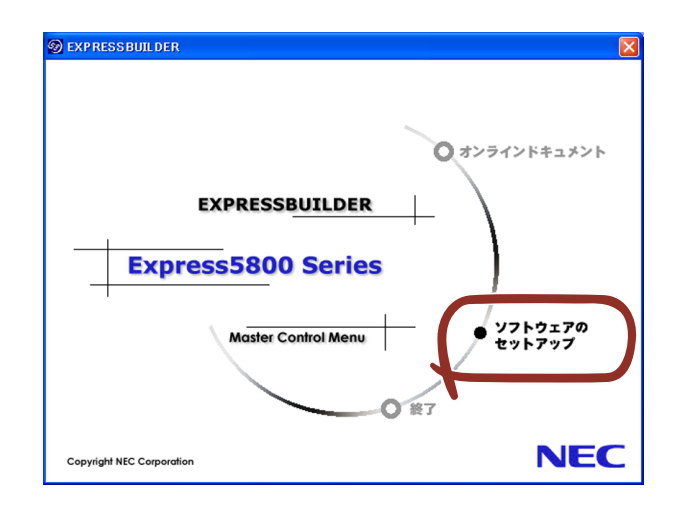

# システム情報のバックアップ

システムのセットアップが終了した後、オフライン保守ユーティリティを使って、システム情 報をバックアップすることをお勧めします。

システム情報のバックアップがないと、修理後にお客様の装置固有の情報や設定を復旧(リス トア)できなくなります。次の手順に従ってバックアップをとってください。

- 1. 3.5インチフロッピーディスクを用意する。
- 2. 「EXPRESSBUILDER」CD-ROMを本体装置のCD-ROMドライブにセットして、 再起動する。

EXPRESSBUILDERから起動して「EXPRESSBUILDERトップメニュー」が表示さ れます。

- 3. [ツール]-[オフライン保守ユーティリティ ]を選択する。
- 4. 「システム情報の管理]から「退避」を選択する。

以降は画面に表示されるメッセージに従って処理を進めてください。

# **応用セットアップ**

システムの環境やインストールしようとするオペレーティングシステムによっては、特殊な手 順でセットアップしなければならない場合があります。

# シームレスセットアップ未対応の大容量記憶装置コントローラ を利用する場合

最新のディスクアレイコントローラなど、本装置に添付のEXPRESSBUILDERに対応していな い大容量記憶装置コントローラが接続されたシステムにおいて、OSの再インストールなどを する場合は、次の手順でセットアップしてください。

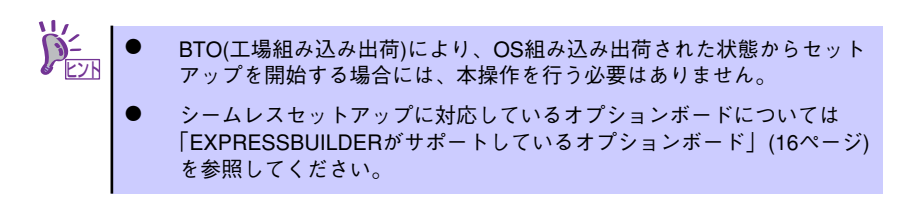

1. セットアップしようとする大容量記憶装置コントローラの説明書を準備する。

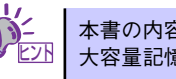

本書の内容と大容量記憶装置コントローラの説明書との内容が異なる場合は、 ヒント 大容量記憶装置コントローラの説明書を優先してください。

2. ディスクアレイコントローラの場合は、コントローラの説明書に従ってRAIDの設 定を行う。

RAID設定の不要な大容量記憶装置コントローラの場合は、手順3.へ進んでくださ  $($ 

- 3. EXPRESSBUILDER CD-ROMからシステムを起動させる。
- 4. 以下の設定でシームレスセットアップを実行する。
	- 「パラメータファイルを使用する」に設定する
	- アレイディスクの設定画面が表示された場合は、[既存のRAIDを使う] を チェックする

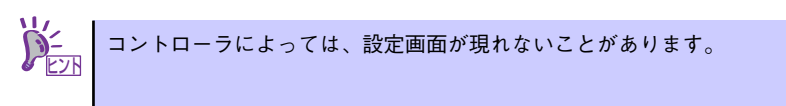

- [大容量記憶装置用OEM-FDの適用をする]をチェックする

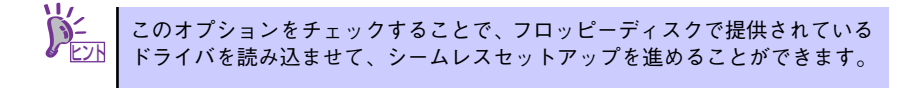

5. シームレスセットアップの途中で [大容量記憶装置用ドライバ]をコピーする。

大容量記憶装置コントローラに添付されているフロッピーディスクをフロッピー ディスクドライブにセットし、以降は画面のメッセージに従って操作してください。

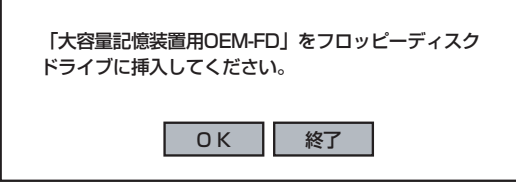

## マニュアルセットアップ

### Windows Server 2003 x64 Editions の場合

オペレーティングシステムのインストールは、マニュアルセットアップを使用します。

マニュアルセットアップでWindows Server 2003 x64 Editionsをインストールする方 法については、EXPRESSBUILDER に格納されているオンラインドキュメント 「Microsoft Windows Server 2003 x64 Editionsインストレーションサプリメントガイ ド」を参照してください。また、あらかじめEXPRESSBUILDERから、「サポートディス ク」を作成しておいてください。

### Windows Server 2003 の場合

オペレーティングシステムのインストールは、シームレスセットアップを使用すること をお勧めしていますが、特殊なインストールに対応する場合、マニュアルセットアップ が必要になることがあります。

シームレスセットアップを使わずにWindows Server 2003をインストールする方法に ついては、EXPRESSBUILDERに格納されているオンラインドキュメント「Microsoft Windows Server 2003インストレーションサプリメントガイド」を参照してください。 また、あらかじめEXPRESSBUILDERから、「サポートディスク」を作成しておいてくだ さい。

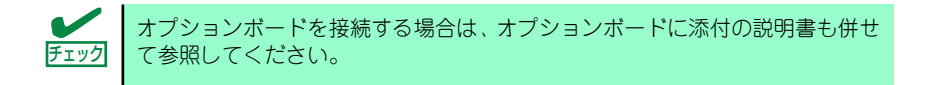

## サポートディスクとは

#### Windows Server 2003 x64 Editions の場合

「マニュアルセットアップ」では、「Windows Server 2003 x64 Edition OEM-DISK for EXPRESSBUILDER」と呼ばれるサポートディスクが必要です。

作成方法については、EXPRESSBUILDERに格納されているオンラインドキュメント 「Microsoft Windows Server 2003 x64 Editionsインストレーションサプリメントガイ ド」を参照してください。

#### Windows Server 2003 の場合

シームレスセットアップを使わずに再セットアップするときの手順「マニュアルセット アップ」では、「Windows Server 2003 OEM-DISK for EXPRESSBUILDER」と呼ばれ るサポートディスクが必要です。

「Windows Server 2003 OEM-DISK for EXPRESSBUILDER」に は、Windows Server 2003のインストールで必要となるRAIDコントローラやSCSIコントローラのドライバな どが含まれています。マニュアルセットアップを始める前にWindows Server 2003 OEM-DISK for EXPRESSBUILDERを用意してください。

- 1. 3.5インチフロッピーディスクを1枚用意する。
- 2. 周辺装置、本体の順に電源をONにする。
- 3. 本体のCD-ROMドライブに添付の「EXPRESSBUILDER」CD-ROMをセットす る。

4. CD-ROMをセットしたら、リセットする(<Ctrl>+<Alt>+<Delete>キーを押す) か、電源をOFF/ONしてシステムを再起動する。

CD-ROMからシステムが立ち上がり、EXPRESSBUILDERが起動します。

- 5. 「ツールメニュー】から「サポートディスクの作成】を選択する。
- 6. [サポートディスク作成メニュー]から[Windows Server 2003 OEM-DISK for EXPRESSBUILDER]を選択する。
- 7. 画面の指示に従ってフロッピーディスクをセットする。

「Windows Server 2003 OEM-DISK for EXPRESSBUILDER」が作成されます。

作成した「Windows Server 2003 OEM-DISK for EXPRESSBUILDER」はライト プロテクトをし、ラベルを貼って大切に保管してください。

Windows(Windows 95以降、Windows NT 4.0以降)が動作するコンピュータをお持ちの場合 は、Windows上でEXPRESSBUILDER CD-ROMをセットすると起動する「マスターコント ロールメニュー」から Windows Server 2003 OEM-DISK for EXPRESSBUILDERを作成す ることもできます。

## 論理ドライブが複数存在する場合の再セットアップ手順

再セットアップをはじめる前に、万一の場合に備えて必ずデータのバックアップを行ってくだ さい。

## 再セットアップ手順

- 1. 本書および「インストレーションサプリメントガイド」の手順に従ってマニュアル セットアップを開始する。
- 2. 次のメッセージが表示されたら、OSをセットアップしたいパーティションを選択 する。

```
次の一覧には、このコンピュータ上の既存のパーティションと未使用の
領域が表示されています。
上下の方向キーを使って、一覧からパーティションを選択してください。
```
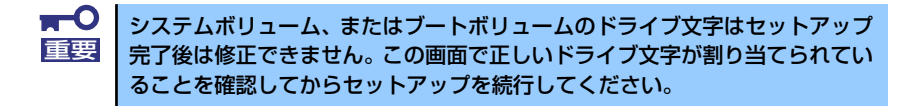

3. 本書および「インストレーションサプリメントガイド」の手順に従ってマニュアル セットアップを続行する。

以上で完了です。

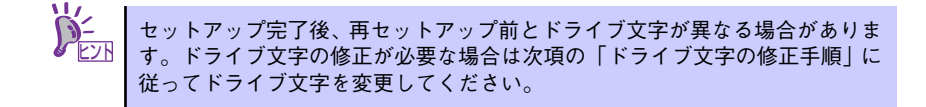

## ドライブ文字の修正手順

以下の手順では、システムボリューム、またはブートボリュームのドライブ文字は変更できま せん。ご注意ください。

- 1. [スタートメニュー ]から[マイコンピュータ]を右クリックし、[管理]を選択して[コ ンピュータの管理]を起動する。
- 2. 左側のウィンドウの中から、[ディスクの管理]を選択する。
- 3. ドライブ文字を変更したいボリュームを選択して右クリックし、[ドライブ文字と パスの変更]を選択する。
- 4. [変更]をクリックする。
- 5. [次のドライブ文字を割り当てる]をクリックし、割り当てたいドライブ文字を選択 する。
- 6. [OK]をクリックする。
- 7. 以下の確認メッセージが表示されたら、[はい]をクリックする。

ボリュームのドライブ文字を変更すると、プログラムが動作しないことが あります。このドライブ文字を変更しますか?

8. [コンピュータの管理]を終了する。

以上で完了です。

# **Windows 2000のセットアップ**

ハードウェアのセットアップを完了してから、Windows 2000やシステムのセットアップを します。再インストールの際にも参照してください。

# **カスタムインストールモデルのセットアップ**

「BTO(工場組み込み出荷)」で「カスタムインストール」を指定して購入された本体のハード ディスクドライブは、お客様がすぐに使えるようにパーティションの設定から、OS、本装置 が提供するソフトウェアがすべてインストールされています。

> ここで説明する手順は、「カスタムインストール」を指定して購入された製品 で初めて電源をONにするときのセットアップの方法について説明していま す。再セットアップをする場合や、その他の出荷状態のセットアップをする場 合は、「シームレスセットアップ」を参照してください。 チェック

# セットアップをはじめる前に (購入時の状態について)

セットアップを始める前に次の点について確認してください。

本体のハードウェア構成(ハードディスクドライブのパーティションサイズも含む)やハード ディスクドライブにインストールされているソフトウェアの構成は、購入前のお客様による オーダー(BTO(工場組み込み出荷))によって異なります。 下図は、ハードディスクドライブのパーティション構成について図解しています。

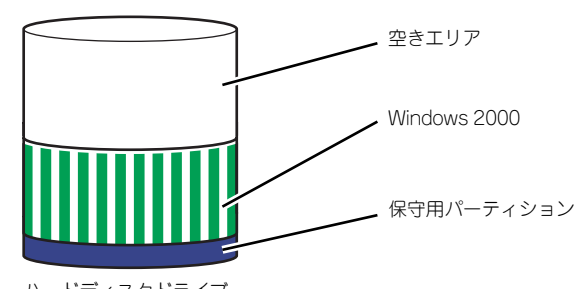

ハードディスクドライブ

## セットアップの手順

次の手順で本体を起動して、セットアップをします。

- 1. 周辺装置、本体の順に電源をONにし、そのままWindowsを起動する。 [Windows 2000 Server セットアップ]画面が表示されます。
- 2. [次へ]をクリックする。

[使用許諾契約]画面が表示されます。

- 3. 「同意します]にチェックをして、[次へ]をクリックする。 以降、使用者名やプロダクトキーなどの設定画面が次々と表示されます。
- 4. 画面の指示に従って必要な設定をする。 セットアップの終了を知らせる画面が表示されます。
- 5. [完了]をクリックする。 システムが再起動します。
- 6. 再起動後、システムにログオンする。
- 7. 78ページの手順19.以降を参照して、PROSetのインストールとネットワークド ライバの詳細設定をする。
- 8. オプションのデバイスでドライバをインストールしていないものがある場合は、ド ライバをインストールする。
- 9. 85ページを参照して障害処理のためのセットアップをする。
- 10. 出荷時にインストール済みのソフトウェアの設定およびその確認をする。

インストール済みのソフトウェアはお客様が購入時に指定したものがインストール されています。例として次のようなソフトウェアがあります。

- ESMPRO/ServerAgent
- エクスプレス通報サービス\*
- Power Console Plus \*
- $-$  Adaptec Storage Manager<sup>TM</sup> Browser Edition\*
- ー ESMPRO/UPSController (本ソフトウェアを購入された場合のみ) \*
- PowerChute plus (本ソフトウェアを購入された場合のみ) \*

上記のソフトウェアで「\*」印のあるものは、お客様でご使用になる環境に合った状 態に設定または確認をしなければならないソフトウェアを示しています。「ソフト ウェア編」の「本体用バンドルソフトウェア」を参照して使用環境に合った状態に 設定してください。

 $\blacksquare$ カスタムセットアップで出荷された場合、インストールされているサービス 重要 パックのバージョンと、装置に添付されているサービスパックのバージョンが 異なる場合があります。 本体にインストールされているサービスパック以降のバージョンが添付され ている場合は、本体に添付の「Windows 2000 RURx対応(Service Pack x)インストール手順書」を参照してサービスパックのインストールを行ってく ださい。サービスパック情報に関しては、下記サイトより詳細情報を確認して ください。

[8番街] http://nec8.com/

## 11. 91ページを参照してシステム情報のバックアップをとる。

以上でカスタムインストールで購入された製品での初めてのセットアップは終了です。再セッ トアップをする際は「シームレスセットアップ」を使ってください。

# **シームレスセットアップ**

EXPRESSBUILDERの「シームレスセットアップ」機能を使ってセットアップをします。

「シームレスセットアップ」は、RAIDの設定から、オペレーティングシステム(Windows 2000)、各種ユーティリティのインストールまでを切れ目なく(シームレスで)セットアップ できる方法です。ハードディスクを購入時の状態と異なるパーティション構成で使用する場合 や、OSを再インストールする場合は、シームレスセットアップを使用してください。煩雑な セットアップをこの機能が代わって行います。

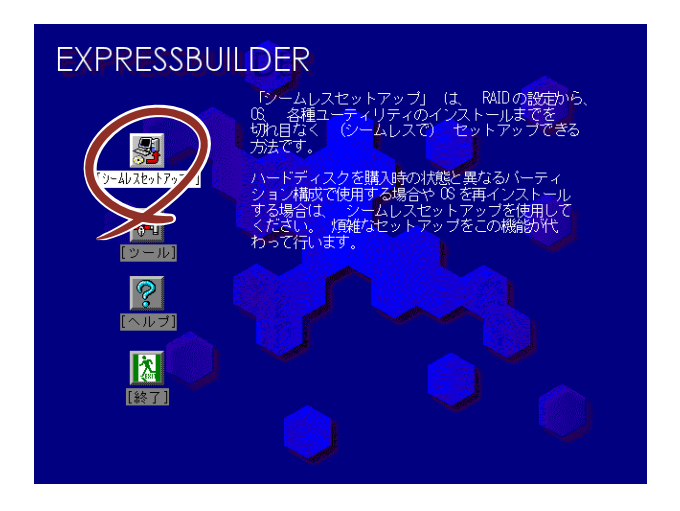

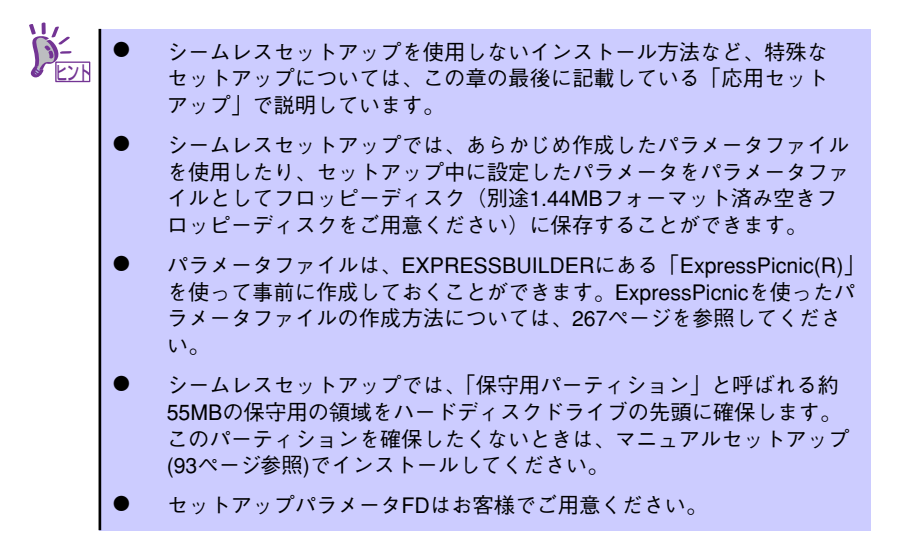

# OSのインストールについて

OSのインストールを始める前にここで説明する注意事項をよく読んでください。

## 本装置がサポートしているOSについて

本装置がサポートしているOSは次のとおりです。

- Microsoft® Windows® 2000 Server 日本語版 (以降、「Windows 2000」と呼ぶ)
- Microsoft<sub>®</sub> Windows<sub>®</sub> 2000 Advanced Server 日本語版 (以降、「Windows 2000」 と呼ぶ)

その他のOSをインストールするときはお買い求めの販売店または保守サービス会社にお問い 合わせください。

## BIOSの設定について

Windows 2000をインストールする前にハードウェアのBIOS設定などを確認してください。 BIOSの設定には、Windows 2000から採用された新しい機能(プラグ・アンド・プレイや USBインタフェースへの対応など)に関する設定項目があります。199ページを参照して設定 してください。

## Windows 2000について

Windows 2000は、シームレスセットアップでインストールできます。ただし、次の点につ いて注意してください。

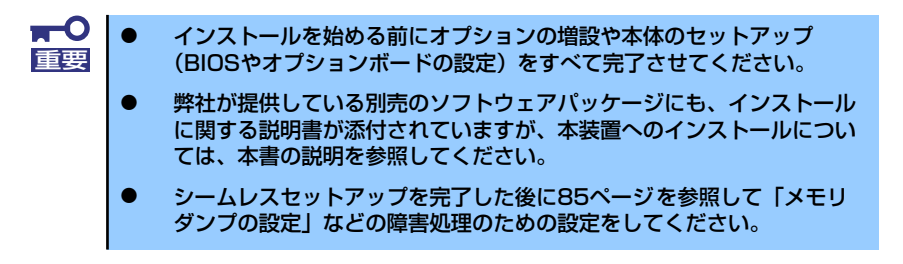

## ⓦ ミラー化されているボリュームへのインストールについて

[ディスクの管理]を使用してミラー化されているボリュームにインストールする場合 は、インストールの実行前にミラー化を無効にして、ベーシックディスクに戻し、イン ストール完了後に再度ミラー化してください。

ミラーボリュームの作成あるいはミラーボリュームの解除および削除は「コンピュータ の管理] 内の「ディスクの管理] から行えます。

## ⓦ MO装置の接続について

Windows 2000をインストールするときにMO装置を接続したまま作業を行うと、インス トールに失敗することがあります。MO装置を外してインストールを最初からやり直して ください。

## ⓦ DAT等のメディアについて

シームレスセットアップでは、DAT等のインストールに不要なメディアはセットしない でください。

## ⓦ ハードディスクドライブの接続について

OSをインストールするハードディスクドライブ以外のハードディスクドライブを接続 する場合は、OSをインストールした後から行ってください。また、論理ドライブを複数 作成している場合は、「論理ドライブが複数存在する場合の再セットアップ手順」(94ペー ジ)を参照してください。

## 単体接続のハードディスクドライブの記憶容量について

記憶容量が128GB以上の大容量ハードディスクドライブを単体ディスクとして使用し てOSをインストールしないでください。

## 作成するパーティションサイズについて

システムをインストールするパーティションのサイズは、次の計算式から求めることが できます。

インストールに必要なサイズ + ページングファイルサイズ + ダンプファイルサイズ + アプリケーションサイズ

インストールに必要なサイズ= 1000MB ページングファイルサイズ(推奨)=搭載メモリサイズ×1.5 ダンプファイルサイズ=搭載メモリサイズ+12MB アプリケーションサイズ=任意

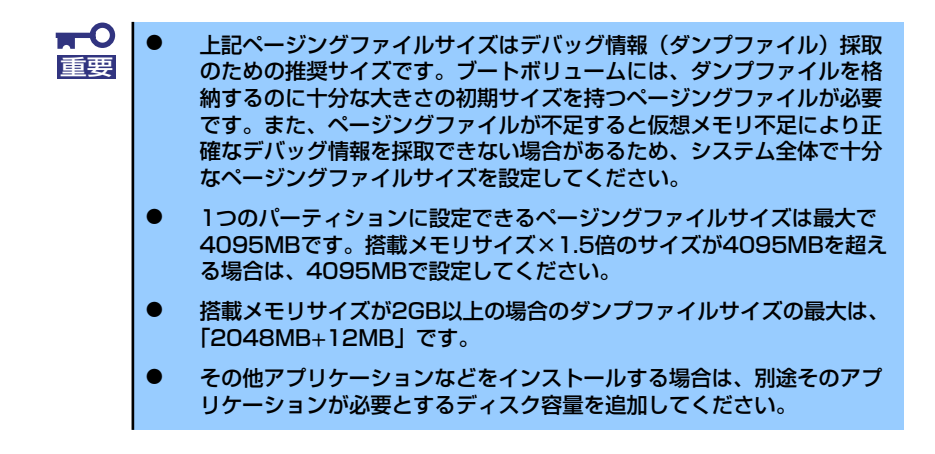

例えば、搭載メモリサイズが512MBの場合、パーティションサイズは、前述の計算方法 から

1000MB + (512MB × 1.5) + 512MB + 12MB + アプリケーションサイズ= 2292MB + アプリケーションサイズ

となります。

システムをインストールするパーティションサイズが「インストールに必要なサイズ+ ページングファイルサイズ」より小さい場合はパーティションサイズを大きくするか、 ディスクを増設してください。

ダンプファイルサイズを確保できない場合は、次のように複数のディスクに割り当てる ことで解決できます。

- 1. 「インストールに必要なサイズ+ ページングファイルサイズ」を設定する。
- 2. 「障害処理のためのセットアップ」を参照して、デバッグ情報(ダンプファイルサ イズ分)を別のディスクに書き込むように設定する。

ダンプファイルサイズを書き込めるスペースがディスクにない場合は「インストー ルに必要なサイズ+ ページングファイルサイズ」でインストール後、新しいディス クを増設してください。

ⓦ ダイナミックディスクへアップグレードしたハードディスクドライブへの再インストー ルについて

ダイナミックディスクへアップグレードしたハードディスクドライブの既存のパーティ ションを残したままでの再インストールはできません。

既存のパーティションを残したい場合は、「EXPRESSBUILDER」CD-ROMに格納されて いるオンラインドキュメント「Microsoft Windows 2000 Server/Microsoft Windows 2000 Advanced Serverインストレーションサプリメントガイド」を参照して再インス トールしてください。

インストレーションサプリメントガイドにもダイナミックディスクへのインストールに 関する注意事項が記載されています。

ディスク構成について (「MAINTE P」と表示されている領域について)

ディスク領域に「MAINTE\_P」と表示された領域が存在する場合があります。構成情報 やユーティリティを保存するための保守用パーティションです。削除しないでください。

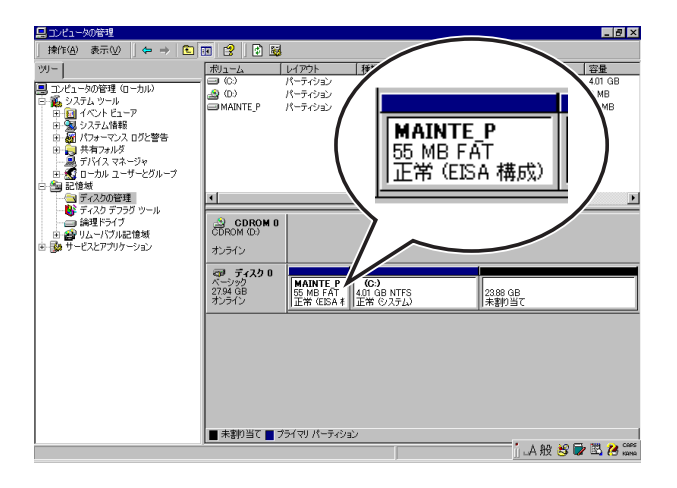

● サービスパックの適用について

Express5800シリーズでは、サービスパックを適用することができます。本体に添付さ れているサービスパック以降のサービスパックを使用する場合は、下記サイトより詳細 情報を確かめた上で使用してください。

[8番街] http://nec8.com/

# セットアップの流れ

シームレスセットアップは、次のような流れで進みます。

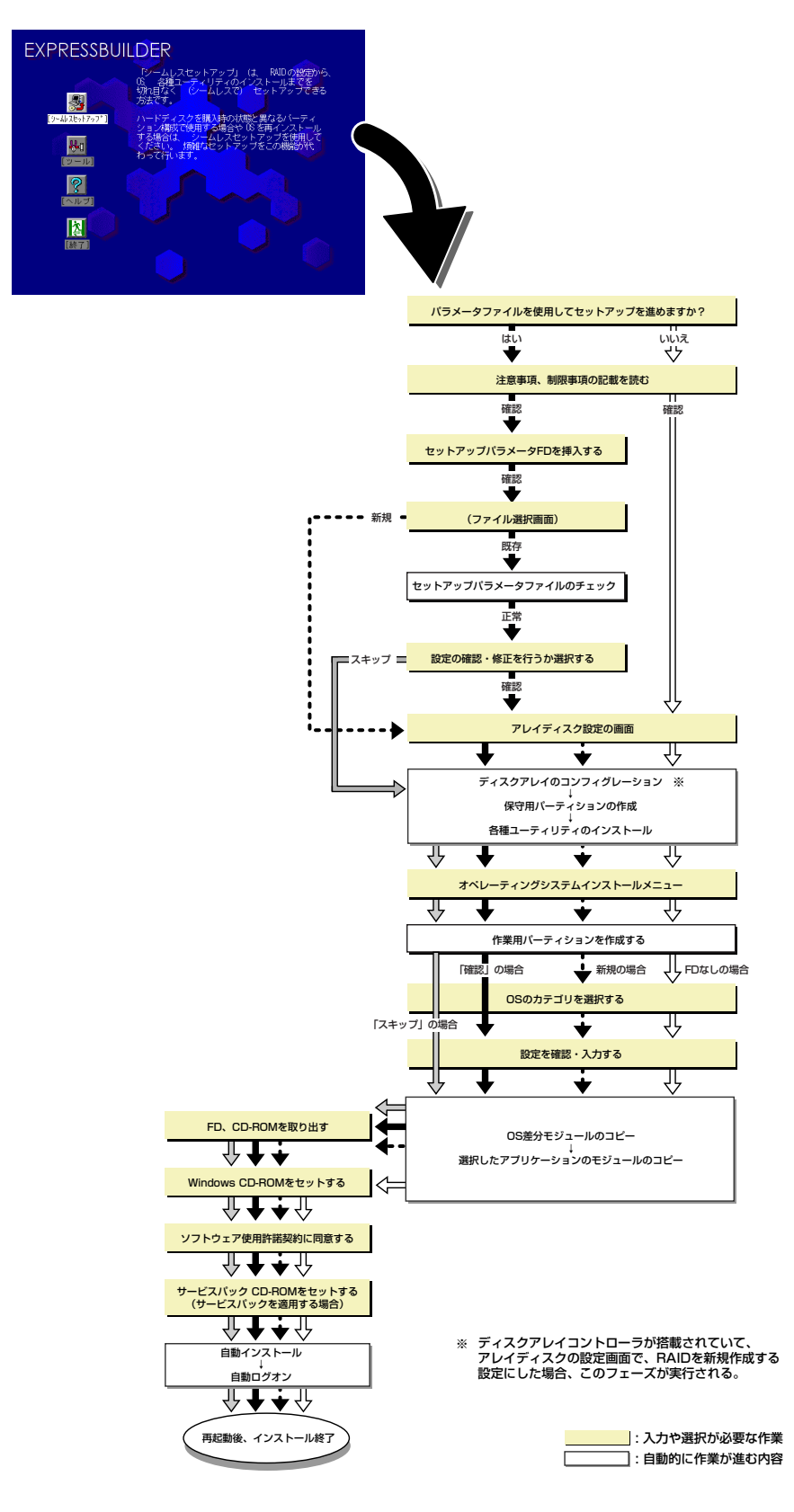

## セットアップの手順

シームレスセットアップでは、ウィザード形式により各パラメータを設定していきます。この とき、各パラメータを一つのファイル(パラメータファイル)としてフロッピーディスクへ保 存することも可能です。

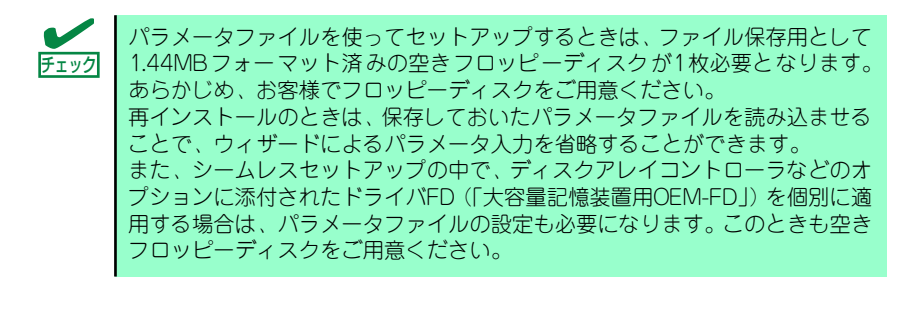

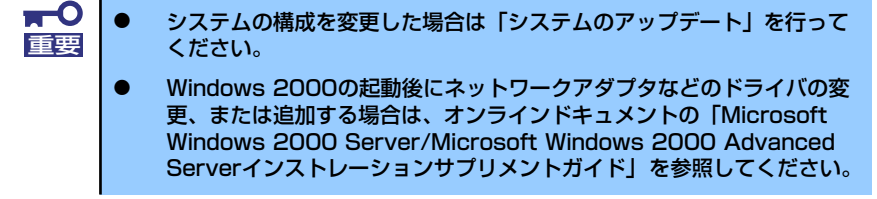

1. 周辺装置、本装置の順に電源をONにする。

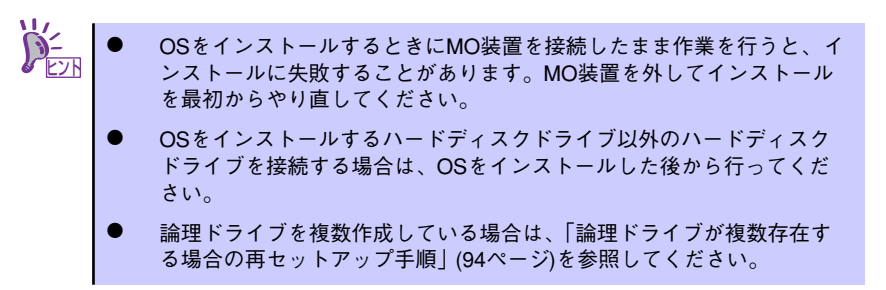

- 2. 本装置のCD-ROMドライブに「EXPRESSBUILDER」CD-ROMをセットする。
- 3. CD-ROMをセットしたら、リセットする(<Ctrl> + <Alt> + <Delete>キーを押 す)か、電源をOFF/ONしてシステムを再起動する。

CD-ROMからシステムが立ち上がり、EXPRESSBUILDERが起動します。

4. [シームレスセットアップ]をクリックする。

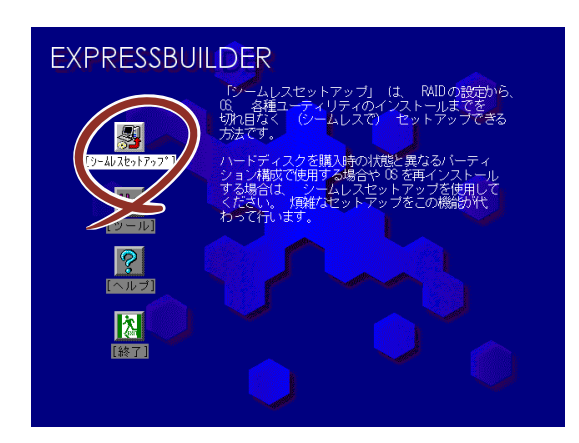

5. 「パラメータファイルを使用してセットアップを進めますか?」というメッセージ が表示される。

パラメータファイルを使用する場合は[はい]を、使用しない場合は[いいえ]を選択し てください。

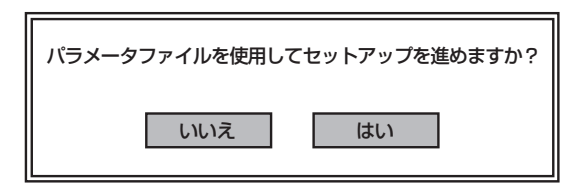

6. 「お願い」が表示されるので、表示内容をよく読んでから[確認]をクリックする。

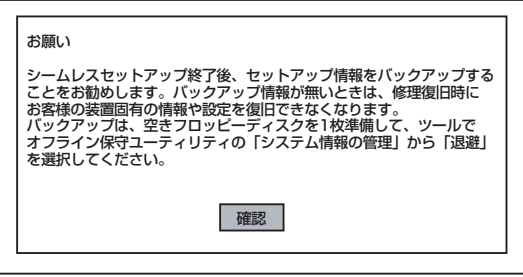
7. シームレスセットアップでの注意事項が表示される。

表示内容をよく読んでから[確認]をクリックしてください。

ジが表示されます。セットアップを 続けるには[継続]をクリックしてく

ださい。

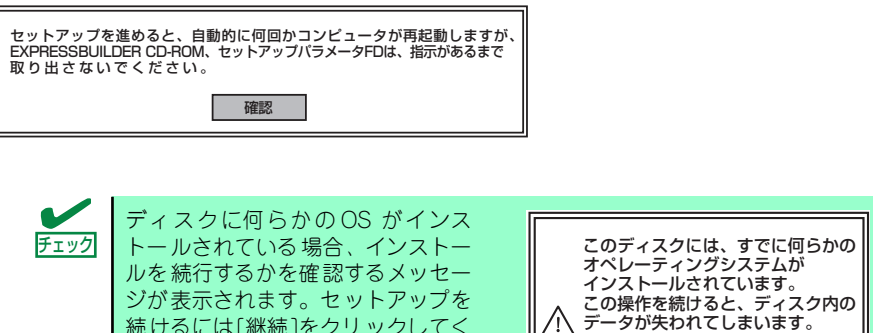

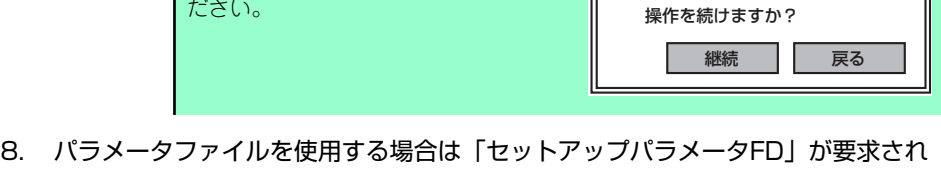

るので、フロッピーディスクをセットして[確認]を選択する。 パラメータファイルを使用しない場合は、このメッセージは表示されません。手順 9.へ進んでください。

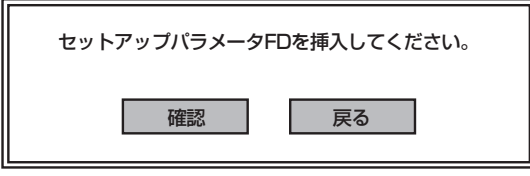

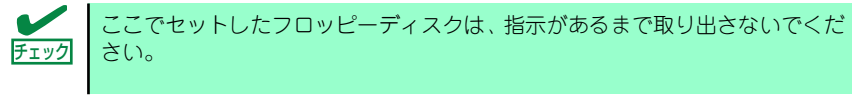

#### [既存のパラメータファイルを使用する場合]

セットしたフロッピーディスク内のパラメータファイルの一覧が表示されます。

(1) インストールに使用するセットアップ情報ファイル名を選択し、[確定]をク リックする。

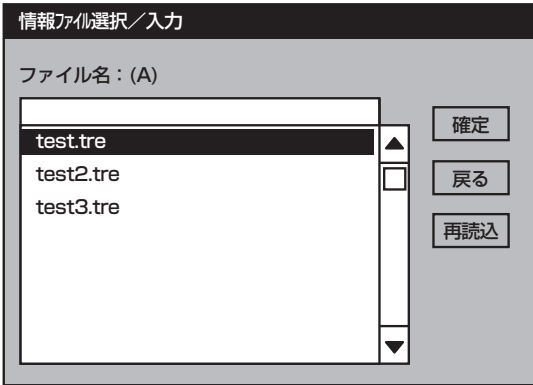

確認のダイアログボックスが表れます。

(2) パラメータを確認する場合は[確認]を、確認せずにそのままインストールする 場合は、[スキップ]をクリックする。

[確認]をクリック→手順9.へ進む

[スキップ]をクリック→手順10.へ進む

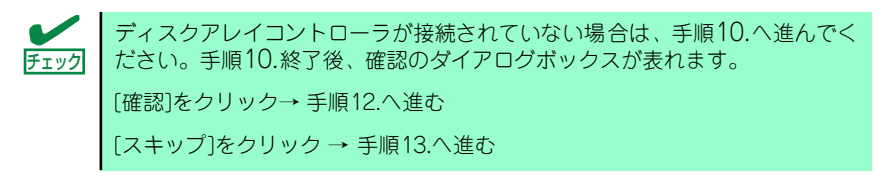

#### [ブランクディスクをセットした場合]

(1) [ファイル名:(A)] の下にあるボックスをクリックするか、<A>キーを押す。 入力ボックスが表示されます。

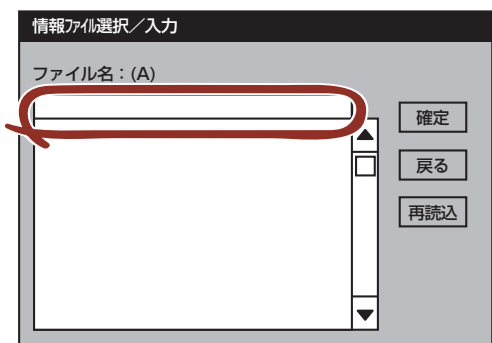

(2) ファイル名を入力する。

9. ディスクアレイコントローラのパラメータを設定する。

本装置のオンボードRAID 機能、またはオプションのディスクアレイコントローラ を使用している場合は、[アレイディスクの設定]画面が表示されます。設定内容を 確認し、必要なら修正を行ってから「終了」をクリックしてください。

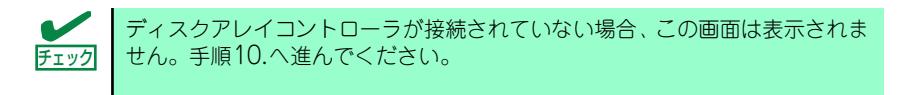

設定が終了すると、自動的にRAIDの構築、保守用パーティションの作成及び各種 ユーティリティのインストールが実行されます。

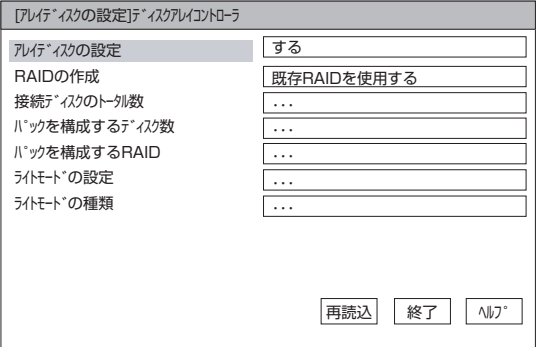

10. インストールするオペレーティングシステムを選択する。

リストボックスから[Windows]を選択します。

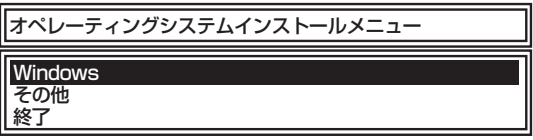

11. セットアップするOSのカテゴリを選択する。

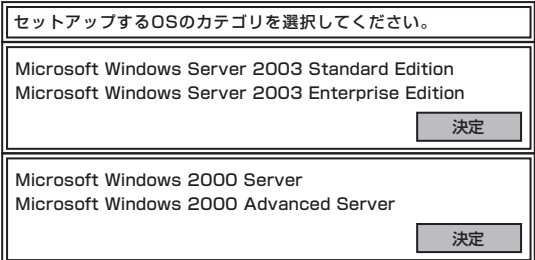

Microsoft Windows 2000 Server

Microsoft Windows 2000 Advanced Serverの[決定]を選択します。

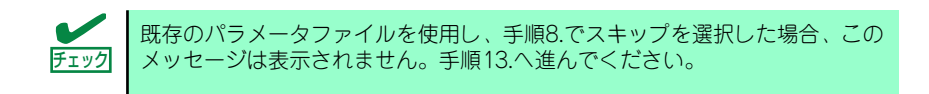

12. 次に、[基本情報]画面が表示されます。設定内容を確認し、必要なら修正を行っ てから [次へ]をクリックしてください(画面中の「対象マシン」は機種によっ て表示が異なります。)

以降、画面に表示される[次へ]、[戻る]、[ヘルプ]をクリックして設定を確認しな がら画面を進めてください。設定内容は必要に応じて修正してください。

<表示例>

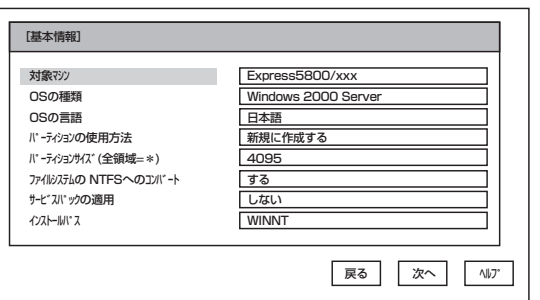

Windows 2000 CD-ROMとWindows 2000 Service Pack 4 CD-ROMを使用され ヒント る場合は、[基本情報]画面の[サービスパックの適用]を[する]にしてください。

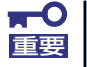

- OSをインストールするパーティションは、必要最小限以上のサイズで 確保してください(67ページ参照)。
- 「パーティションの使用方法」で「既存パーティションを使用する」を 選択すると、最初のパーティション(保守用パーティションを除く)の 情報はフォーマットされ、すべてなくなります。それ以外のパーティ ションの情報は保持されます。下図は、保守用パーティションが用意さ れている場合に情報が削除されるパーティションを示しています。

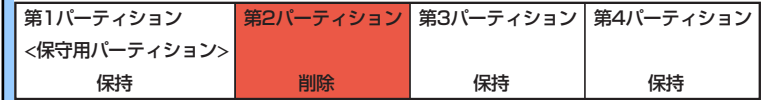

- ⓦ ダイナミックディスクへアップグレードしたハードディスクドライブの 既存のパーティションを残したまま再インストールすることはできませ ん(68ページ参照)。「パーティションの使用方法」で「既存パーティ ションを使用する」を選択しないでください。
- 「パーティション」に4095MB以外を指定した場合はNTFSへのコン バートが必要です。
- ⓦ 「パーティションの使用方法」で「既存パーティションを使用する」を 選択したとき、流用するパーティション以外(保守領域を除く)にパー ティションが存在しなかった場合、そのディスクの最大領域を確保して Windows 2000をインストールします。
- 設定内容に不正がある場合は、次の画面には進めません。
- ここでは日本語の入力はできません。使用者名と会社名を日本語で入力 したい場合は、ログオン後に入力画面がポップアップされますので、そ の時に再入力し、設定してください。ここでは、仮の名前を入力してく ださい。

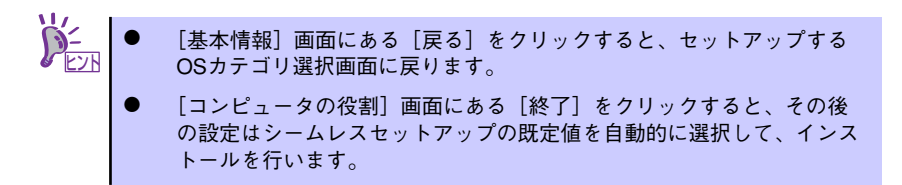

13. オプションの大容量記憶装置ドライバのモジュールをコピーする。

オプションの大容量記憶装置ドライバをインストールする場合は、大容量記憶装置 に添付されているフロッピーディスクをフロッピーディスクドライブにセットし、 メッセージに従って操作してください。

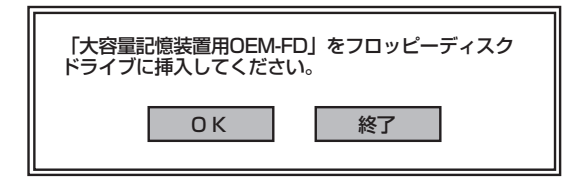

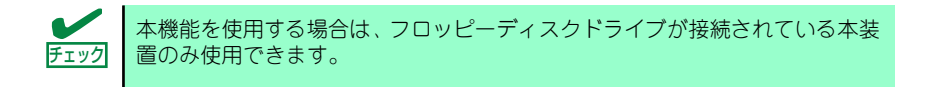

14. 追加するアプリケーションをインストールする。

シームレスセットアップに対応しているアプリケーションを追加でインストールす る場合は、メッセージが表示されます。

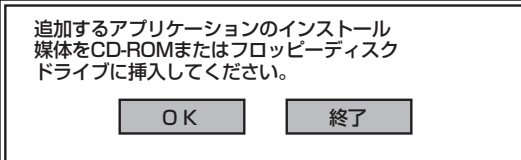

- 15. メッセージに従って「EXPRESSBUILDER」CD-ROMをCD-ROMドライブから 取り出します。この時セットアップパラメータFDを使用している場合は、フロッ ピーディスクドライブから取り出します。
- 16. Windows 2000 CD-ROMをCD-ROMドライブにセットする。

[ソフトウェア使用許諾契約]画面が表示されます。

17. よく読んでから、同意する場合は、[同意します] をクリックするか、<F8>キーを 押す。同意しない場合は、[同意しません] をクリックするか、<F3>キーを押す。

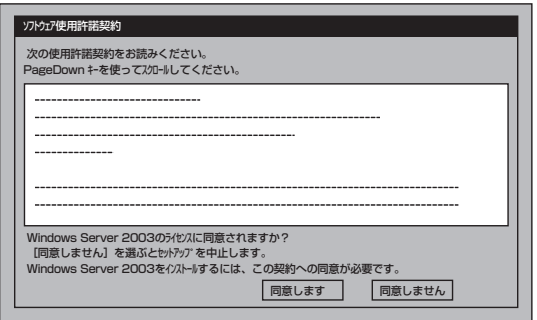

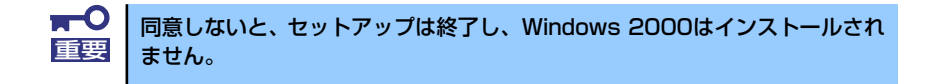

- 18. 基本情報で「サービスパックの適用」を [する]にした場合は、次の操作をする。
	- (1) メッセージに従ってWindows 2000 CD-ROMをCD-ROMドライブから取り出 す。
	- (2) メッセージに従ってWindows 2000 Service Pack 4以降のCD-ROMをCD-ROMドライブにセットする。

Windows 2000と指定したアプリケーションは自動的にインストールされ、システ ムにログオンします。

19. PROSetをインストールする。

PROSetは、ネットワークドライバに含まれるネットワーク機能確認ユーティリ ティです。

PROSetを使用することにより、以下のことが行えます。

- アダプタ詳細情報の確認
- ループバックテスト、パケット送信テストなどの診断
- Teamingの設定

ネットワークアダプタ複数枚をチームとして構成することで、サーバに耐障害性に 優れた環境を提供し、サーバスイッチ間のスループットを向上させることができま す。

このような機能を利用する場合は、PROSetが必要になります。 PROSetをインストールする場合は、以下の手順に従ってください。

- (1) 「EXPRESSBUILDER」CD-ROMをCD-ROMドライブにセットする。
- (2) スタートメニューから[プログラム]、[アクセサリ]の順にポイントし、 [エク スプローラ]をクリックする。
- (3) 「<CD-ROMのドライブレター >:¥WINNT¥W2K¥BC5¥PROSET¥WIN2K」 ディレクトリ内の「PROSET.EXE」アイコンをダブルクリックする。

[Intel(R) PROSet - Installshield ウィザード]が起動します。

(4) [次へ]をクリックする。

- (5) [使用許諾契約の条項に同意します]を選択し、[次へ]をクリックする。
- (6) [標準]を選択し[次へ]をクリックする。
- (7) [インストール] をクリックする。 [InstallShield ウィザードを完了しました]ウィンドウが表示されます。
- (8) [完了]をクリックする。
- (9) システムを再起動する。

以上で完了です。

20. ネットワークドライバのセットアップをする。

標準装備の2つのネットワークドライバは、自動的にインストールされますが、転送 速度とDuplexモードの設定が必要です。また、IPアドレスを設定する際、[インター ネットプロトコル(TCP/IP)]のチェックボックスが外れている場合、チェックを付け てからIPアドレスの設定を行ってください。

<PROSetがインストールされていない場合>

(1) スタートメニューから[コントロールパネル]→[ネットワークとダイヤルアッ プ接続]→[ローカルエリア接続](Intel(R) PRO/1000 MT Dual Port Network Connention)または(Intel(R) PRO/1000 MT Dual Port Network Connection #2)をダブルクリックして選択する。

[ローカルエリア接続の状態]ダイアログボックスが表示されます。

- (2) [構成]をクリックする。 ネットワークアダプタのプロパティダイアログボックスが表示されます。
- (3) [詳細設定]タブをクリックし、リンク速度とデュプレックス設定をハブの設定 値と同じ値に設定する。
- (4) ネットワークアダプタのプロパティダイアログボックスの[OK]をクリックする。
- (5) [ローカルエリア接続の状態]ダイアログボックスの[OK]をクリックする。 以上で完了です。

#### <PROSetがインストールされている場合>

- (1) スタートメニューから「設定]→「コントロールパネル]をクリックする。
- (2) [有線用Intel(R) PROSet]アイコンをダブルクリックする。

[有線ネットワーク用Intel(R) PROSet]ダイアログボックスが表示されます。

- (3) リスト中の[Intel(R) PRO/1000 MT Dual Port Network Connention]をク リックして選択する。
- (4) [速度]タブをクリックし、リンク速度とデュプレックス設定をハブの設定値と 同じ値に設定する。
- (5) リスト中の「Intel(R) PRO/1000 MT Dual Port Network Connection #2」を クリックして選択する。
- (6) [速度]タブをクリックし、リンク速度とデュプレックス設定をハブの設定値と 同じ値に設定する。

(7) [有線ネットワーク用Intel(R) PROSet]ダイアログボックスの[適用]をクリック し、[OK]をクリックする。

以上で完了です。

また、必要に応じてプロトコルやサービスの追加/削除をしてください。[ネットワー クとダイヤルアップ接続]からローカルエリア接続のプロパティダイアログボック スを表示させて行います。

サービスの追加にて、[ネットワークモニタ]を追加することをお勧めします。[ ネットワークモニタ]は、[ネットワークモニタ]をインストールしたコンピュー タが送受信するフレーム(またはパケット)を監視することができます。ネッ トワーク障害の解析などに有効なツールです。インストールの手順は、この後 の「障害処理のためのセットアップ」を参照してください。 ヒント

21. 標準で装備されているグラフィックスアクセラレータ用ドライバをインストールす る。

標準装備のグラフィックスアクセラレータドライバは、システムのアップデート時 に自動的にインストールされます。

OSのインストール後にグラフィックスアクセラレータドライバを削除し、再インス トールする場合は以下の手順で再インストールしてください。

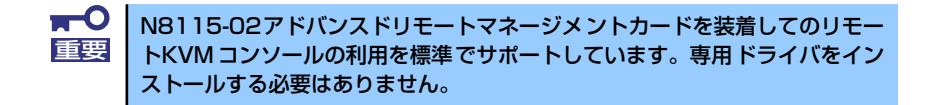

#### 再インストール手順

- (1) 「EXPRESSBUILDER」CD-ROMをCD-ROMドライブにセットし、スタートメ ニューの[プログラム]、[アクセサリ]の順にポイントし、[エクスプローラ]を クリックする。
- (2) 「<CD-ROMのドライブレター >:¥WINNT¥W2K¥VIDEO」ディレクトリ内の [SETUP.EXE]アイコンをダブルクリックする。
- (3) メッセージに従って、作業を進める。

ドライバのインストールが開始されます。

—O 途中、「デジタル署名が見つかりませんでした。...」とのメッセージが表示され ■「エマ」 る場合は、「はい」をクリックしてインストールを続けてください。

- (4) 「EXPRESSBUILDER」CD-ROMをCD-ROMドライブから取り出し、画面の指 示に従ってOSを再起動する。
- 22. オプションのデバイスでドライバをインストールしていないものがある場合は、そ れぞれを確実にインストールする。
- 23. 85ページの「障害処理のためのセットアップ」を参照してセットアップをする。
- 24. 91ページを参照してシステム情報のバックアップをとる。

以上でシームレスセットアップを使ったセットアップは完了です。

### USB 2.0ドライバ

USB2.0ドライバは、購入時にインストール済みです。 システムの修復や再セットアップの際は、システムのアップデートを行うと自動的にインス トールされます。

### オプションのネットワークボードのドライバ

オプションのネットワークボード(N8104-112/109/111/88/86/103/113/115/121/122) を使用する場合は、インストレーションサプリメントガイドのネットワークドライバの再イン ストール手順を参考にし、EXPRESSBUILDER CD-ROMに格納されているドライバをインス トールしてください。

#### N8104-111/86/88のドライバ

[<CD-ROMのドライブレター >:¥WINNT¥W2K¥BC5¥PRO100¥WIN2K]

#### N8104-N8104-112/109/103/113/115/121/122のドライバ

[<CD-ROMのドライブレター >:¥WINNT¥W2K¥BC5¥PRO1000¥WIN2K]

「N8104-114」のネットワークボードを使用する場合は、添付されているCD-ROMかフロッ ピーディスクに格納されているドライバを使用してください。なお、インストール手順が不明 な場合は、添付されているネットワークドライバのインストール手順を参照してください。

### アダプタフォルトトレランス(AFT)/アダプティブロードバラン シング(ALB)のセットアップ

アダプタ フォルトトレランス(AFT)とは、複数のアダプタでグループを作り、使用されている アダプタに障害が発生した場合自動的にグループ内の他のアダプタに処理を移行させるもの です。また、アダプティブロードバランシング(ALB)とは複数のアダプタでグループを作り、 サーバから送信パケットをグループすべてのアダプタから行うことにより、スループットを向 上させるものです。この機能はAFT機能を含んでいます。

AFT/ALB機能を使用する場合は、以下の手順に従ってセットアップしてください。

1. [コントロールパネル]ダイアログボックスで、[有線用Intel(R) PROSet]アイコン をダブルクリックする。

[有線ネットワーク用Intel(R) PROSet]ダイアログボックスが表示されます。

2. リスト中の「ドライバ名」にマウスポインタを合わせ、右クリックする。

メニューが表示されます。

- 3. [チームに追加]を選択し、[新規チームを作成]をクリックする。 [チーム化ウィザード]ダイアログボックスが表示されます。
- 4. 「アダプタフォルトトレランス」または「アダプティブロードバランシング」を選 択して[次へ]をクリックする。
- 5. [次へ]をクリックする。
- 6. チームにするアダプタをチェックして[次へ]をクリックする。
- 7. [完了]をクリックする。

[Intel(R) PROSet] ダイアログボックスに戻ります。

- 8. [適用]をクリックし、[OK]をクリックする。
- 9. システムを再起動させる。

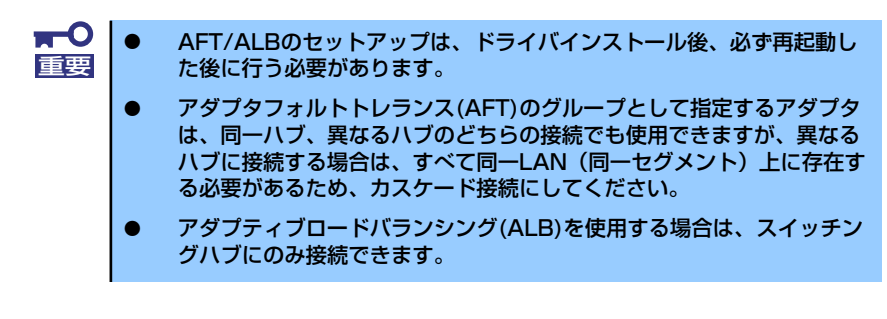

マザーボードまたはオプションのネットワークボードを交換する場合、必ずチームを削除し、 交換後にチームを再作成してください。

### SCSIコントローラのドライバ

SCSIコントローラドライバのインストール手順について説明します。

#### N8103-65/75を追加接続する場合

システムにSCSIコントローラ(N8103-65/75)を追加接続する場合、OSのプラグアンドプレ イ機能が動作しますが、ドライバは自動でインストールされません。以下の手順でドライバを インストールしてください。

- 1. [スタートメニュー ]-[コントロールパネル]-[管理ツール]-[コンピュータの管理 ]から[デバイスマネージャ ]を起動する。
- 2. デバイスマネージャで不明なデバイスとして登録されているSCSIコントローラを ダブルクリックする。
- 3. [ドライバの更新]をクリックする。
- 4. ハードウェアの更新ウィザードが表示されるので、「このデバイスの既知のドライ バを表示して、その一覧から選択する」を選択し、[次へ]をクリックする。
- 5. 「SCSIとRAIDコントローラ」を選択し、[次へ]をクリックする。
- 6. [ディスク使用(H)] をクリックする。
- 7. フロッピーディスクドライブに「Windows 2000 OEM-DISK for EXPRESSBUILDER」をセットして、製造元のファイルのコピー元に「a:¥」と 入力し、[OK]をクリックする。
- 8. 以下のドライバを選択し、[次へ]をクリックする。

N8103-65 使用時: [INITIO INI-A10XU2W SCSI Host Adapter] N8103-75 使用時:[Adaptec SCSI Card 29320ALP-Ultra320 SCSI]

デジタル署名がない旨のポップアップが出る場合がありますが、システム上問 題ありません。[OK]をクリックし処理を継続してください。

#### N8103-56/-95/N8190-126を追加接続する場合

#### ⓦ N8103-56/95 使用時

OSのプラグアンドプレイ機能が動作し、ドライバが自動でインストールされますが、そ の後、ドライバのアップデートが必要です。システムのアップデートを実施する事でド ライバが適用されます。

ⓦ N8190-126 使用時

OSのプラグアンドプレイ機能が動作しますが、ドライバは自動でインストールされませ ん。システムのアップデートを実施する事でドライバが適用されます。

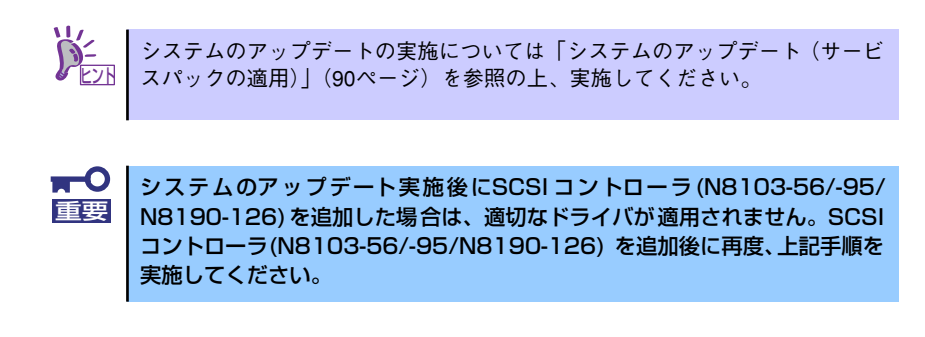

### ディスクアレイコントローラ(N8103-80/81)を追加接続する場合

システムにディスクアレイコントローラ(N8103-80/81)を追加接続する場合、OSのプラグア ンドプレイ機能が動作しますが、ドライバは自動でインストールされません。以下の手順でド ライバをインストールしてください。

- 1. [スタートメニュー ]-[コントロールパネル]-[管理ツール]-[コンピュータの管理 ] から[デバイスマネージャ ]を起動する。
- 2. デバイスマネージャで不明なデバイスとして登録されているRAIDコントローラを ダブルクリックする。
- 3. [ドライバの更新]をクリックする。
- 4. ハードウェアの更新ウィザードが表示されるので、「一覧または特定の場所からイ ンストールする(詳細)」を選択し、[次へ]をクリックする。
- 5. 「次の場所で最適のドライバを検索する」を選択し、[リムーバブルメディア(フ ロッピー、CD-ROMなど)を検索]チェックボックスをチェックする。フロッピー ディスクドライブに「Windows 2000 OEM-DISK for EXPRESSBUILDER」 をセットして、[次へ]をクリックする。
- 6. [完了] をクリックする。

### Boot.iniファイルで使用可能なスイッチオプションについて

Boot.iniファイルを編集することで、様々なスイッチオプションを使用することができます。 使用可能なオプションについては、以下を参照してください。

ⓦ サポート技術情報 - KB170756 Boo.iniファイルで使用可能なスイッチオプションについて

4GBを超えるメモリを搭載できる本装置では/PAEオプションの設定を行うことで4GBを超 えるメモリを使用できるようになります。 /PAEオプションは、サポートされている製品が限定されています。 以下のマイクロソフトサポート技術情報を参照して確認してください。

● サポート技術情報 - KB291988

4GB RAMチューニング機能と物理アドレス拡張のスイッチの説明

以下に編集例を示します。

- 1. 「スタート」メニューから[プログラム]をポイントし、[アクセサリ]から「メモ帳」 をクリックする。
- 2. 「メモ帳」で、「ファイル」メニューの[開く]をクリックする。
- 3. [ファイルの場所]から「%systemroot%」ドライブをクリックする。
- 4. [ファイルの種類]から"すべてのファイル"を選択し、ファイル名に「Boot.ini」と 入力し[開く]をクリックする。

Boot.iniファイルの内容が表示されます。

5. 「Boot.ini」ファイルの[operating systems]に"/PAE"を追加し、上書き保存し てください。

<Boot.ini ファイルの例> [boot loader] timeout=30 default=multi(0)disk(0)rdisk(0)partition(1)¥WINNT [operating systems] multi(0)disk(0)rdisk(0)partition(2)¥WINDOWS="Windows 2000" /fastdetect multi(0)disk(0)rdisk(0)partition(2)¥WINDOWS="Windows 2000, PAE" / fastdetect /PAE

以上でBoot.iniへの編集は終了です。

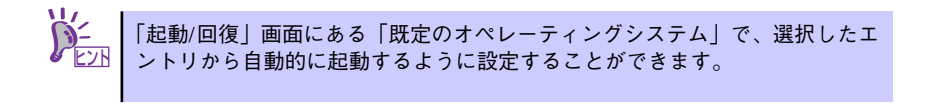

### 障害処理のためのセットアップ

障害が起きたとき、より早く、確実に障害から復旧できるように、あらかじめ次のようなセッ トアップをしておいてください。

### メモリダンプ(デバッグ情報)の設定

本体内のメモリダンプ(デバッグ情報)を採取するための設定です。

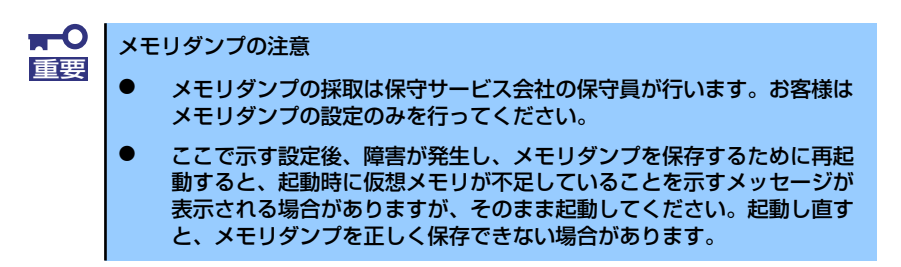

次の手順に従って設定します。

1. スタートメニューの「設定]をポイントし、「コントロールパネル]をクリックす る。

「コントロールパネル]ダイアログボックスが表示されます。

2. [システム]アイコンをダブルクリックする。

[システムのプロパティ] ダイアログボックスが表示されます。

- 3. [詳細]タブをクリックする。
- 4. [起動/回復]をクリックする。

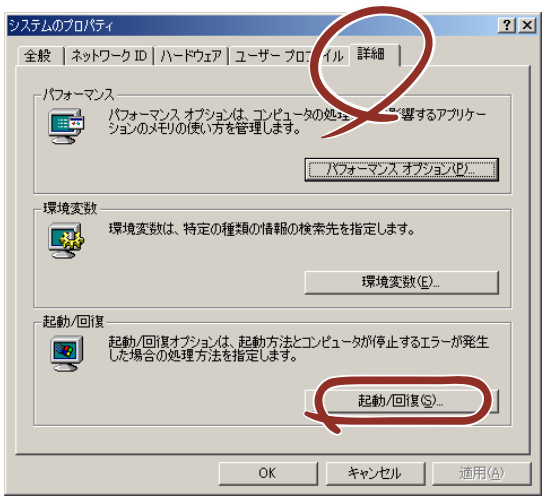

5. テキストボックスにデバッグ情報を書き込む場所を入力し、[OK]をクリックす る。

<Dドライブに「MEMORY.DMP」というファイル名で書き込む場合>

#### D:¥MEMORY.DMP

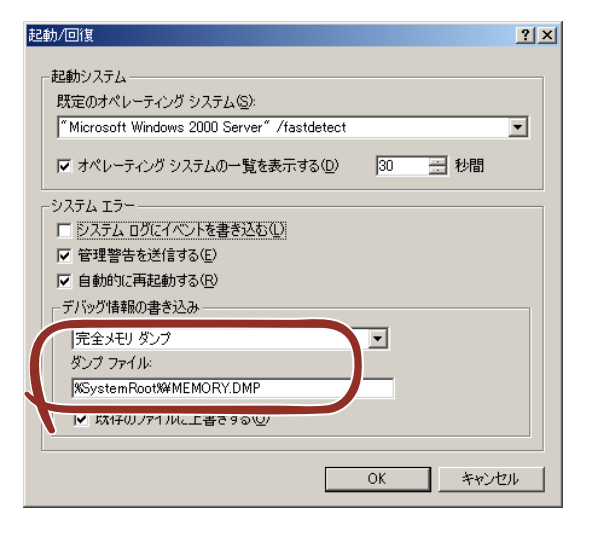

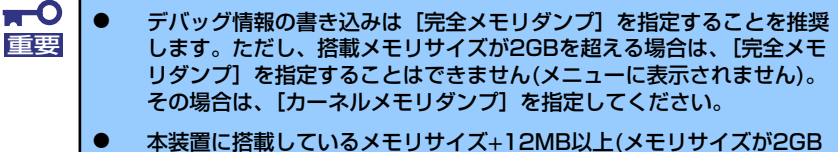

- を超える場合は、2048MB+12MB以上)の空き容量のあるドライブを 指定してください。
- メモリ増設により搭載メモリサイズが2GBを超える場合は、メモリ増設 前にデバッグ情報の書き込みを[カーネルメモリダンプ]に変更してく ださい。また、メモリ増設により採取されるデバッグ情報(メモリダン プ)のサイズが変わります。デバッグ情報(メモリダンプ)の書き込み先ド ライブの空き容量を確認してください。
- 6. [パフォーマンスオプション]をクリックする。

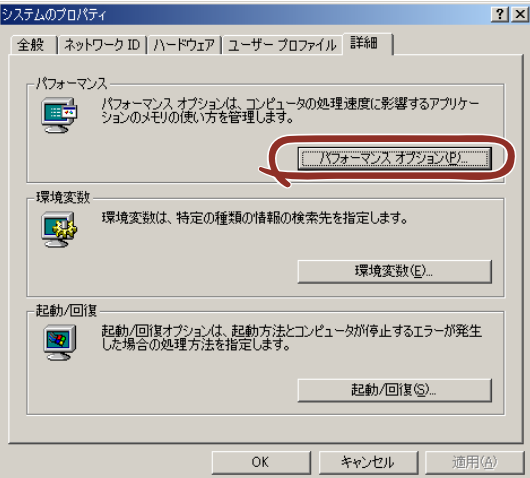

7. 「仮想メモリ]ボックスの[変更]をクリックする。

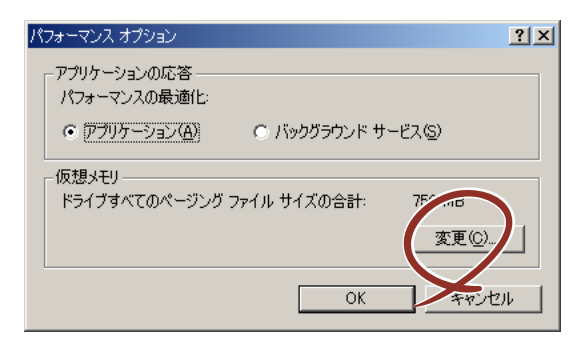

8. 「選択したドライブのページングファイルサイズ]ボックスの「初期サイズ]を推 奨値以上に変更し、[設定] をクリックする。

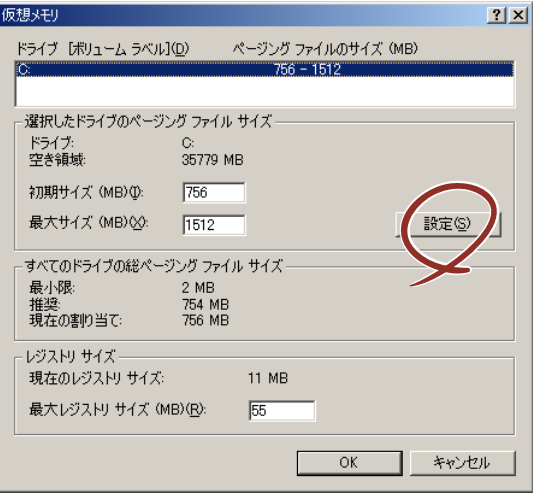

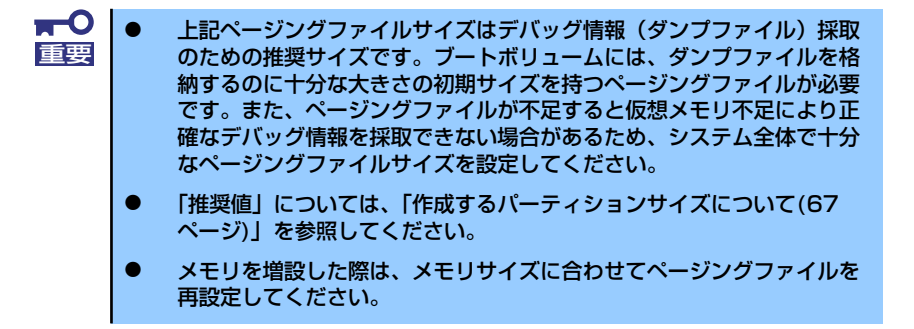

9. [OK]をクリックする。

設定の変更内容によってはシステムを再起動するようメッセージが表示されます。 メッセージに従って再起動してください。

### ワトソン博士の設定

Windows 2000ワトソン博士はアプリケーションエラー用のデバッガです。アプリケーショ ンエラーを検出するとシステムを診断し、診断情報(ログ)を記録します。診断情報を採取で きるよう次の手順に従って設定してください。

- 1. スタートメニューの [ファイル名を指定して実行]をクリックする。
- 2. [名前]ボックスに「drwtsn32.exe」と入力し、[OK]をクリックする。

[Windows 2000ワトソン博士] ダイアログボックスが表示されます。

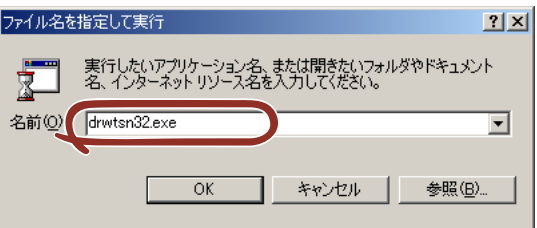

3. [ログファイルパス]ボックスに診断情報の保存先を指定する。

「DRWTSN32.LOG」というファイル名で保存されます。

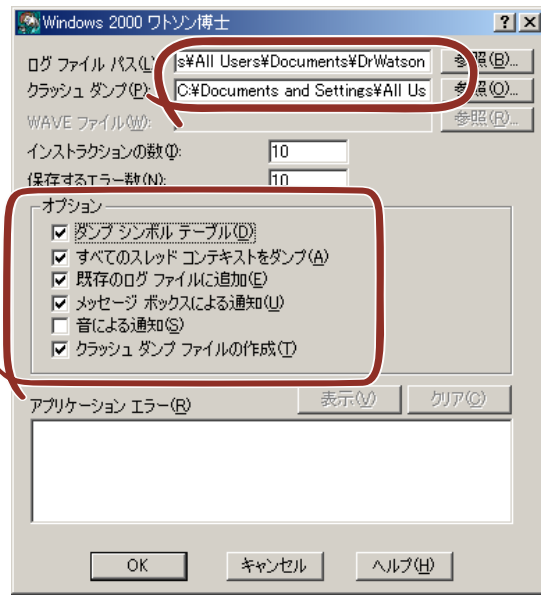

ネットワークパスは指定できません。ローカルコンピュータ上のパスを指定し チェック てください。

4. [クラッシュダンプ]ボックスにクラッシュダンプファイルの保存先を指定する。

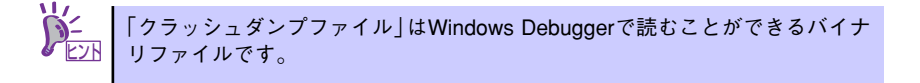

- 5. 「オプション]ボックスにある次のチェックボックスをオンにする。
	- ダンプシンボルテーブル
	- すべてのスレッドコンテキストをダンプ
	- 既存のログファイルに追加
	- クラッシュダンプファイルの作成

それぞれの機能の説明についてはオンラインヘルプを参照してください。

6. [OK]をクリックする。

#### ネットワークモニタのインストール

ネットワークモニタを使用することにより、ネットワーク障害の調査や対処に役立てることが できます。ネットワークモニタを使用するためには、インストール後、システムの再起動を行 う必要がありますので、障害が発生する前にインストールしておくことをお勧めします。

1. スタートメニューから [設定] をポイントし、[コントロールパネル] をクリック する。

[コントロールパネル] ダイアログボックスが表示されます。

- 2. [アプリケーションの追加と削除]アイコンをダブルクリックする。 「アプリケーションの追加と削除]ダイアログボックスが表示されます。
- 3. [Windows コンポーネントの追加と削除]をクリックする。 「Windows コンポーネント ウィザード〕ダイアログボックスが表示されます。
- 4. コンポーネントの [管理とモニタ ツール]チェックボックスをオンにして [次へ] をクリックする。
- 5. ディスクの挿入を求めるメッセージが表示された場合は、Windows 2000 CD-ROMをCD-ROMドライブにセットして[OK]をクリックする。
- 6. 「Windows コンポーネント ウィザード]ダイアログボックスの「完了]をクリッ クする。
- 7. 「アプリケーションの追加と削除]ダイアログボックスの「閉じる]をクリックす る。
- 8. [コントロールパネル]ダイアログボックスを閉じる。

ネットワークモニタは、スタートメニューから「プログラム]→「管理ツール]をポイント し、[ネットワークモニタ]をクリックすることにより、起動することができます。

### 管理ユーティリティのインストール

添付の「EXPRESSBUILDER」CD-ROMには、監視用の「ESMPRO/ServerAgent」および管 理用の「ESMPRO/ServerManager」などが収録されています。ESMPRO/ServerAgentは、 シームレスセットアップで自動的にインストールすることができます。

[スタート] メニューの [プログラム] やコントロールパネルにインストールしたユーティリ ティのフォルダがあることを確認してください。シームレスセットアップの設定でインストー ルしなかった場合は、第3編の「ソフトウェア編」を参照して個別にインストールしてください。

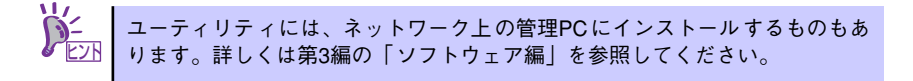

### システムのアップデート (サービスパックの適用)

システムのアップデートは、次のような場合に行います。

- システム構成を変更した場合(内蔵オプションの機器を取り付け/取り外しをした場合)
- ⓦ システムを修復した場合
- ⓦ バックアップ媒体からシステムをリストアした場合

(サービスパック関連のExpress5800用差分モジュールを適用したシステムの場合は、再 度RURのフロッピーディスクを使用してExpress5800用差分モジュールを適用してく ださい。このときサービスパックを再適用する必要はありません。)

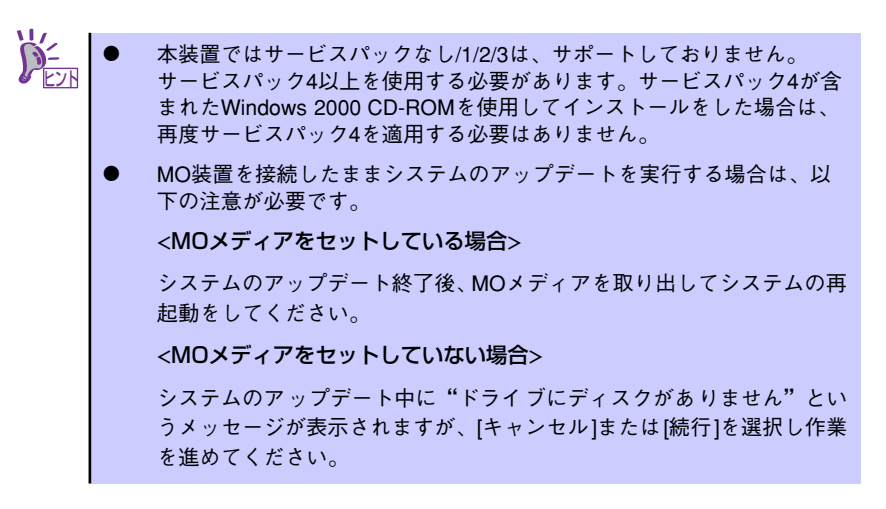

管理者権限のあるアカウント(Administratorなど)で、システムにログインした後、本体の CD-ROMドライブに「EXPRESSBUILDER」CD-ROMをセットしてください。

表示された画面「マスターコントロールメニュー」の「ソフトウェアのセットアップ」を左ク リックし、メニューから「システムのアップデート]をクリックすると起動します。以降は画 面に表示されるメッセージに従って処理を進め、サービスパックを適用してください。

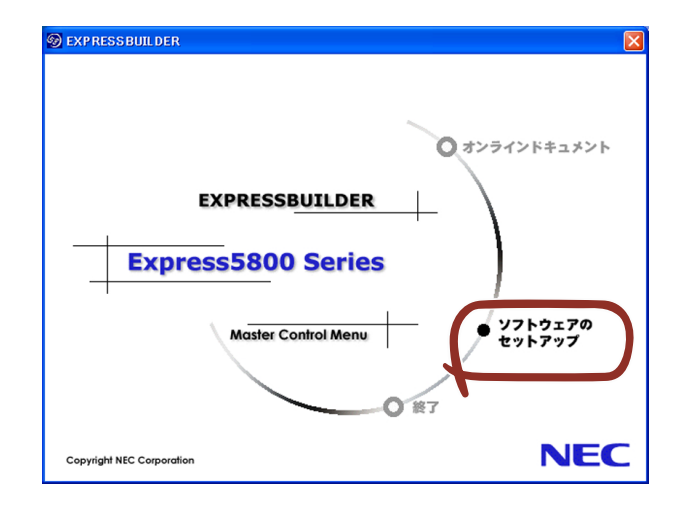

### システム情報のバックアップ

システムのセットアップが終了した後、オフライン保守ユーティリティを使って、システム情 報をバックアップすることをお勧めします。

システム情報のバックアップがないと、修理後にお客様の装置固有の情報や設定を復旧(リス トア)できなくなります。次の手順に従ってバックアップをとってください。

- 1. 3.5インチフロッピーディスクを用意する。
- 2. 「EXPRESSBUILDER」CD-ROMを本体装置のCD-ROMドライブにセットして、 再起動する。

EXPRESSBUILDERから起動して「EXPRESSBUILDERトップメニュー」が表示さ れます。

- 3. [ツール]-[オフライン保守ユーティリティ ]を選択する。
- 4. [システム情報の管理]から[退避]を選択する。

以降は画面に表示されるメッセージに従って処理を進めてください。

# **応用セットアップ**

システムの環境やインストールしようとするオペレーティングシステムによっては、特殊な手 順でセットアップしなければならない場合があります。

### シームレスセットアップ未対応の大容量記憶装置コントローラ を利用する場合

最新のディスクアレイコントローラなど、本装置に添付のEXPRESSBUILDERに対応していな い大容量記憶装置コントローラが接続されたシステムにおいて、OSの再インストールなどを する場合は、次の手順でセットアップしてください。

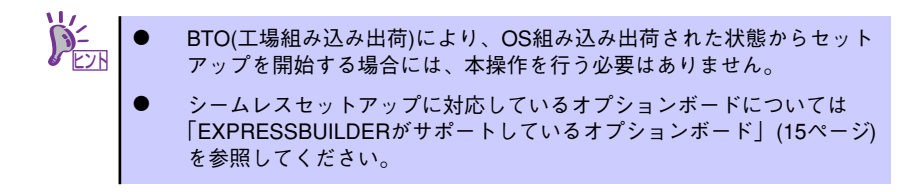

1. セットアップしようとする大容量記憶装置コントローラの説明書を準備する。

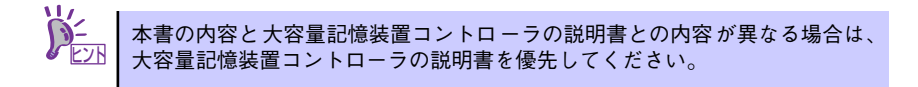

2. ディスクアレイコントローラの場合は、コントローラの説明書に従ってRAIDの設 定を行う。

RAID設定の不要な大容量記憶装置コントローラの場合は、手順3.へ進んでくださ  $\left( \cdot \right)$ 

- 3. 「EXPRESSBUILDER」CD-ROM からシステムを起動させる。
- 4. 以下の設定でシームレスセットアップを実行する。
	- 「パラメータファイルを使用する」に設定する
	- アレイディスクの設定画面が表示された場合は、[既存のRAIDを使う] を チェックする

コントローラによっては、設定画面が現れないことがあります。 ヒント

- [大容量記憶装置用OEM-FDの適用をする]をチェックする

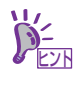

このオプションをチェックすることで、フロッピーディスクで提供されている □△□ | ドライバを読み込ませて、シームレスセットアップを進めることができます。 5. シームレスセットアップの途中で [大容量記憶装置用ドライバ]をコピーする。

大容量記憶装置コントローラに添付されているフロッピーディスクをフロッピー ディスクドライブにセットし、以降は画面のメッセージに従って操作してください。

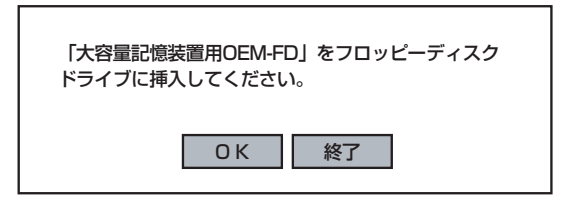

### マニュアルセットアップ

オペレーティングシステムのインストールは、シームレスセットアップを使用することをお勧 めしていますが、特殊なインストールに対応する場合、マニュアルセットアップが必要になる ことがあります。

シームレスセットアップを使わずにWindows 2000をインストールする方法については、 EXPRESSBUILDERに格納されているオンラインドキュメント「Microsoft Windows 2000 Server/Microsoft Windows 2000 Advanced Serverインストレーションサプリメントガイ ド」を参照してください。また、あらかじめEXPRESSBUILDERから、「サポートディスク」 を作成しておいてください。

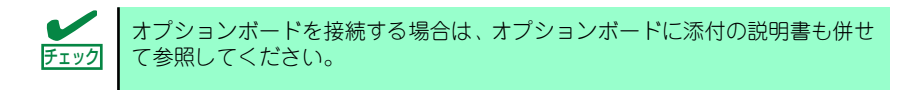

### サポートディスクとは

シームレスセットアップを使わずに再セットアップするときの手順「マニュアルセットアッ プ」では、「Windows 2000 OEM-DISK for EXPRESSBUILDER」と呼ばれるサポートディス クが必要です。

「Windows 2000 OEM-DISK for EXPRESSBUILDER」には、Windows 2000のインストー ルで必要となるRAIDコントローラやSCSIコントローラのドライバなどが含まれています。マ ニュアルセットアップを始める前にWindows 2000 OEM-DISK for EXPRESSBUILDERを用 意してください。

- 1. 3.5インチフロッピーディスクを1枚用意する。
- 2. 周辺装置、本体の順に電源をONにする。
- 3. 本体のCD-ROMドライブに添付の「EXPRESSBUILDER」CD-ROM をセットす る。
- 4. CD-ROMをセットしたら、リセットする(<Ctrl>+<Alt>+<Delete>キーを押す) か、電源をOFF/ONしてシステムを再起動する。

CD-ROMからシステムが立ち上がり、EXPRESSBUILDERが起動します。

- 5. 「ツールメニュー]から「サポートディスクの作成]を選択する。
- 6. [サポートディスク作成メニュー]から [Windows 2000 OEM-DISK for EXPRESSBUILDER]を選択する。

#### 7. 画面の指示に従ってフロッピーディスクをセットする。

「Windows 2000 OEM-DISK for EXPRESSBUILDER」が作成されます。

作成した「Windows 2000 OEM-DISK for EXPRESSBUILDER」はライトプロテク トをし、ラベルを貼って大切に保管してください。

Windows(Windows 95以降、Windows NT 4.0以降)が動作するコンピュータをお持ちの場合 は、Windows上でEXPRESSBUILDER CD-ROMをセットすると起動する「マスターコント ロールメニュー」から Windows 2000 OEM-DISK for EXPRESSBUILDERを作成することも できます。

### 論理ドライブが複数存在する場合の再セットアップ手順

再セットアップをはじめる前に、万一の場合に備えて必ずデータのバックアップを行ってくだ さい。

#### 再セットアップ手順

- 1. 本書および「インストレーションサプリメントガイド」の手順に従ってマニュアル セットアップを開始する。
- 2. 次のメッセージが表示されたら、OSをセットアップしたいパーティションを選択 する。

次の一覧には、このコンピュータ上の既存のパーティションと未使用の 領域が表示されています。 上下の方向キーを使って、一覧からパーティションを選択してください。

 $\blacksquare$ システムボリューム、またはブートボリュームのドライブ文字はセットアップ 重要 完了後は修正できません。この画面で正しいドライブ文字が割り当てられてい ることを確認してからセットアップを続行してください。

3. 本書および「インストレーションサプリメントガイド」の手順に従ってマニュアル セットアップを続行する。

以上で完了です。

セットアップ完了後、再セットアップ前とドライブ文字が異なる場合がありま す。ドライブ文字の修正が必要な場合は次項の「ドライブ文字の修正手順」に 従ってドライブ文字を変更してください。 ヒント

#### ドライブ文字の修正手順

以下の手順では、システムボリューム、またはブートボリュームのドライブ文字は変更できま せん。ご注意ください。

1. [スタートメニュー ]から[マイコンピュータ]を右クリックし、[管理]を選択して[コ ンピュータの管理]を起動する。

- 2. 左側のウィンドウの中から、[ディスクの管理]を選択する。
- 3. ドライブ文字を変更したいボリュームを選択して右クリックし、[ドライブ文字と パスの変更]を選択する。
- 4. [変更]をクリックする。
- 5. [次のドライブ文字を割り当てる]をクリックし、割り当てたいドライブ文字を選択 する。
- 6. [OK]をクリックする。
- 7. 以下の確認メッセージが表示されたら、[はい]をクリックする。

ボリュームのドライブ文字を変更すると、プログラムが動作しないことが あります。このドライブ文字を変更しますか?

8. [コンピュータの管理]を終了する。

以上で完了です。

# **Adaptec HostRAIDTMについて**

ここではAdaptec HostRAIDの概要およびセットアップ手順について説明します。

# **Adaptec HostRAIDの概要**

Adaptec HostRAIDとは、システムに標準搭載されたSCSIを使用し、RAID機能を提供します。 Adaptec HostRAIDでは、ディスクアレイを制御するドライバとディスクアレイの管理ユー ティリティである「Adaptec Storage ManagerTM - Browser Edition」(以降ASMBEと略す) または「Adaptec Storage Manager<sup>TM</sup>」(以降ASMと略す)から構成されています。これら のソフトウェアはどちらか一方でも欠けると正常な動作ができません。ドライバは本書のセッ トアップ手順を参照し、ASMBEは「Adaptec Storage Manager<sup>TM</sup> - Browser Edition ユー ザーズマニュアル」を、ASMは「Adaptec Storage ManagerTMユーザーズガイド」を参照 して、必ず両方のソフトウェアをインストールしてください。

### 仕様

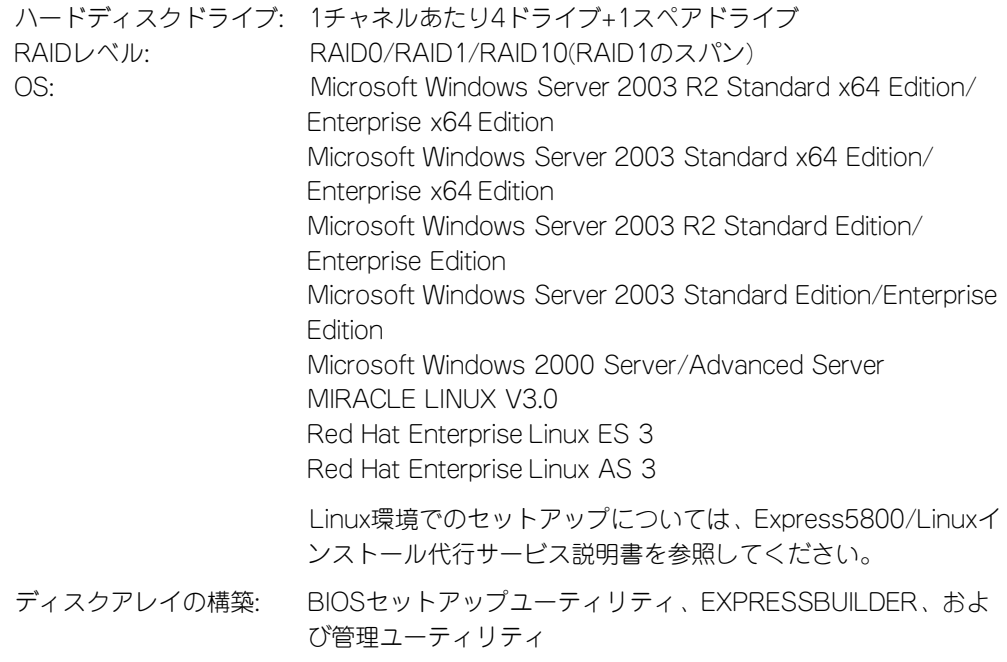

### 特長

- ⓦ ハードディスクの活線挿入(HotSwap)によるホットスワップリビルド機能をサポート。
- Adaptec HostRAID(SCSI)の場合、BIOSユーティリティにより、チャネル単位でのディ スクアレイ/標準SCSIの切り替え可能。

# **注意事項**

Adaptec HostRAID全般に関する注意事項について説明します。

BIOS、SCSI SelectユーティリティおよびBIOSセットアップユーティリティに関する注意事 項については、本書のハードウェア編のBIOSセットアップの項、または「SCSI Select Utility 操作説明書」を、ASMBEに関する注意/制限事項は「Adaptec Storage ManagerTM - Browser Edition ユーザーズマニュアル」を、ASMに関する注意/ 制限事項は「Adaptec Storage Manager<sup>TM</sup>ユーザーズガイド | を参照し、確認してください。

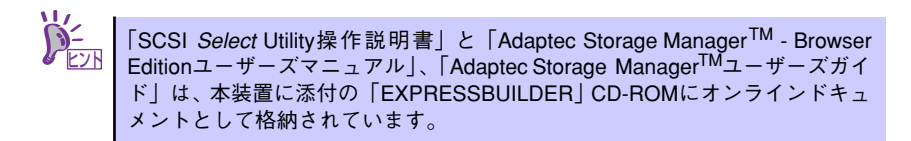

- SCSI BIOSでHostRAID Enableのチャネルにはハードディスクドライブ以外接続できま せん。ハードディスクドライブ以外の装置を使用する場合は、HostRAIDをDisableと し、標準SCSIとして使用してください。
- Adaptec HostRAIDで使用しているハードディスクドライブを交換する場合は、ハード ディスクドライブを取り外してから替わりのハードディスクドライブを取り付けるまで に60秒以上の間隔をあけてください。この間隔が短いと予期せぬ事象が発生する可能性 があります(ASMBE画面またはASM画面でハードディスクドライブの取り外し/取り付 けを認識できてから実施することをお勧めします)。
- 高負荷運用中にI/Oが遅延し、以下のログがイベントログに登録される場合があります が、Adaptec HostRAIDによるリトライ処理でアプリケーションやシステム運用への影 響を与えずに通常に動作しています。

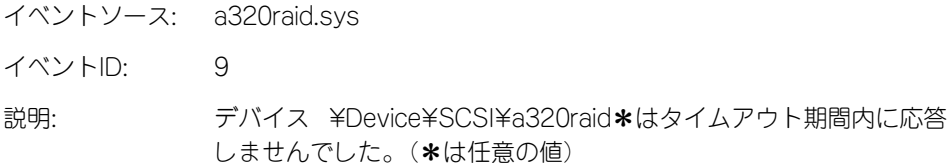

ⓦ ホットスペアを使ったリビルドが行われた場合、再度リビルドを行ってハードディスク ドライブの実装位置とそのハードディスクドライブを使ったアレイの構成がリビルド前 と同様になるようにしてください。この操作を行わないと、起動の優先順位が変更され

る場合があります。なお、この優先順位はSCSISelectユーティリティで変更可能です。

- Adaptec HostRAID (SCSI)の機能を使用するためには、ドライバの登録以外にASMBE またはASMのインストールが必須です。ASMBEのインストールについては、 「Adaptec Storage ManagerTM - Browser Editionユーザーズマニュアル」、ASMのイン ストールについては「Adaptec Storage Manager<sup>TM</sup>ユーザーズガイド」を参照してく ださい。
- Adaptec HostRAIDではACPI機能のスタンバイ/休止モードを使用できません。
- Adaptec HostRAIDの保守作業はSCSI SelectユーティリティやBIOSセットアップユー ティリティを使用せず、ASMBEまたはASMを使用してください。
- 作成したアレイにはOSのパーティションを作成してください。OSのパーティションが 存在しない場合は、システム起動時に、このアレイに対してVerify with Fixが実施され る場合があります。
- Adaptec HostRAIDのアレイ保守操作以外は、ASMBEのブラウザ表示またはASMの画面 表示を終了させておいてください。
- Adaptec HostRAIDを起動可能なアレイとして使用する場合は、「RAIDコンフィグレー ション」の「ブートプライオリティ指定」(251ページ)を参照し、必ずBIOSにて Bootableの設定を行ってください。本設定を行わない場合は、障害発生時メモリダンプ を採取することができない等の問題が発生します。

# **Adaptec HostRAIDセットアップの流れ**

Adaptec HostRAIDシステムをセットアップする作業手順の流れは以下のとおりです。

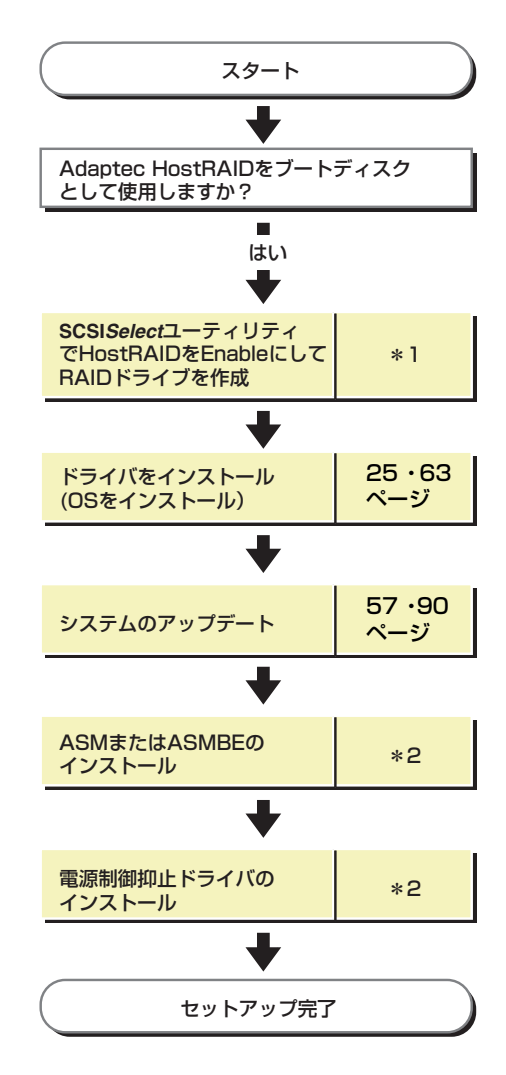

- \*1 **SCSI***Select* Utility操作説明書を参照してください。EXPRESSBUILDERからアレイの作成を行う場合は、 **SCSI***Select* Utilityを使用してHostRAIDの設定を有効(Enabled)にする操作のみ行ってください。
- \*2 x64 Editionsをお使いの場合はAdaptec Storage Manager™ユーザーズガイ ドを参照してください。 x64 Editions以外をお使いの場合はAdaptec Storage ManagerTM - Browser Editionユーザーズ マニュアルを参照してください。

# **ハードディスクドライブの移行(マイグレーション)**

標準SCSI接続のハードディスクドライブを起動ディスクとして使用していたシステムを Adaptec HostRAIDのRAID1に移行する場合、ハードディスクドライブのマイグレーションを します。

詳細についてはオンラインドキュメントの「Express5800 SCSI HostRAIDのマイグレーショ ン実施時の手順について(Windows)」を参照してください。Linux環境の場合は、Linux基本 サービスセットソフトウェアCD-ROM内の「NEC Express5800シリーズ SCSI HostRAIDマ イグレーション手順書(Linux版)」を参照してください。